# **Монітор Dell UltraSharp 24 - U2424H**

**Монітор Dell UltraSharp 24 - U2424H, без стійки**

**Монітор Dell UltraSharp 24 із концентратором USB-C® - U2424HE**

Посібник користувача

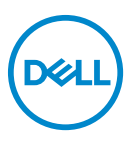

**Модель: U2424H/U2424H WOST/U2424HE Модель, схвалена регламентуючими органами: U2424Hb/U2424Ht/U2424HEb** **ПРИМІТКА: ПРИМІТКА вказує на важливу інформацію, яка буде корисною при роботі з комп'ютером.**

**УВАГА: УВАГА вказує на можливість пошкодження апаратних компонентів або втрати даних у разі недотримання інструкцій.**

**ПОПЕРЕДЖЕННЯ: ПОПЕРЕДЖЕННЯ вказує на можливість заподіяння шкоди майну, шкоди здоров'ю людей або летальний кінець.**

**Авторське право © 2023 Dell Inc. або її дочірні компанії. Усі права захищено.** Dell, EMC та інші торговельні марки є товарними знаками компанії Dell Inc. або її дочірніх компаній. Інші торговельні марки можуть бути товарними знаками відповідних власників.

2023 - 11

Rev. A00

# **Зміст**

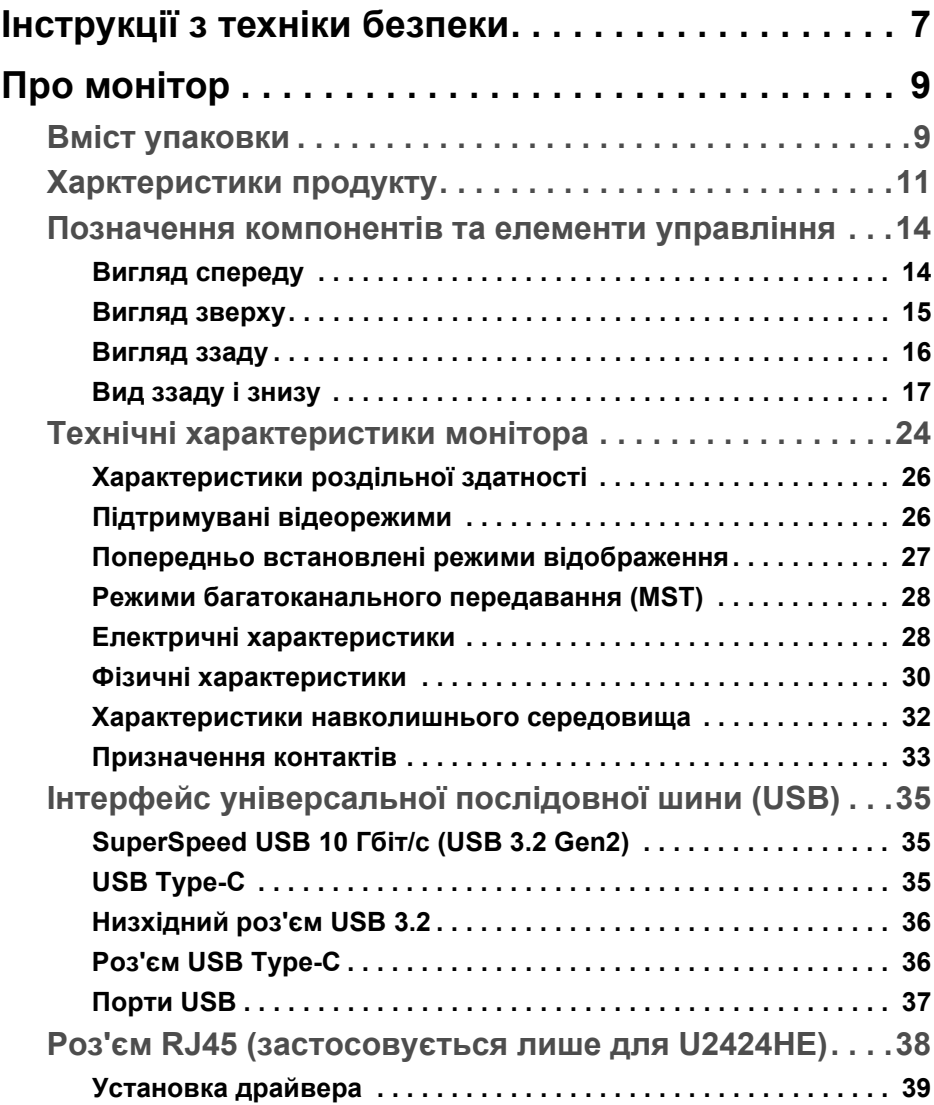

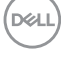

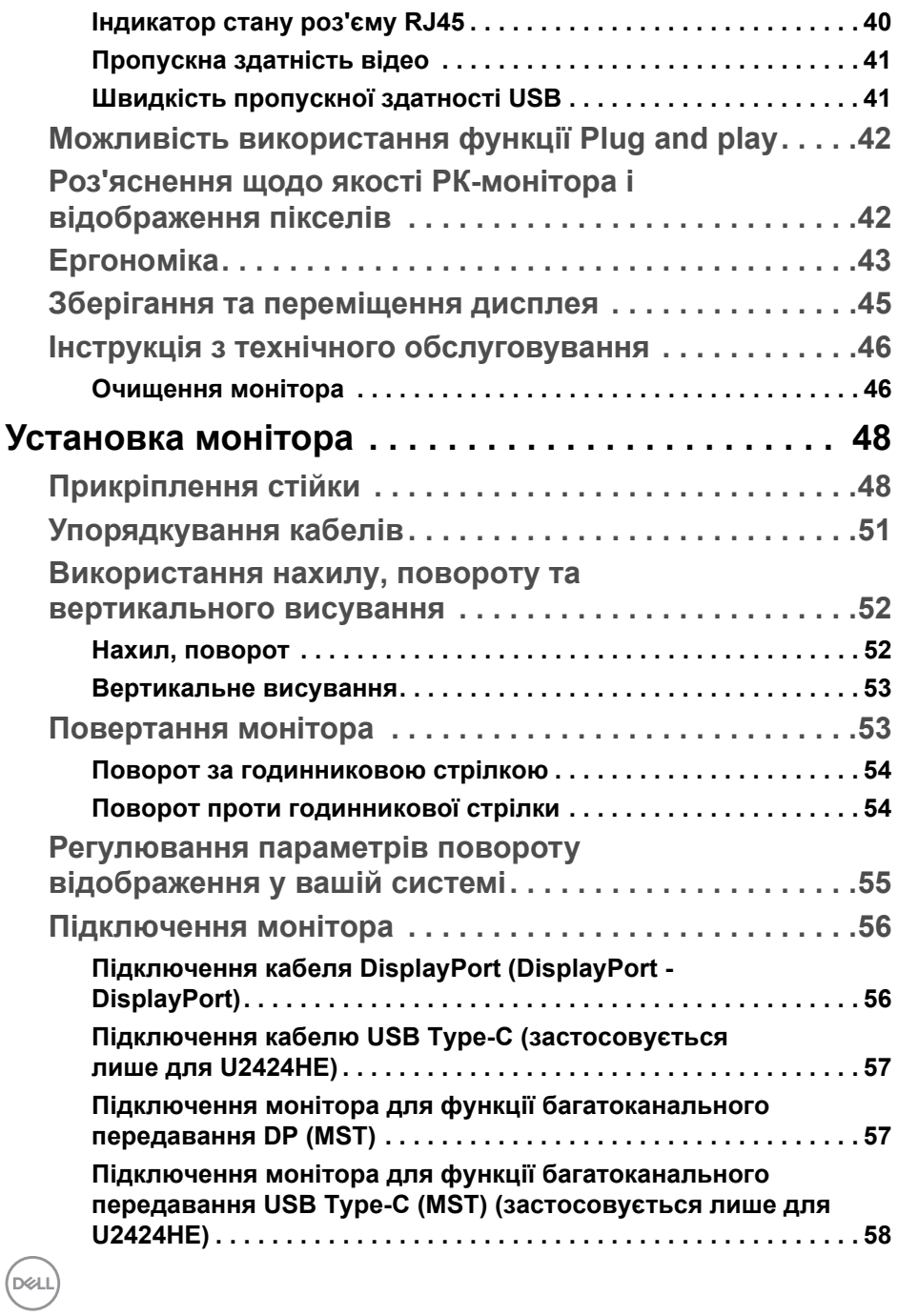

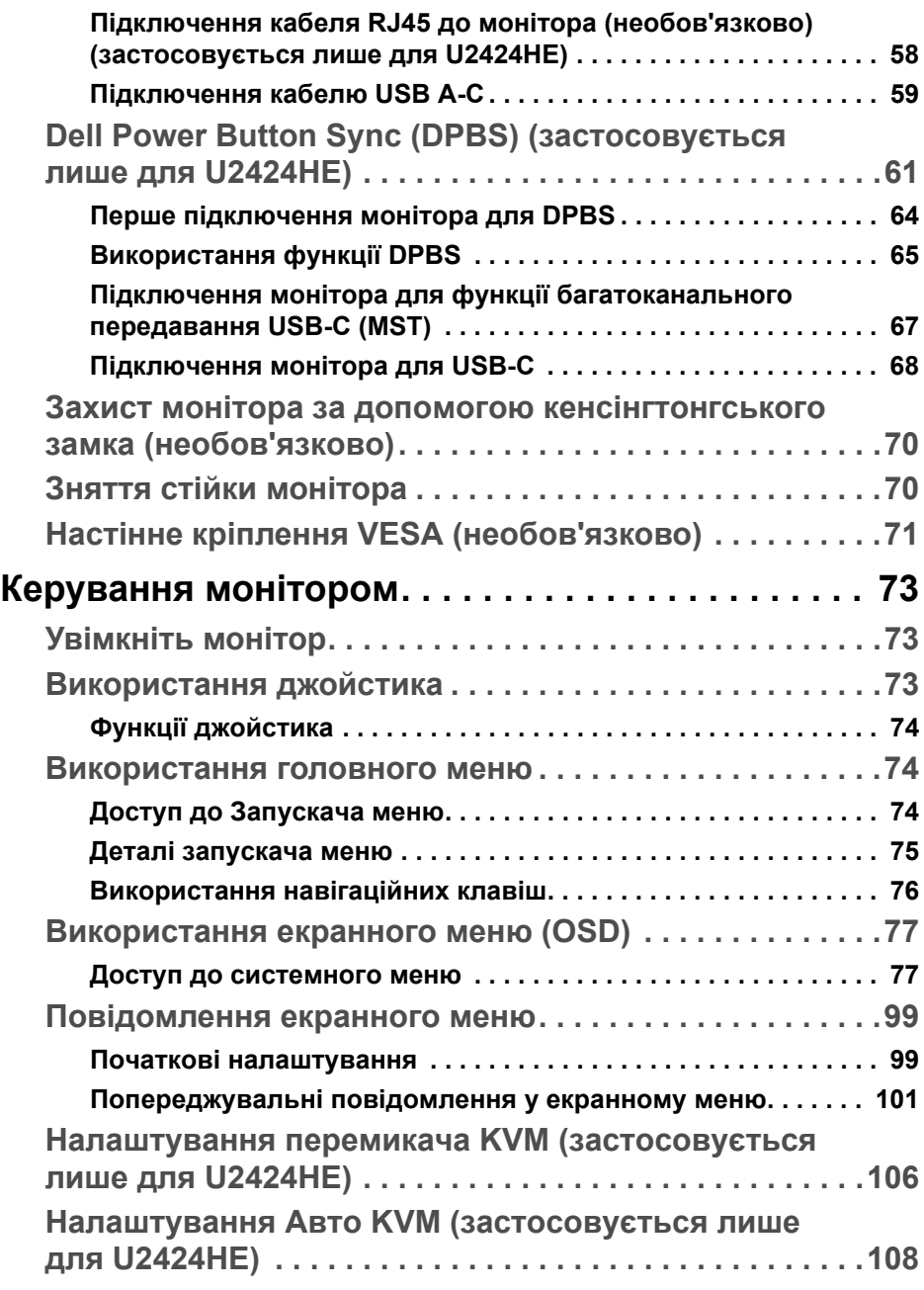

 $\left(\begin{smallmatrix} 0 & 0 \\ 0 & 0 \\ 0 & 0 \end{smallmatrix}\right)$ 

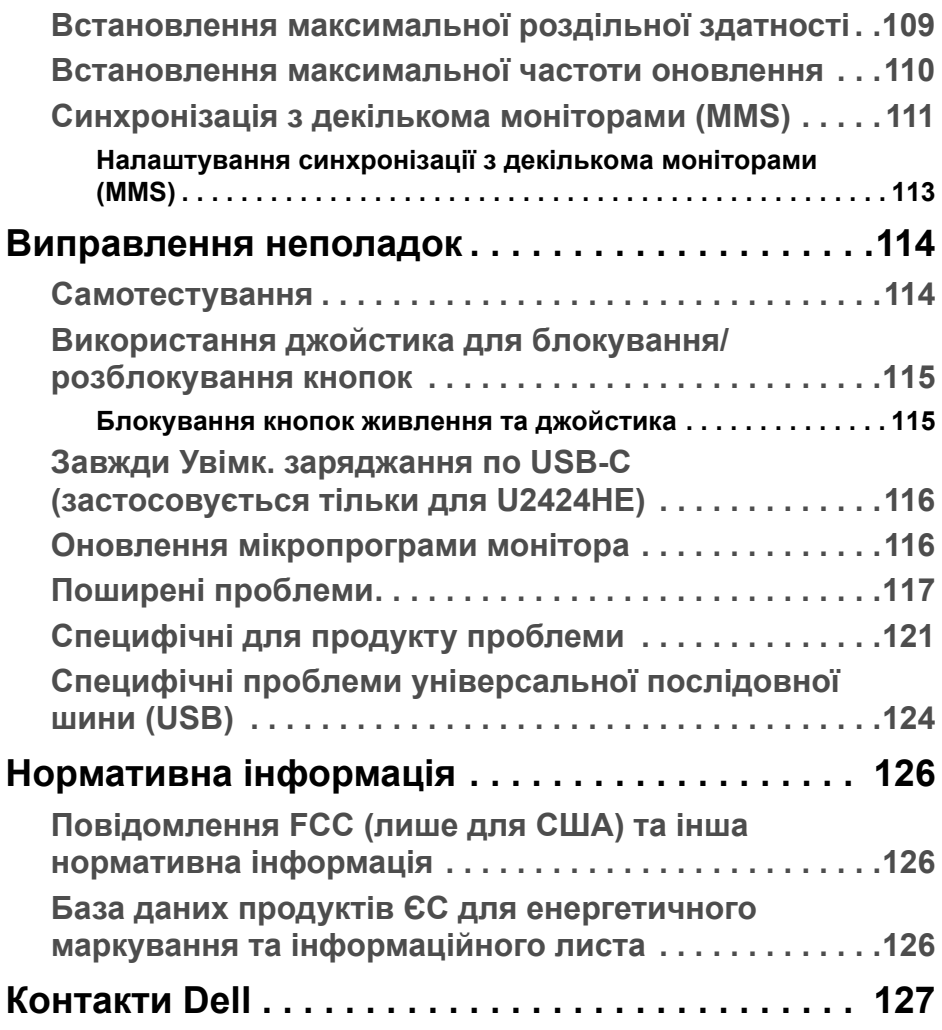

 $(1)$ 

# <span id="page-6-0"></span>**Інструкції з техніки безпеки**

Використовуйте наведені нижче інструкції з безпеки, щоб захистити свій монітор від можливого пошкодження та забезпечити персональну безпеку. Якщо не зазначено інше, кожна процедура, включена в цей документ, передбачає, що ви прочитали інструкцію з техніки безпеки, що постачається з монітором.

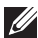

- **ПРИМІТКА: Перед використанням монітора прочитайте інструкцію з техніки безпеки, яка постачається разом із монітором і надрукована на виробі. Зберігайте документацію в безпечному місці для подальшого використання.**
- **ПОПЕРЕДЖЕННЯ: Використання елементів керування, регулювань або процедур, відмінних від зазначених у цій документації, може призвести до удару електричним струмом, небезпеки електричного ураження або механічного травмування.**
- **ПОПЕРЕДЖЕННЯ: Прослуховування аудіо з високою гучністю у навушниках протягом тривалого часу (на моніторі, який це підтримує) може спричинити пошкодження слуху.**
	- Розмістіть монітор на твердій поверхні та обережно з ним поводьтесь. Екран крихкий і може бути пошкоджений, якщо впаде або його вдарити гострим предметом.
	- Перевірте, чи монітор призначено для роботи в мережі змінного струму, що у вашій місцевості.
	- Зберігайте монітор при кімнатній температурі. Надмірні холодні або жаркі умови можуть негативно позначитися на рідких кристалах дисплея.
	- Під'єднайте кабель живлення від монітора до настінної розетки, яка знаходиться поблизу та доступна. Див. **[Підключення](#page-55-2) монітора**.
	- Не розміщуйте та не використовуйте монітор на вологій поверхні або поблизу води.
	- Не піддавайте монітор сильним вібраціям або сильним ударам. Наприклад, не кладіть монітор в багажник автомобіля.
	- Від'єднуйте монітор від електромережі, коли він залишається без використання тривалий час.
	- Щоб уникнути ураження електричним струмом, не намагайтесь зняти кришку або торкатися внутрішніх частин монітора.

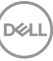

- Уважно прочитайте ці інструкції. Збережіть цей документ для використання в майбутньому. Дотримуйтесь всіх попереджень та інструкцій, позначених на виробі.
- Деякі монітори можна закріпити на стіні за допомогою кріплення VESA, яке продається окремо. Переконайтеся, що ви використовуєте правильні специфікації VESA, як зазначено в розділі про настінний монтаж у *Посібник користувача*.

Інформацію про інструкцію з техніки безпеки див. у документі *Інформація про безпеку, навколишнє середовище та нормативні акти (SERI)*, який постачається разом з вашим монітором.

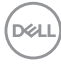

# <span id="page-8-0"></span>**Про монітор**

### <span id="page-8-1"></span>**Вміст упаковки**

У наступній таблиці наведено список компонентів, які постачаються разом із монітором. Якщо будь-який компонент відсутній, зверніться до компанії Dell. Детальні відомості, див. у [Контакти](#page-126-1) Dell.

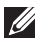

**ПРИМІТКА: Деякі елементи можуть бути необов'язковими і вони можуть не постачатися разом із вашим монітором. Деякі функції можуть бути недоступними в певних країнах.**

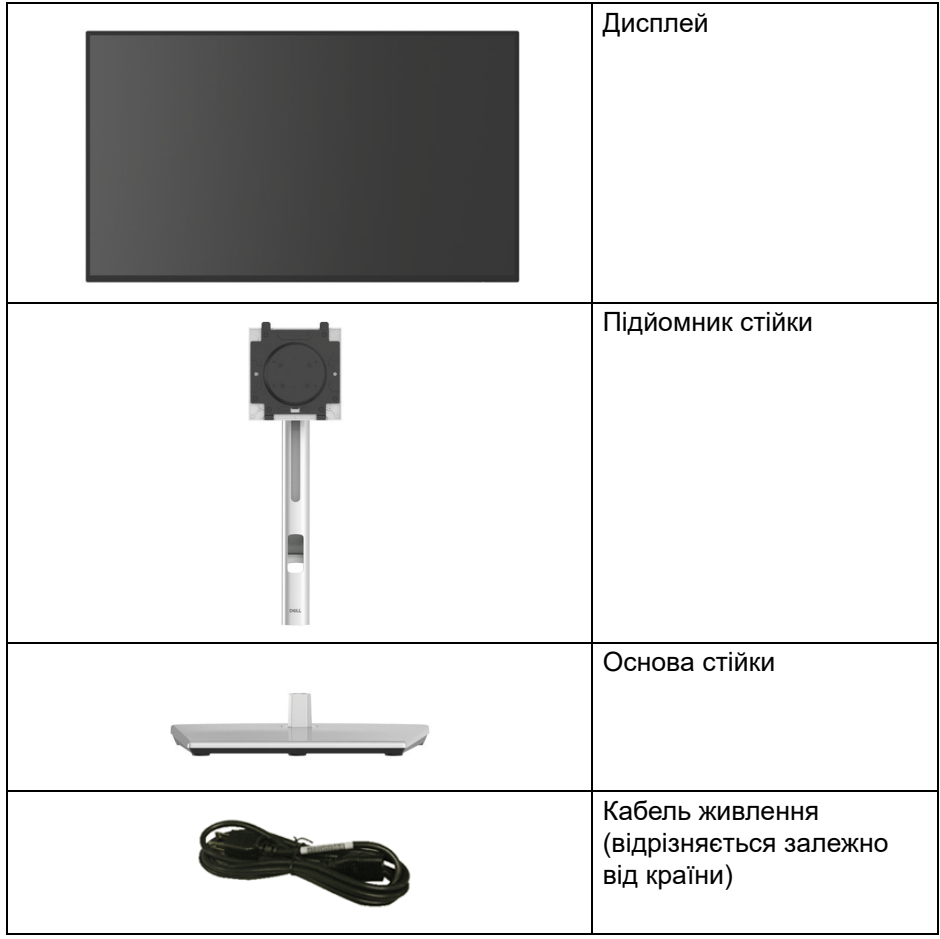

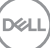

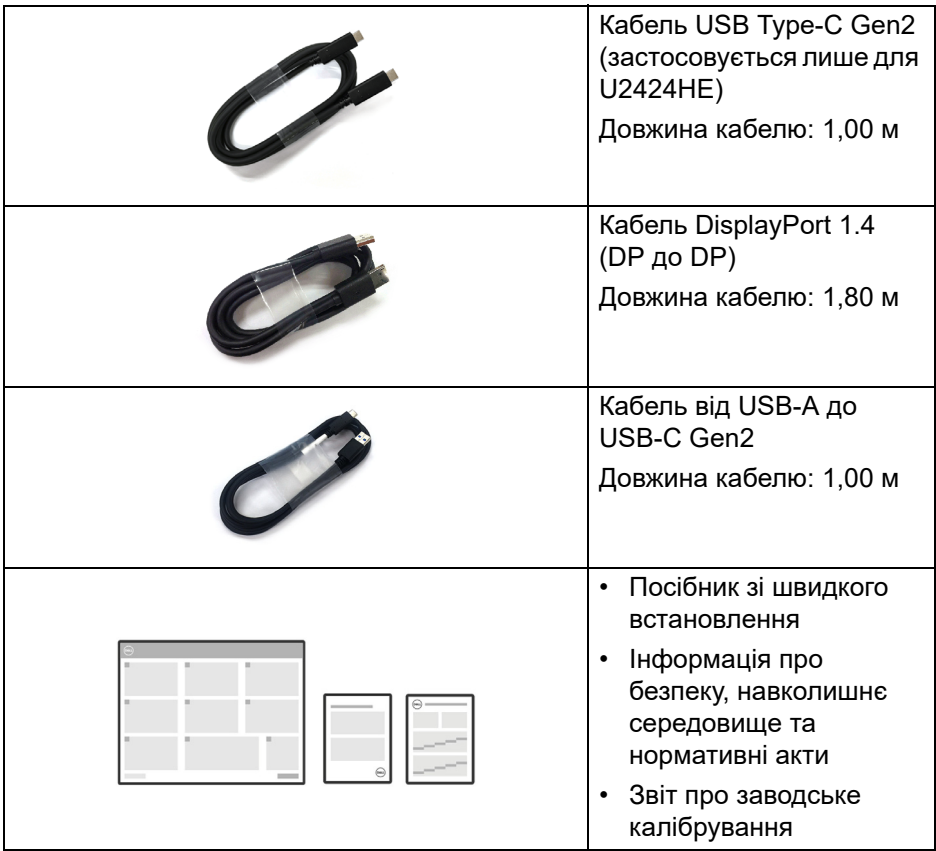

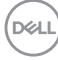

### <span id="page-10-0"></span>**Харктеристики продукту**

Монітор **Dell U2424H/U2424H WOST/U2424HE** має активну матрицю, тонкоплівкові транзистори (TFT), рідкористаличний дисплей (LCD) та світлодіодне підсвічування. Характеристики монітора:

- Видима область (по діагоналі) 60,47 см (23,80 дюймів). Роздільна здатність 1920 x 1080 (16:9), плюс підтримка повноекранного режиму для зниження роздільної здатності.
- Широкий кут огляду, що дозволяє переглядати сидячи або стоячи.
- Кольорова гама sRGB 100% та BT.709 100% із середньою Delta E < 2; також підтримує DCI-P3 85%.
- Цифрове підключення за допомогою DisplayPort, HDMI та USB Type-C (із альтернативним режимом DP) (застосовується лише для U2424HE).
- Одиночний USB Type-C для подачі живлення (PD 90 Вт) на сумісний ноутбук під час отримання сигналу відео та передачі даних (застосовується лише для U2424HE).
- Можливості налаштування шляхом нахилу, розвороту, регулювання по висоті і повороту навколо осі.
- Ультратонка рамка мінімізує відстань між рамками під час використання декількох моніторів, що дозволяє легше налаштувати елегантний режим перегляду.
- Знімна стійка та монтажні отвори з шагом 100 мм для різних варіантів установки, згідно зі стандартами Асоціації стандартизації відеоелектроніки (VESA™).
- Датчик автоматичної яскравості виявляє навколишнє освітлення та відповідно регулює яскравість і колірну температуру монітора; кілька моніторів Dell, обладнаних датчиком автоматичної яскравості, можуть синхронізувати рівень яскравості та колірної температури через підключення MST.
- U2424H/U2424H WOST обладнаний:
	- -Один висхідний порт USB Type-C (тільки дані, USB 3.2 Gen2, 10 Гбіт/с)
	- -Два Низхідних порта SuperSpeed USB 10 Гбіт/с (USB 3.2 Gen2) Type-A.
	- -Один Низхідних порта SuperSpeed USB 10 Гбіт/с (USB 3.2 Gen2) Type-A із BC1.2

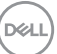

-Один Низхідний порт SuperSpeed USB 10 Гбіт/с (USB 3.2 Gen2) Type-C

- U2424HE обладнаний:
	- -Один висхідний порт USB Type-C (відео та дані; DisplayPort 1.4 з альтернативним режимом, PD до 90 Вт)
	- -Один висхідний порт USB Type-C (тільки дані, USB 3.2 Gen2, 10 Гбіт/с)
	- -Три низхідних порти SuperSpeed USB 10 Гбіт/с (USB 3.2 Gen2) Type-A
	- -Один Низхідних порта SuperSpeed USB 10 Гбіт/с (USB 3.2 Gen2) Type-A із BC1.2
	- -Один Низхідний порт SuperSpeed USB 10 Гбіт/с (USB 3.2 Gen2) Type-C
- Порти USB Type-C і RJ45 дозволяють підключитися до мережі за допомогою одного кабеля (застосовується лише для U2424HE).
- Можливість використання функції Plug-and-play, якщо підтримується вашим комп'ютером.
- Настройка екранного меню (OSD) для легкої установки і оптимізації екрану.
- Кнопки живлення та екранного меню блокуються.
- Гніздо для замка безпеки.
- Замок на стійці.
- $\cdot$  < 0,5 Вт у режимі очікування.
- Монітор підтримує функцію DRR (динамічна частота оновлення). DRR працює з усіма завданнями Windows 11, дозволяючи автоматично збільшувати частоту оновлення (для більш плавної роботи) під час використання ПК або ноутбука для написання чи прокручування, а також знижувати частоту оновлення, коли вона не потрібна, що економить більше енергії.

• Цей монітор використовує панель з низьким рівнем синього світла. Коли монітор скидається до заводських налаштувань або налаштувань за умовчанням, він відповідає вимогам сертифікації апаратного забезпечення TÜV Rheinland щодо низького рівня синього світла.\*

#### **Фільтр синього світла:**

Співвідношення світла в діапазоні 415-455 нм, порівняно з 400-500 нм, має бути менше 50%.

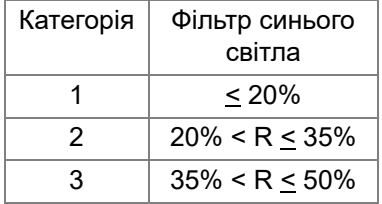

- Знижує рівень небезпечного синього світла, яке випромінює екран, щоб зробити перегляд більш комфортним для очей без спотворення точності кольорів.
- Монітор використовує технологію Flicker-Free, яка усуває видиме для очей мерехтіння, забезпечує комфортний перегляд і запобігає стражданню користувачів від перенапруження та втоми очей.
- \* Цей монітор відповідає сертифікації обладнання TÜV Rheinland із слабким рівнем синього світла за Категорією 2.
- **ПОПЕРЕДЖЕННЯ: Ймовірні довгострокові ефекти від випромінювання синього світла монітора можуть призвести до ураження очей, включаючи, але не обмежуючись, швидку стомлюваність очей або цифрову зорову втому. Функція ComfortView Plus призначена для зменшення кількості синього світла, яке випромінює монітор, щоб забезпечити комфортні умови для очей. Монітор використовує панель із слабким синім світлом і відповідає стандарту TÜV Rheinland при скиданні до заводських налаштувань/налаштувань за умовчанням (Brightness (Яскравість): 75%, Contrast (Контрастність): 75%, CCT: Standard (Стандартний))**

### <span id="page-13-0"></span>**Позначення компонентів та елементи управління**

#### <span id="page-13-1"></span>**Вигляд спереду**

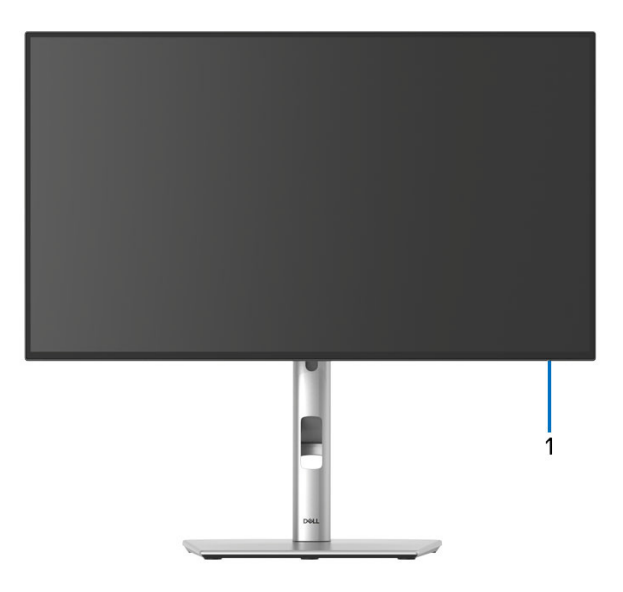

#### **Вигляд спереду із стійкою монітора**

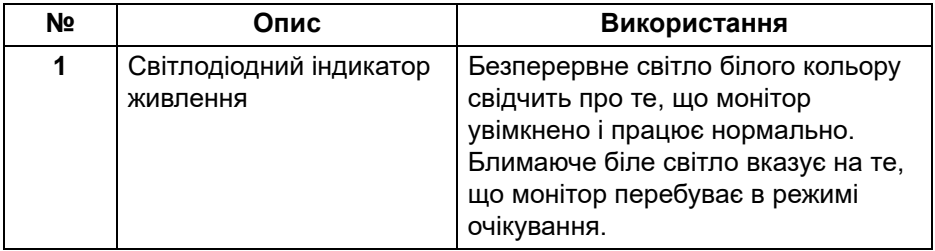

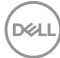

#### <span id="page-14-0"></span>**Вигляд зверху**

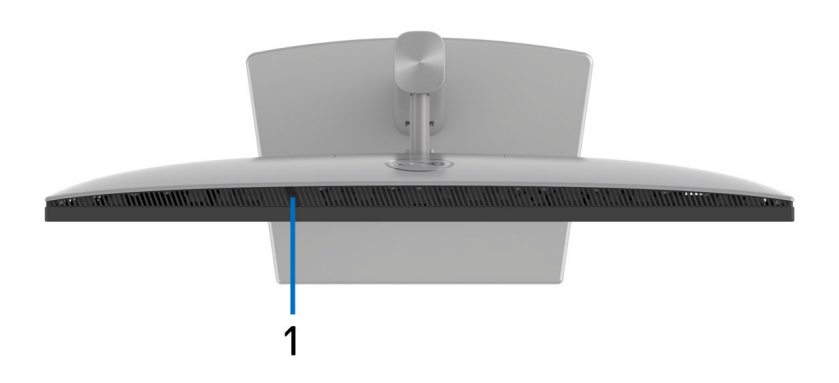

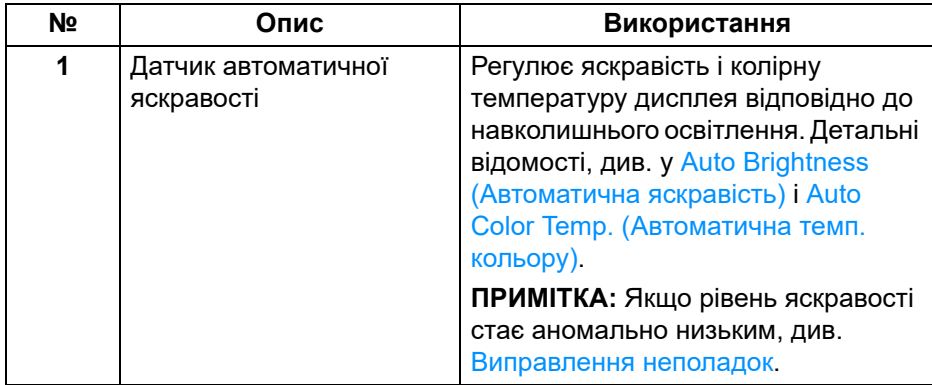

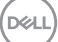

#### <span id="page-15-0"></span>**Вигляд ззаду**

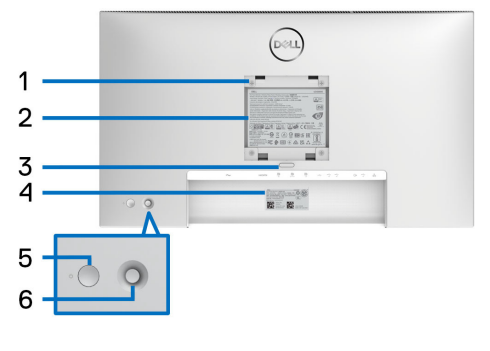

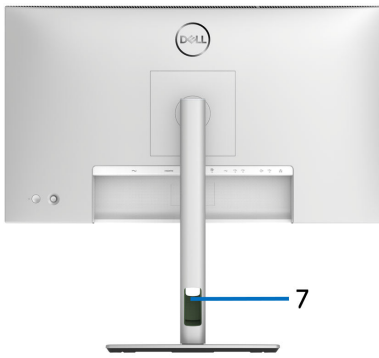

#### **Вигляд ззаду із стійкою монітора**

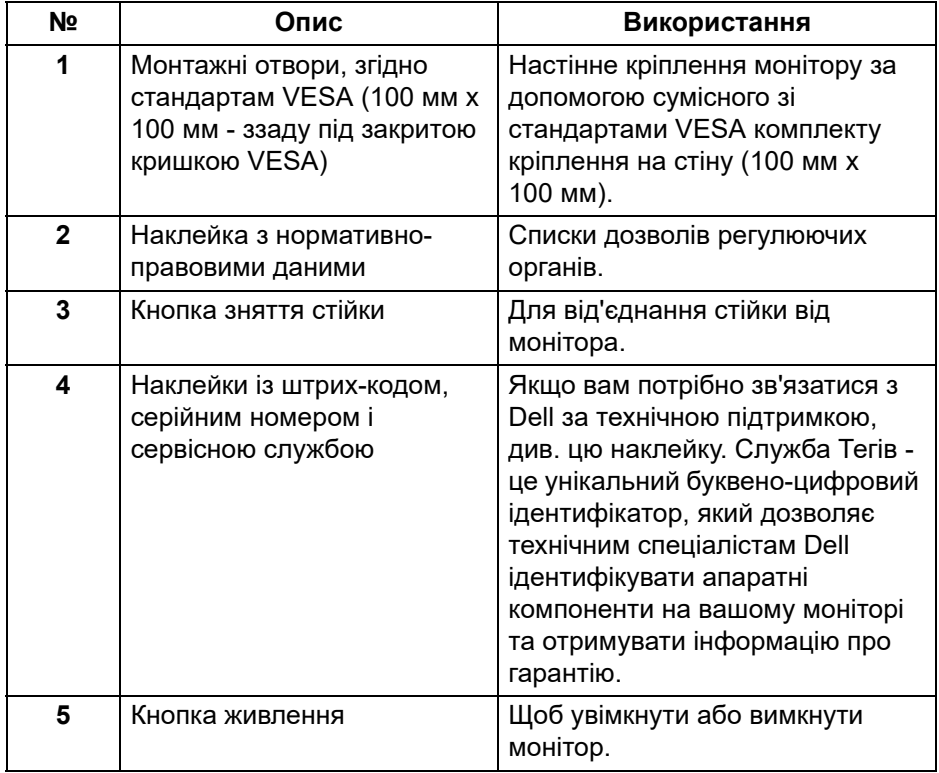

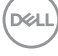

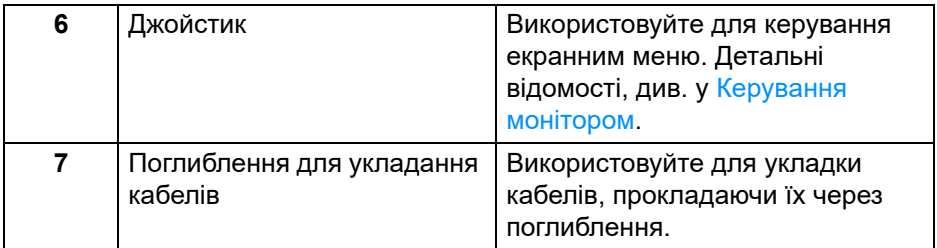

#### <span id="page-16-0"></span>**Вид ззаду і знизу U2424H**/**U2424H WOST**

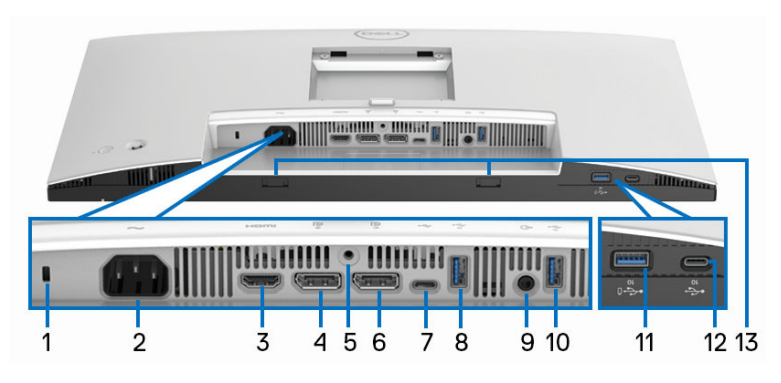

#### **Вид ззаду і знизу без стійки монітора**

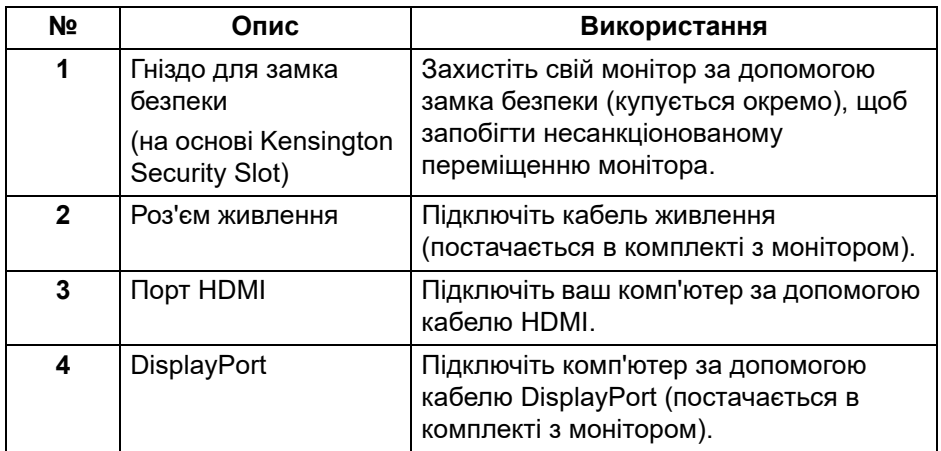

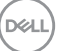

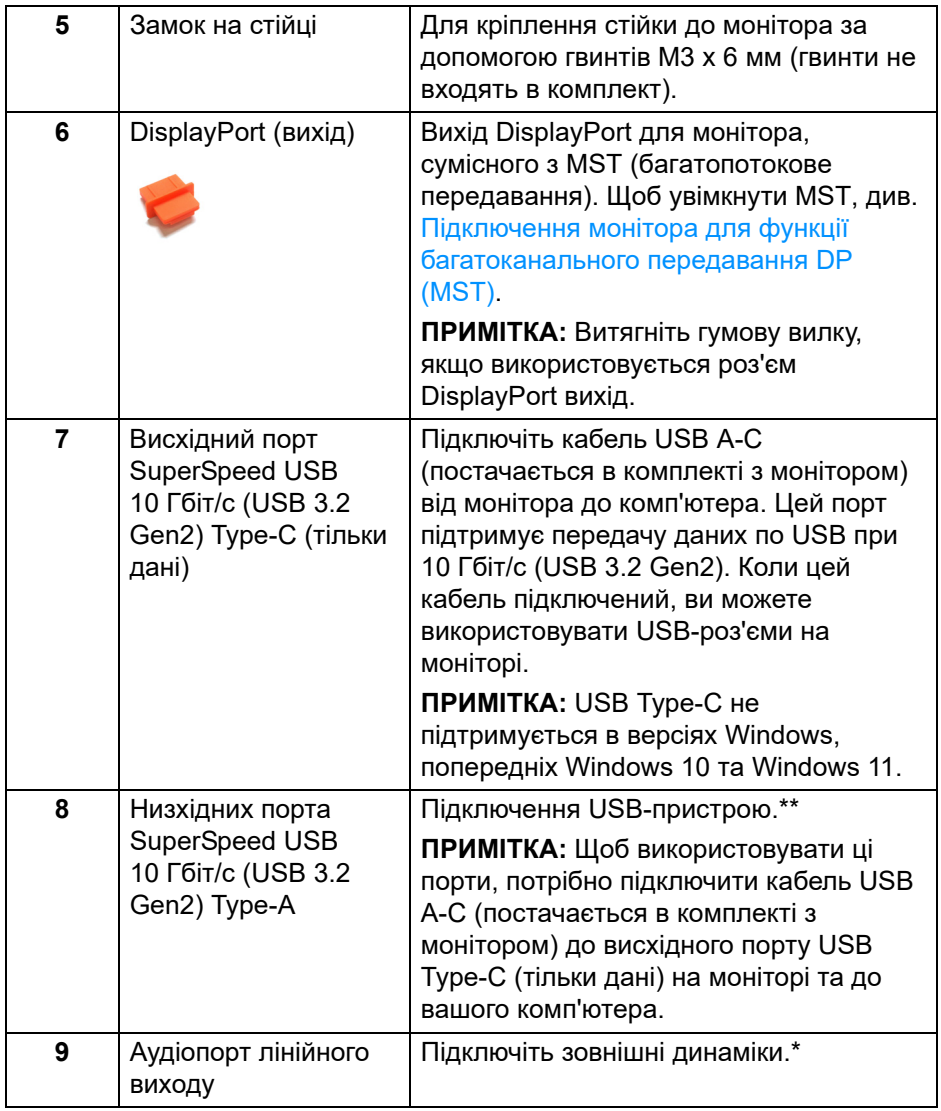

 $($ DELL

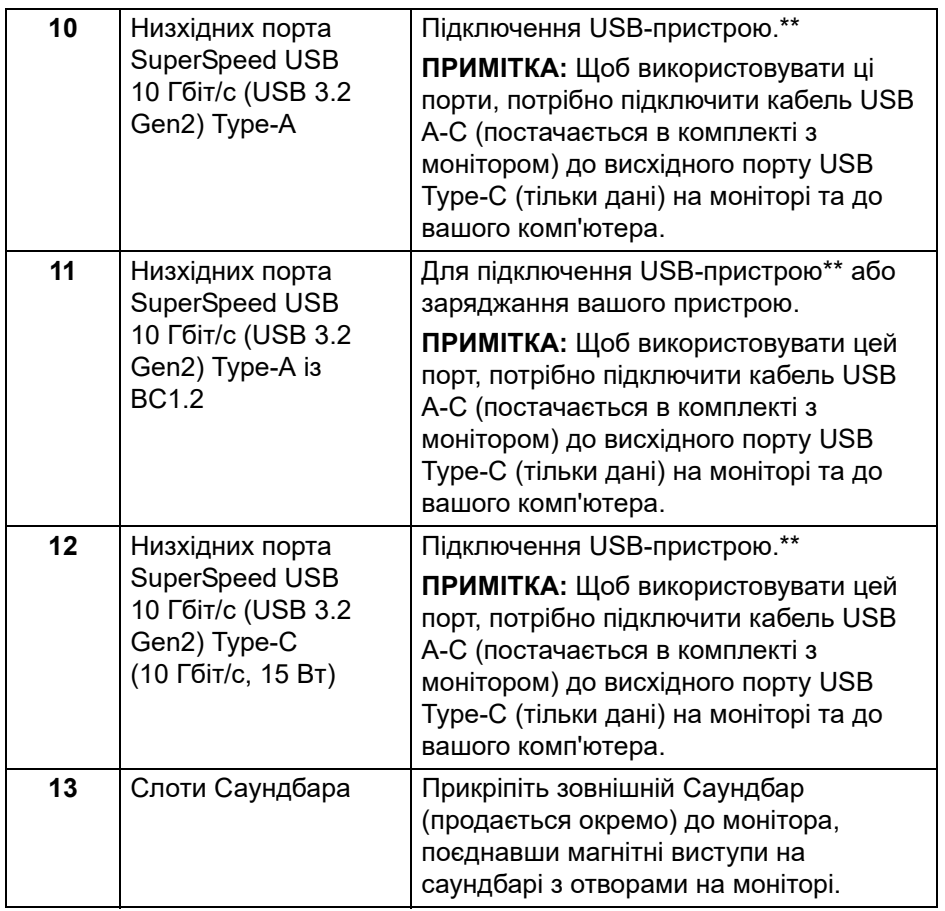

\*Використання навушників не підтримується для аудіороз'єму лінійного виходу.

\*\*Щоб уникнути перешкод, коли бездротовий USB-пристрій було підключено до низхідного порту USB, не рекомендується підключати будь-які інші USB-пристрої до суміжних портів.

DELI

#### **U2424HE**

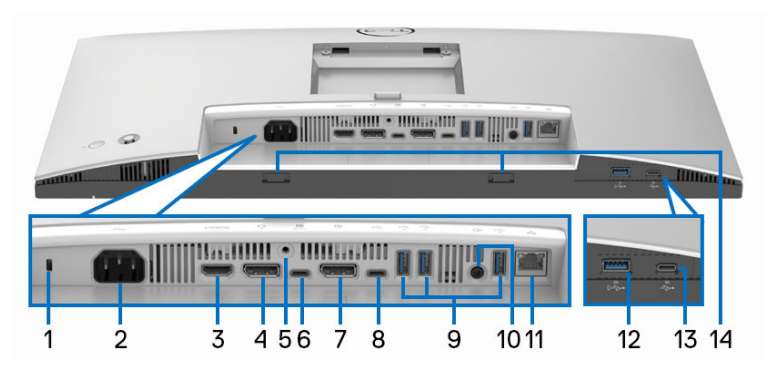

#### **Вид ззаду і знизу без стійки монітора**

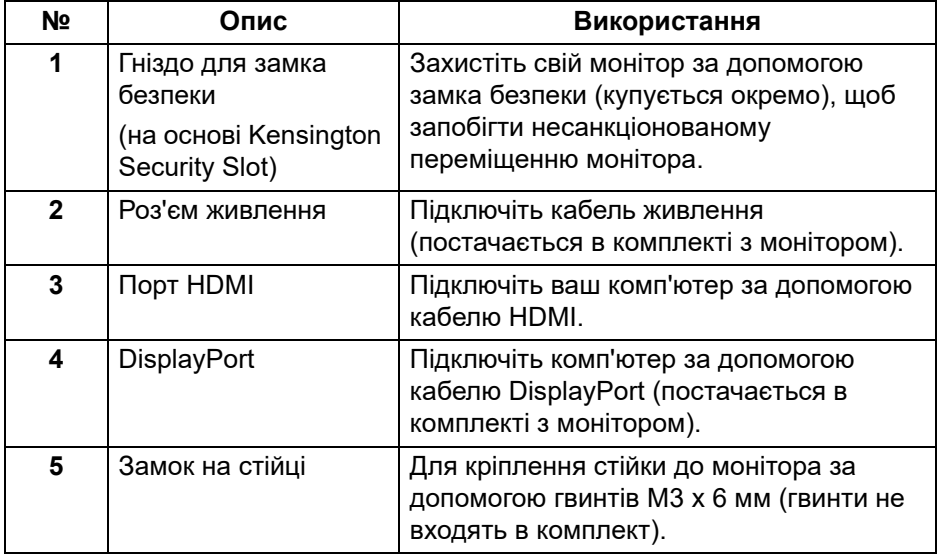

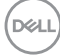

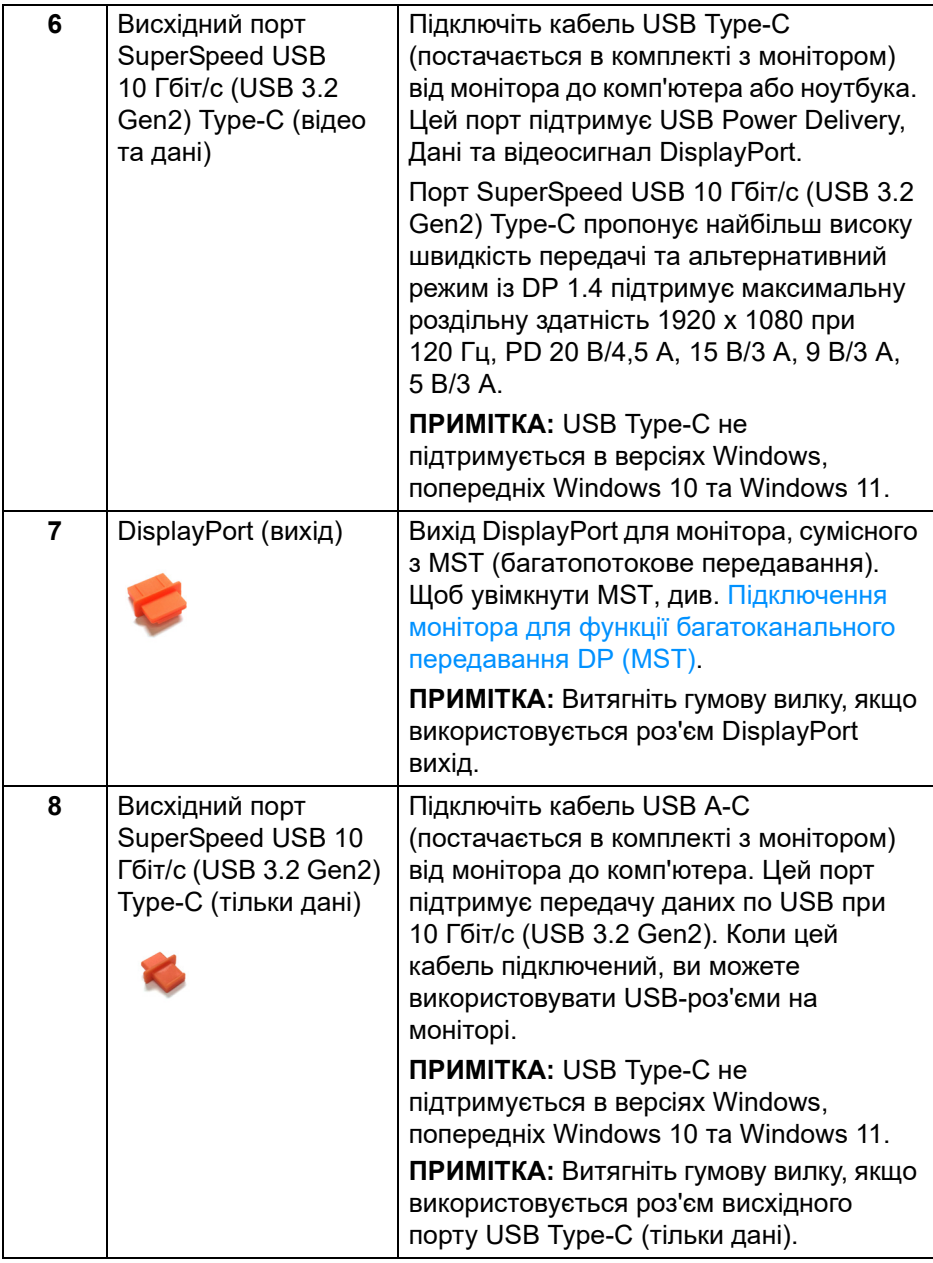

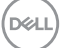

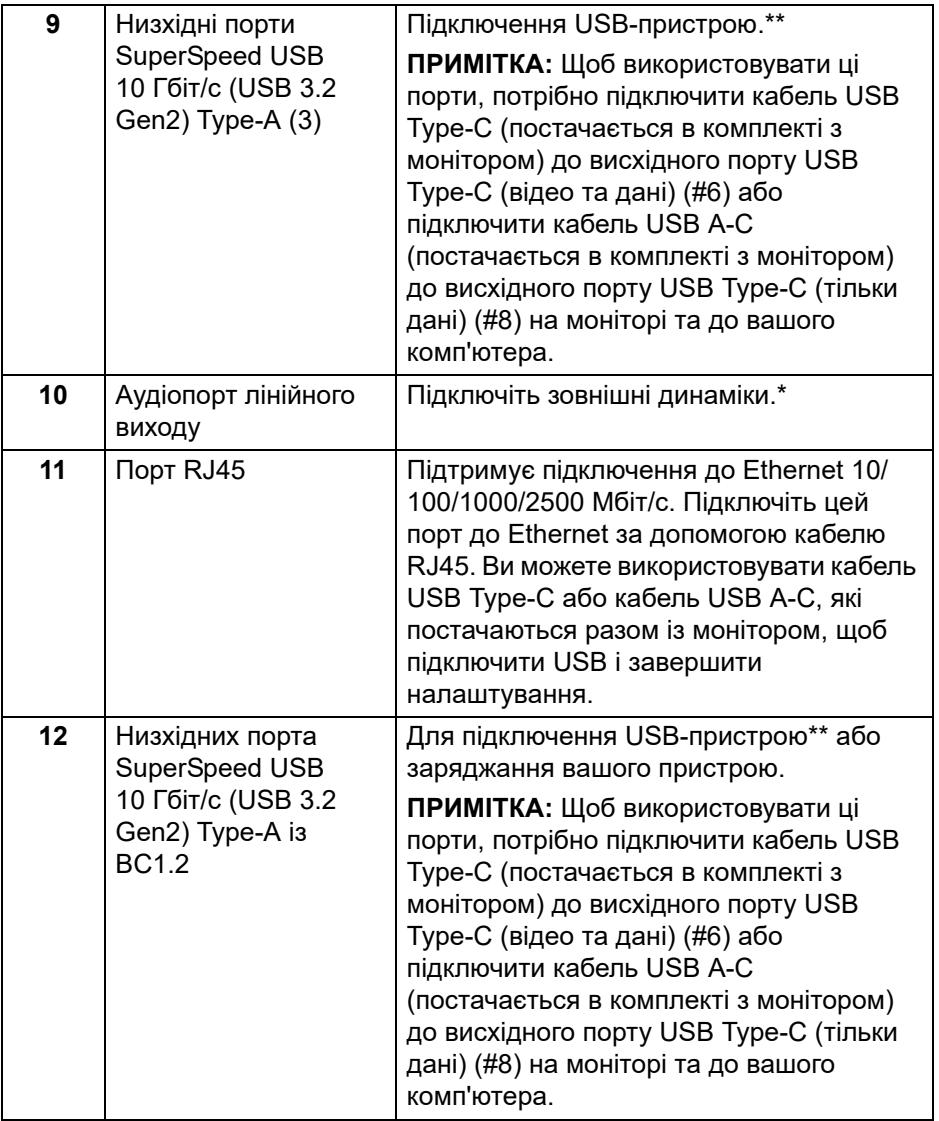

 $($ DELL

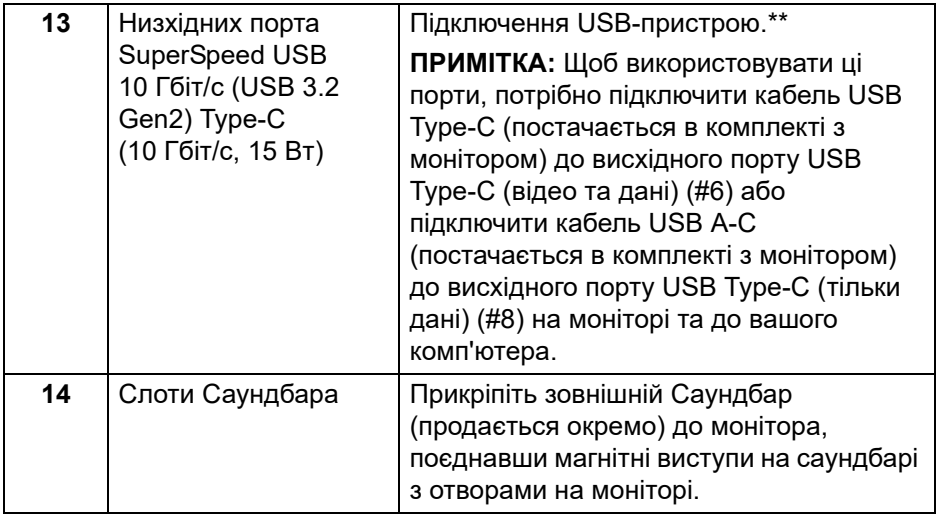

\*Використання навушників не підтримується для аудіороз'єму лінійного виходу.

\*\*Щоб уникнути перешкод, коли бездротовий USB-пристрій було підключено до низхідного порту USB, не рекомендується підключати будь-які інші USB-пристрої до суміжних портів.

**D**<sup></sup>

# <span id="page-23-0"></span>**Технічні характеристики монітора**

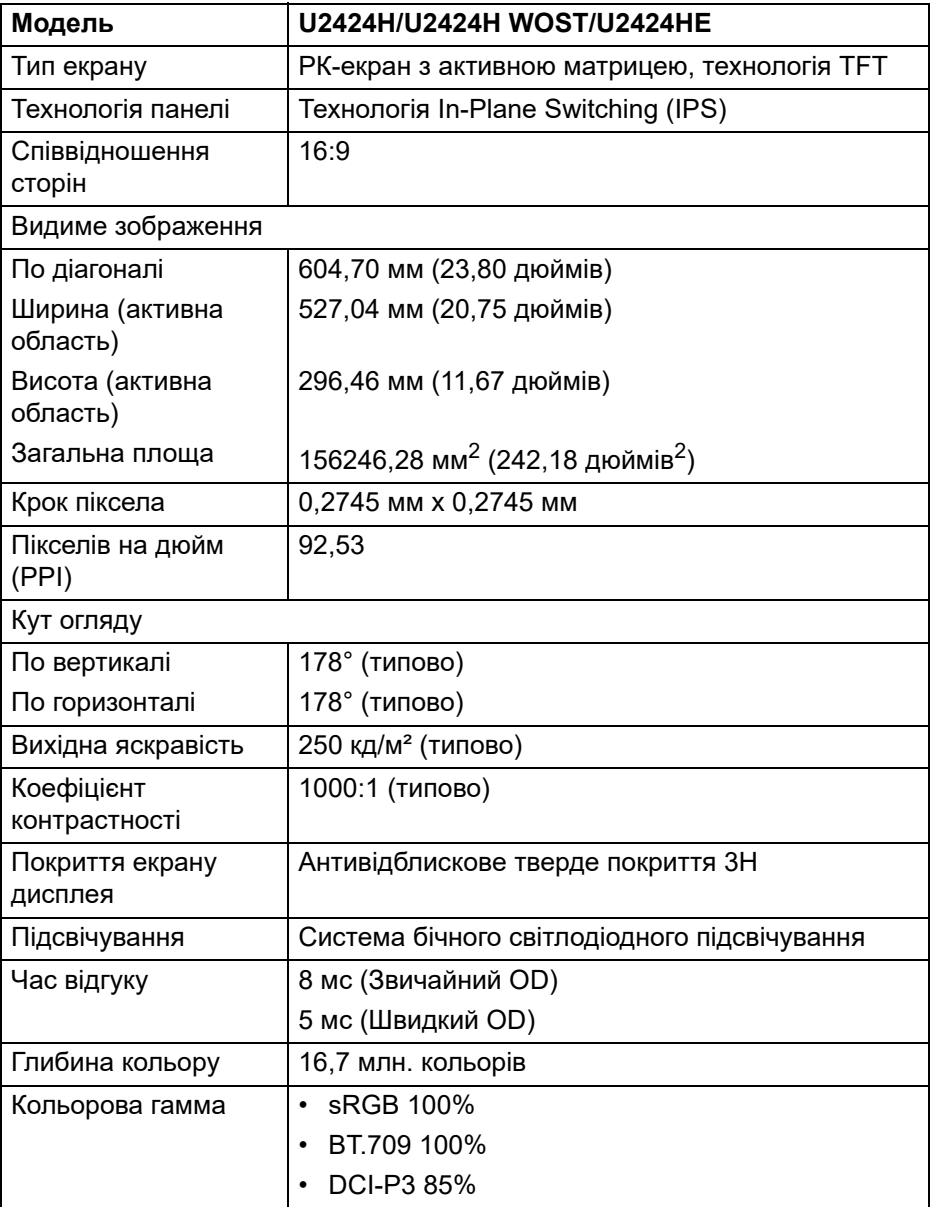

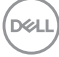

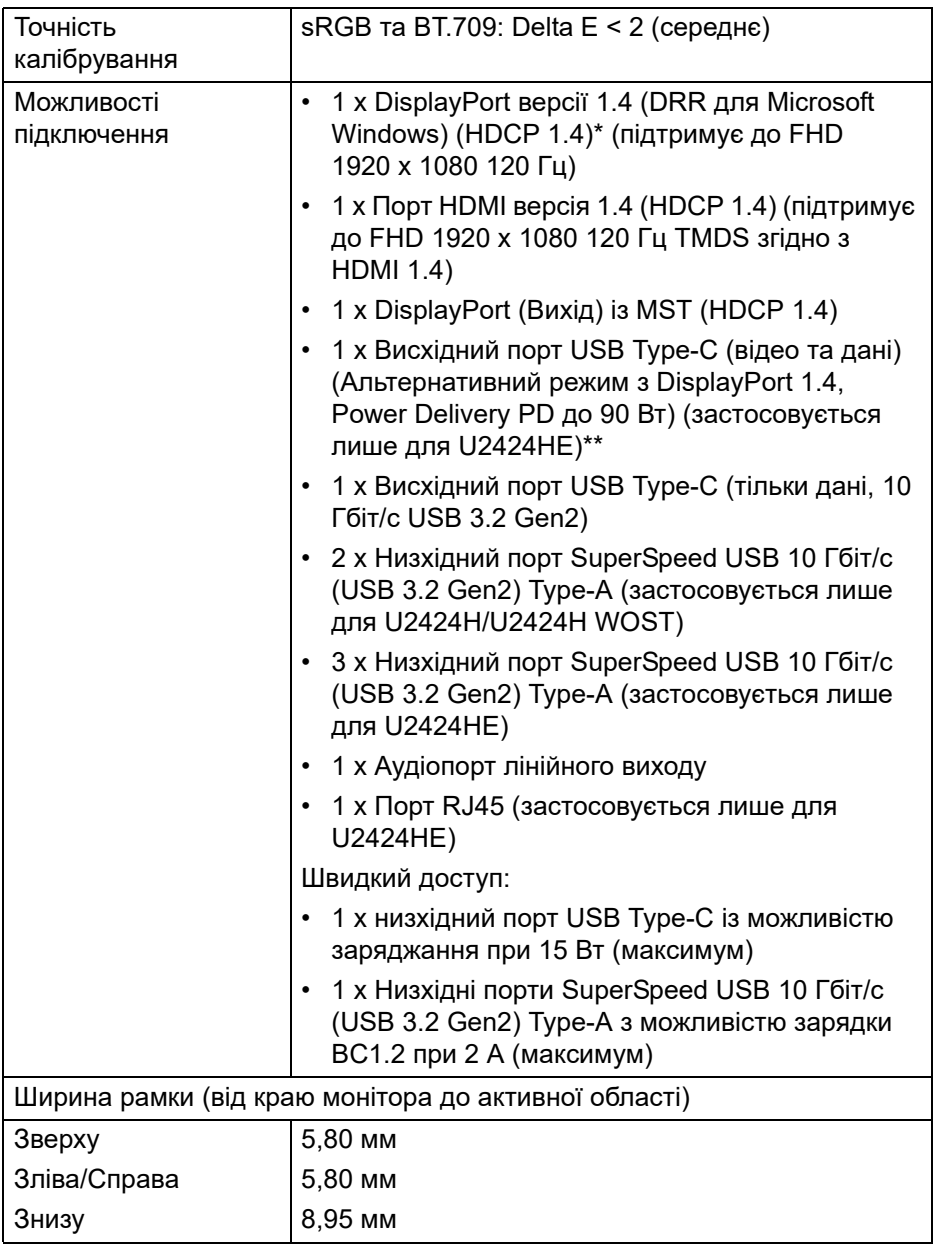

 $(\nabla \times L)$ 

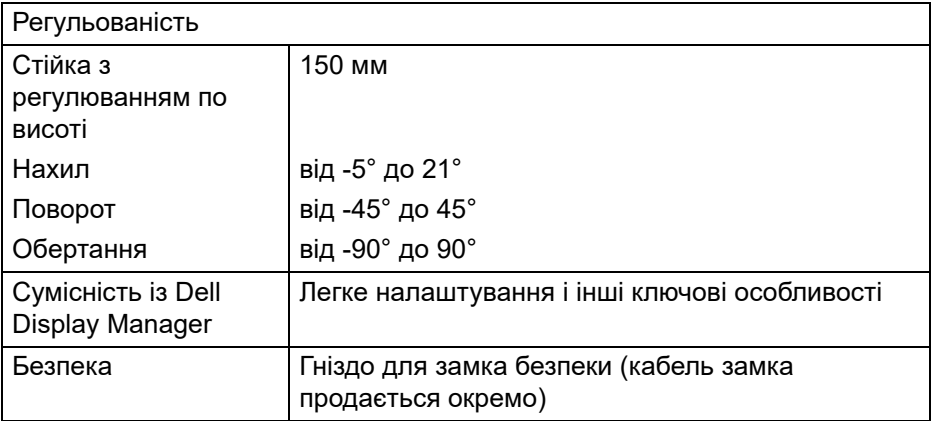

\*DisplayPort 1.4/MST/DP з підтримкою аудіо.

\*\*HBR3/DisplayPort 1.4/MST/DP з підтримкою аудіо.

#### <span id="page-25-0"></span>**Характеристики роздільної здатності**

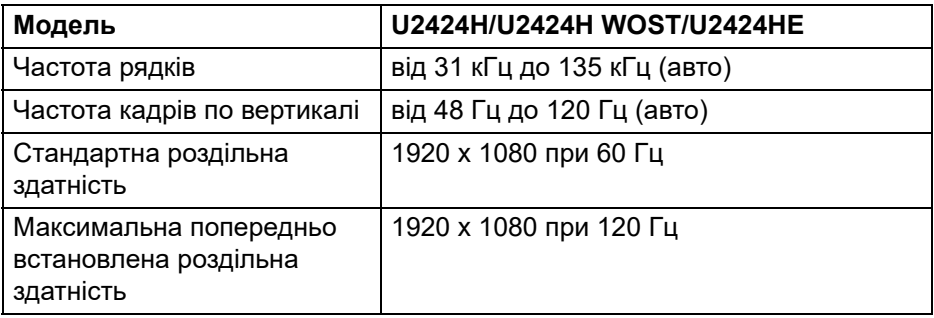

#### <span id="page-25-1"></span>**Підтримувані відеорежими**

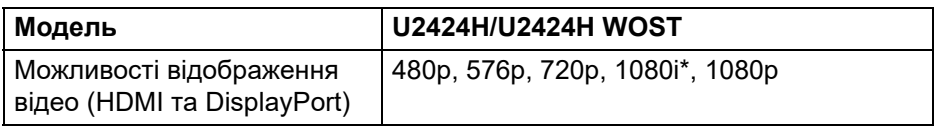

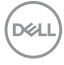

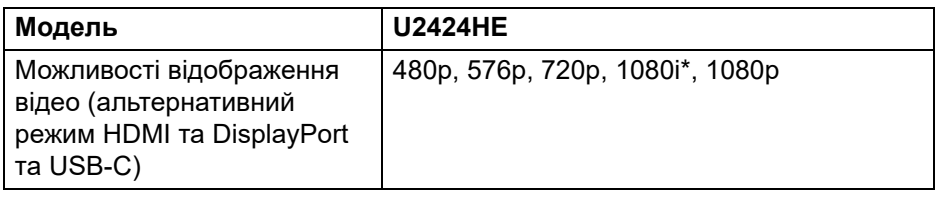

\*Тільки для входу HDMI.

#### <span id="page-26-0"></span>**Попередньо встановлені режими відображення**

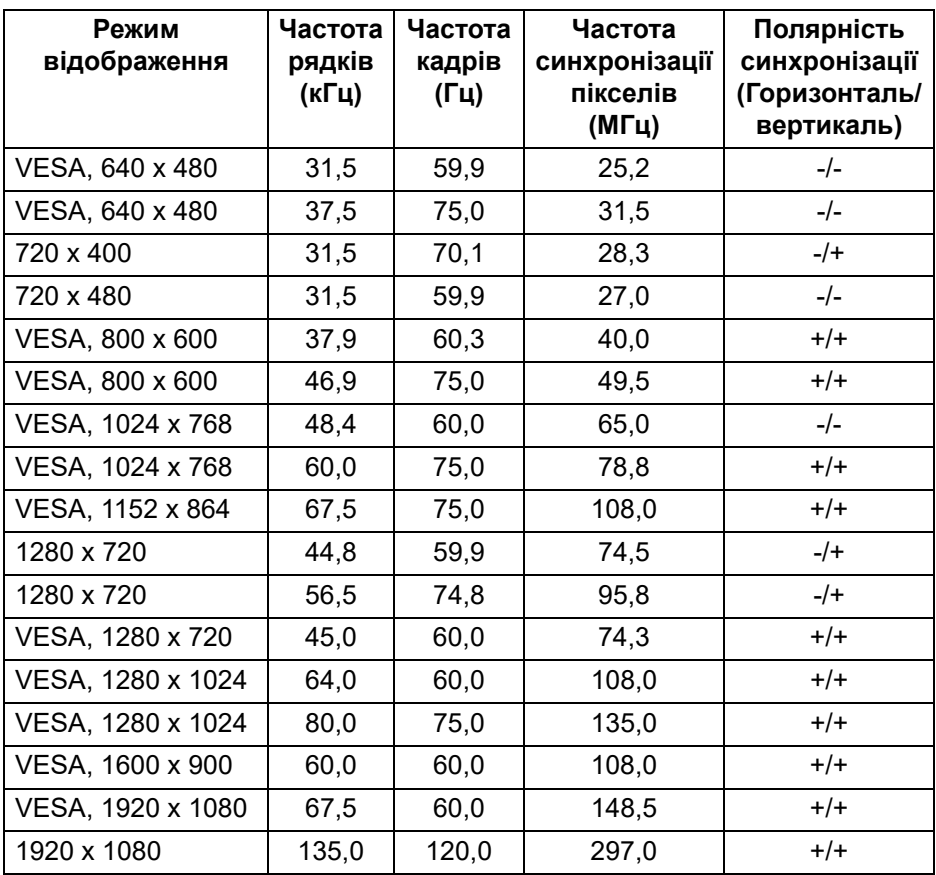

**ПРИМІТКА: Знак + або - у полярності синхронізації означає, що сигнал синхронізації відео спрацьовує або позитивним або негативним краєм відповідно.**

DELI

#### <span id="page-27-0"></span>**Режими багатоканального передавання (MST)**

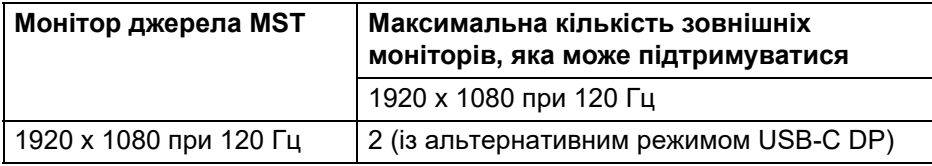

Використання USB Type-C (застосовується лише для U2424HE):

#### Використання DisplayPort:

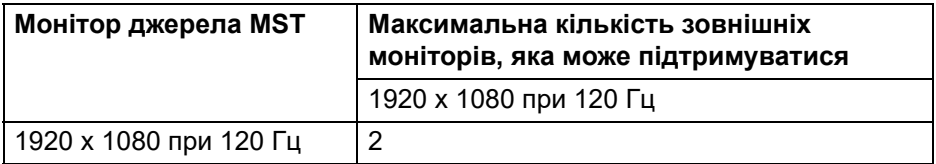

#### <span id="page-27-1"></span>**Електричні характеристики**

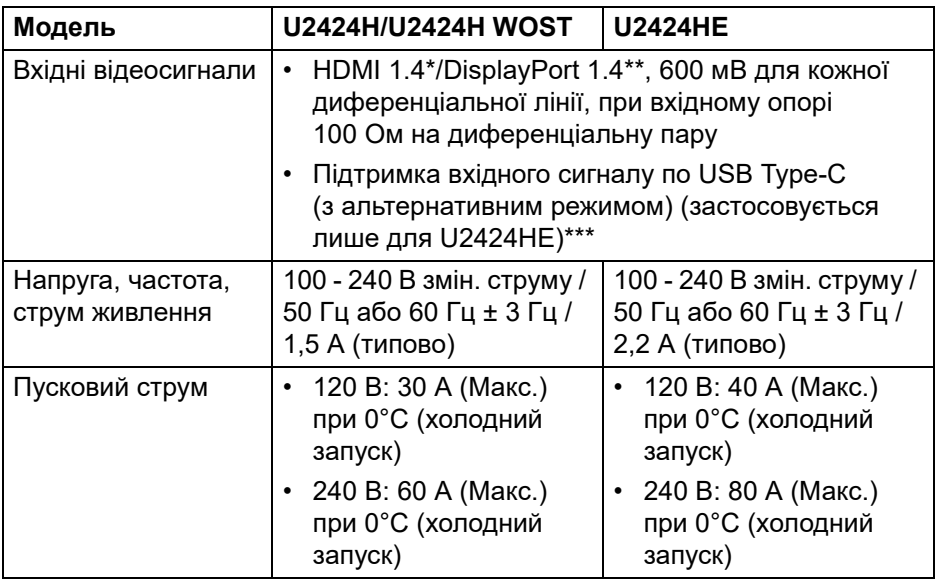

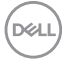

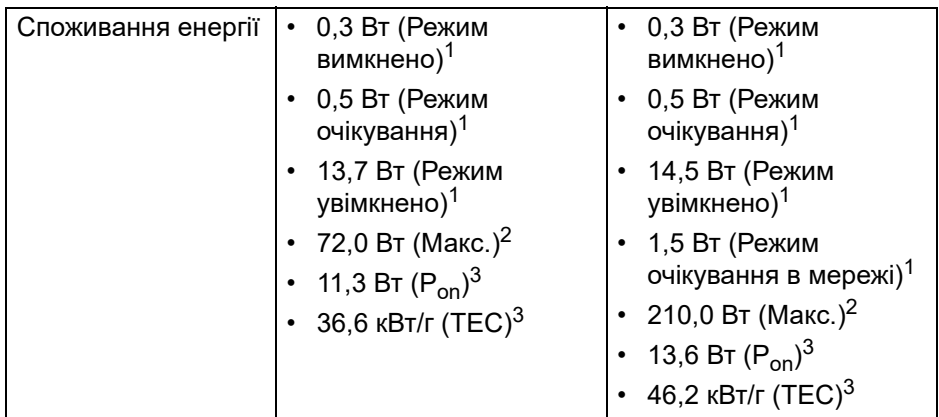

\*Не підтримує додаткову специфікацію HDMI 1.4, включаючи HDMI Ethernet Channel (HEC), Audio Return Channel (ARC), стандарт для 3Dформату та роздільної здатності, а також стандарт для роздільної здатності цифрового кіно 4K.

\*\*DisplayPort 1.4/MST/DP з підтримкою аудіо.

\*\*\*HBR3/DisplayPort 1.4/MST/DP з підтримкою аудіо.

<sup>1</sup>Як визначено у EU 2019/2021 та EU 2019/2013.

<sup>2</sup> Налаштування максимальної яскравості та контрастності з максимальним завантаженням потужності на всіх портах USB.

 $3 P_{\text{on}}$ : Енергоспоживання в режимі Увімк., як це визначено в версії Energy Star 8.0.

TEC: Загальне енергоспоживання в кВт/г, як це визначено в версії Energy Star 8.0.

Цей документ носить виключно інформаційний характер і відображає лабораторні показники. Ваш продукт може мати інші показники в залежності від програмного забезпечення, комплектуючих і замовлених периферійних пристроїв, та не тягне за собою ніяких зобов'язань щодо оновлення такої інформації.

Тому клієнт не повинен покладатися на цю інформацію при прийнятті рішення щодо електричних допустимих похибок або в інших випадках. Немає ніяких гарантій, в явному чи неявному виді, щодо точності або повноти інформації.

#### **ПРИМІТКА: Цей монітор сертифіковано згідно ENERGY STAR.**

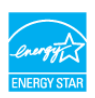

**Цей продукт відповідає стандарту ENERGY STAR у заводських налаштуваннях за умовчанням, які можна відновити за допомогою функції "Factory Reset" (Скидання до заводських налаштувань) в екранному меню. Зміна заводських налаштувань за умовчанням або ввімкнення інших функцій може збільшити споживання електроенергії, що може перевищити вказаний ліміт ENERGY STAR.**

#### <span id="page-29-0"></span>**Фізичні характеристики**

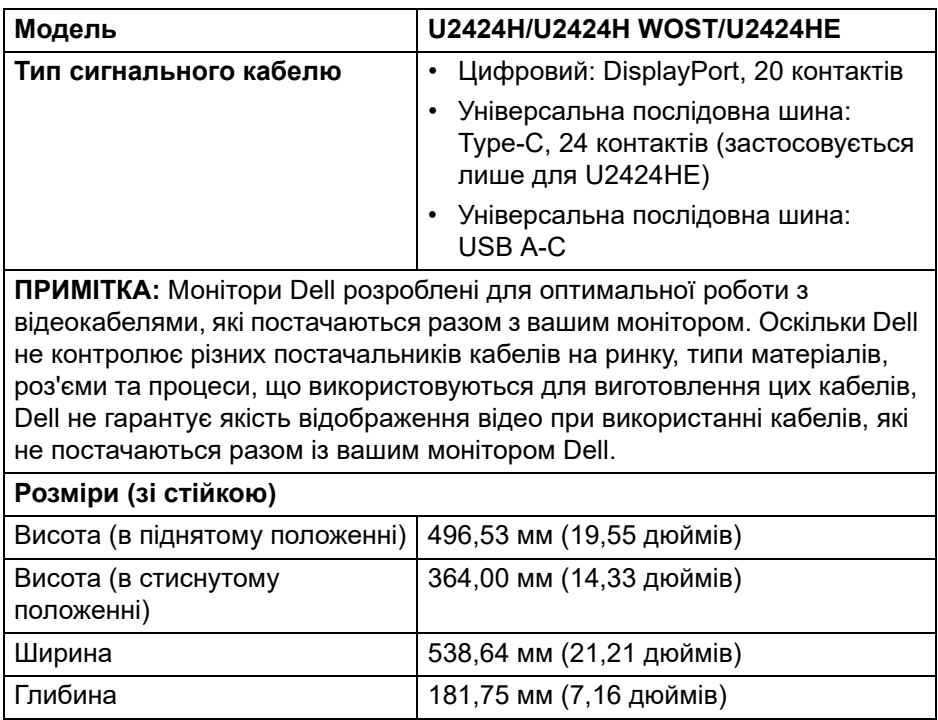

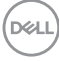

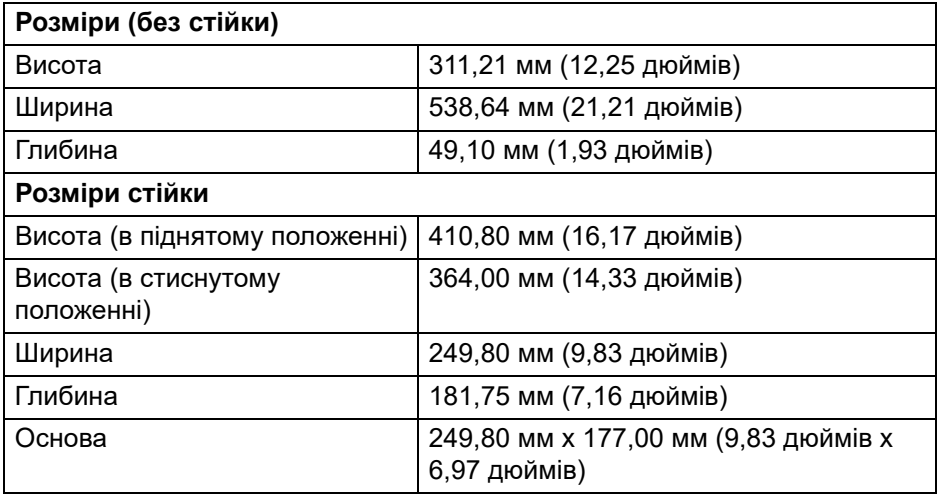

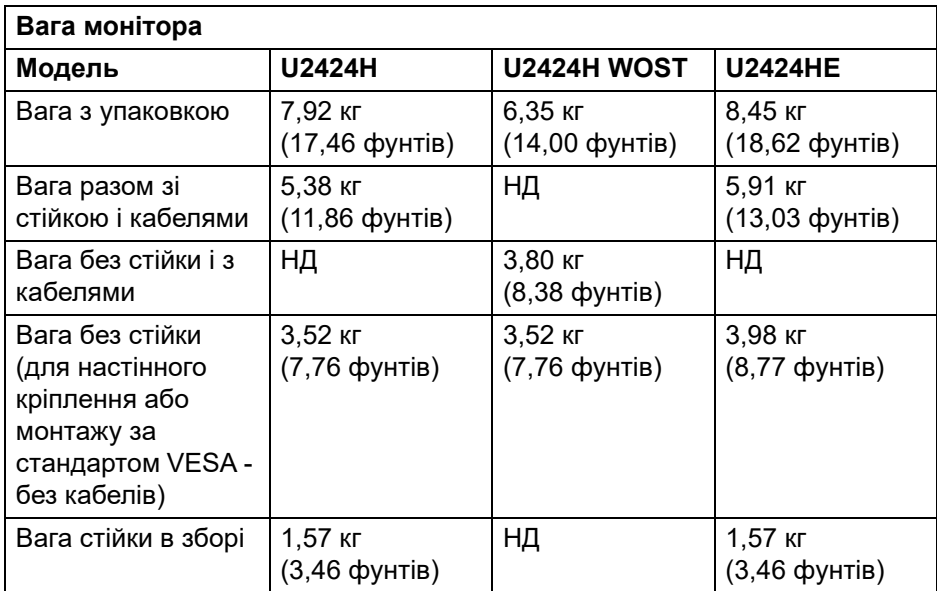

 $(\nabla \times L)$ 

#### <span id="page-31-0"></span>**Характеристики навколишнього середовища**

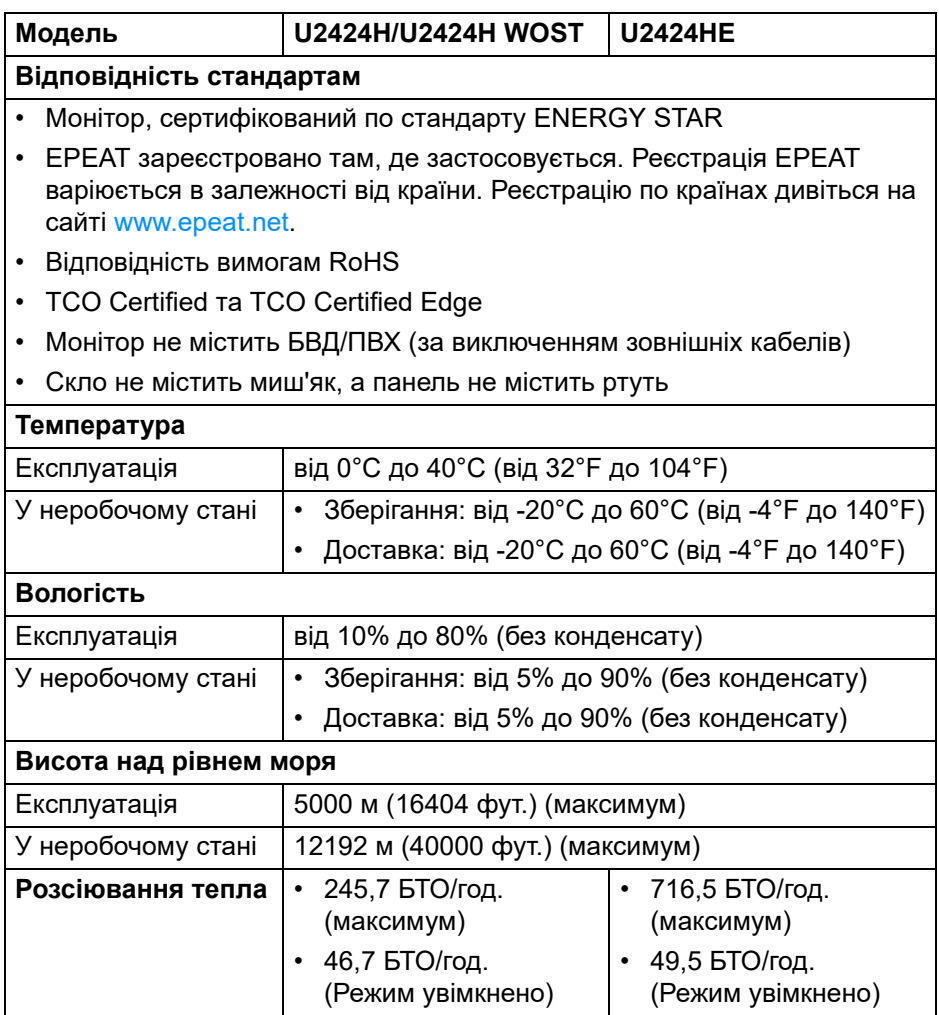

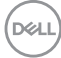

#### <span id="page-32-0"></span>**Призначення контактів**

#### **Роз'єм DisplayPort**

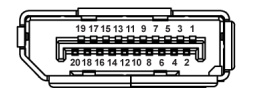

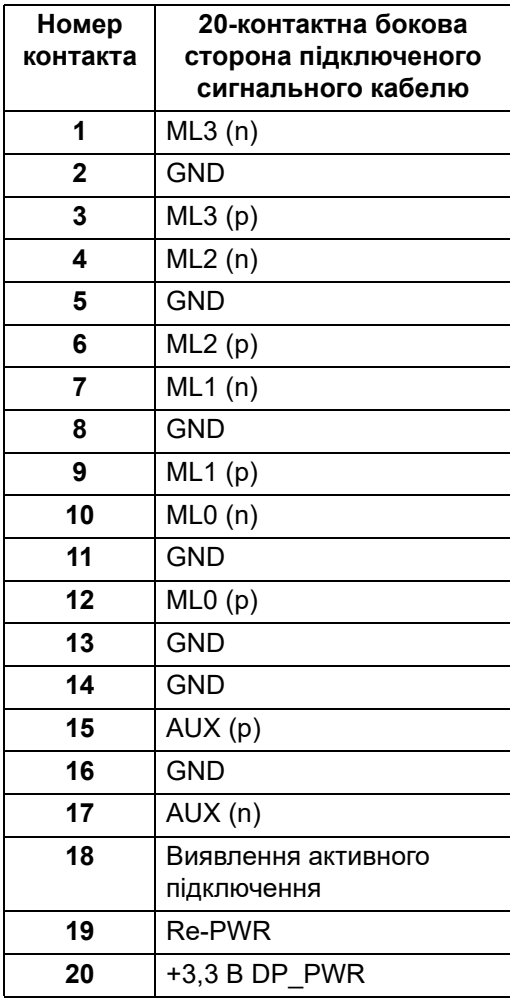

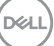

#### **Роз'єм HDMI**

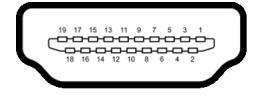

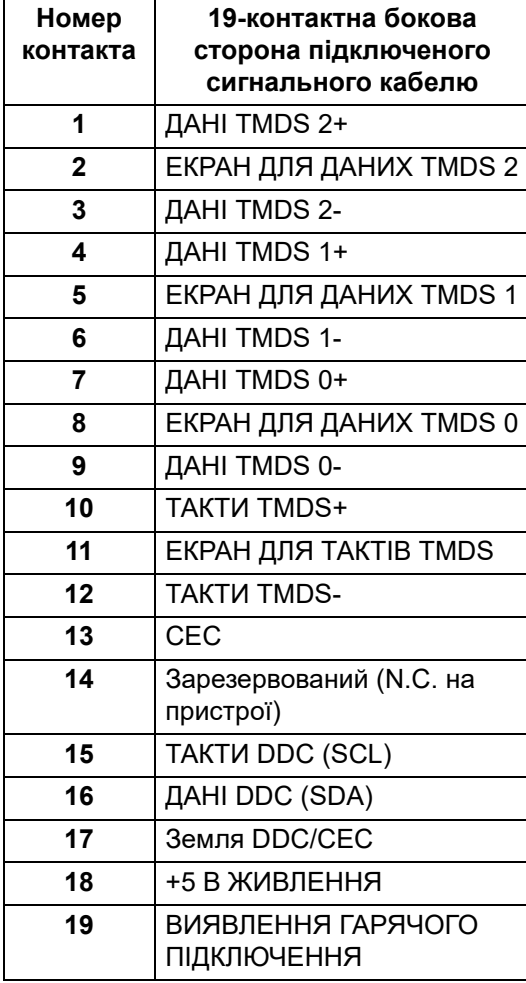

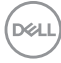

## <span id="page-34-0"></span>**Інтерфейс універсальної послідовної шини (USB)**

Цей розділ містить інформацію про порти USB, доступні на моніторі.

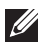

#### **ПРИМІТКА: Цей монітор сумісний із SuperSpeed USB 10 Гбіт/с (USB 3.2 Gen2).**

#### <span id="page-34-1"></span>**SuperSpeed USB 10 Гбіт/с (USB 3.2 Gen2)**

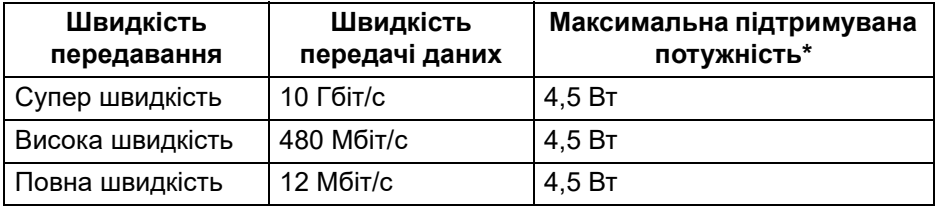

 $*$ До 2 А у низхідному порті USB (порт із піктограмою акумулятора  $*$  $*$ <sup>0</sup>) із пристроями, що мають BC1.2, або пристроями із звичайним USB.

#### <span id="page-34-2"></span>**USB Type-C**

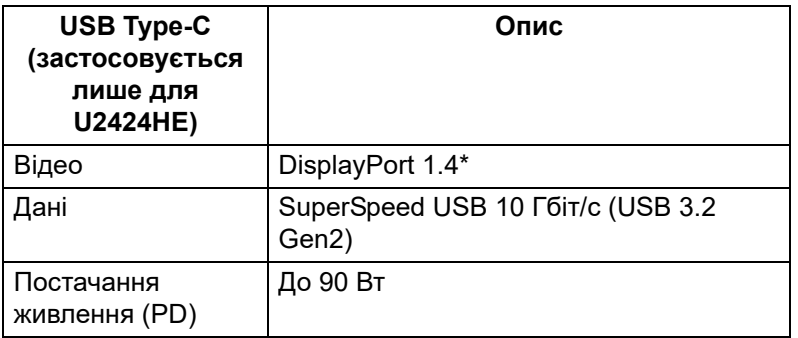

\*HBR3/DisplayPort 1.4/MST/DP з підтримкою аудіо.

#### <span id="page-35-0"></span>**Низхідний роз'єм USB 3.2**

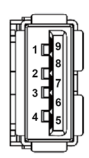

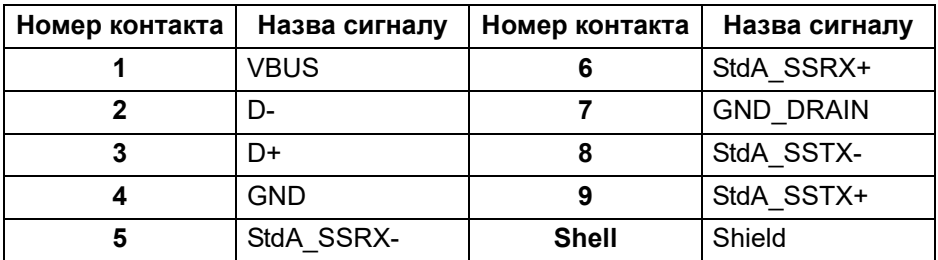

#### <span id="page-35-1"></span>**Роз'єм USB Type-C**

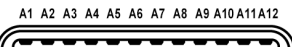

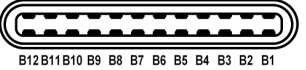

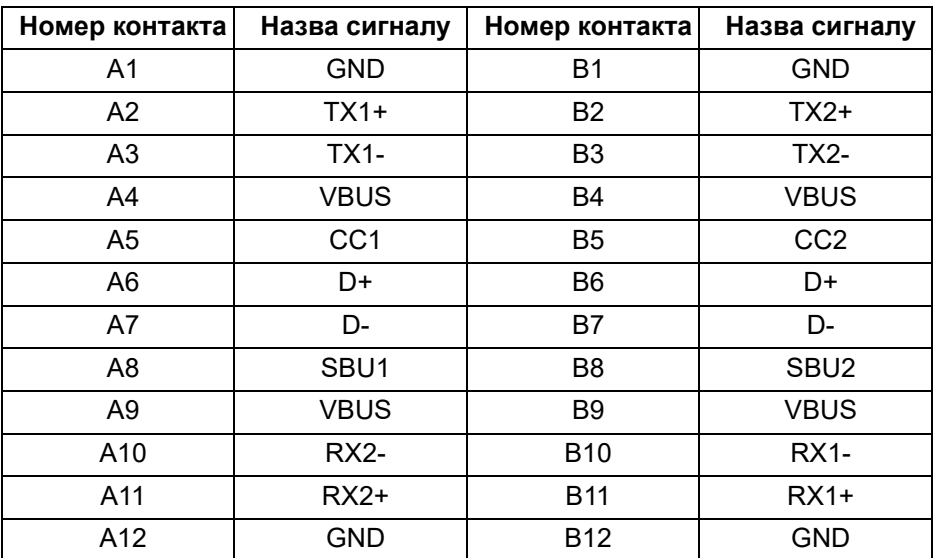

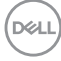
### **Порти USB**

- Один Висхідний порт SuperSpeed USB 10 Гбіт/с (USB 3.2 Gen2) Type-C (відео та дані) (застосовується лише для U2424HE) - знизу
- Один Висхідний порт SuperSpeed USB 10 Гбіт/с (USB 3.2 Gen2) Type-C (тільки дані) - знизу
- Один Низхідний порт SuperSpeed USB 10 Гбіт/с (USB 3.2 Gen2) Type-C - Швидкий доступ
- Три низхідних порти SuperSpeed USB 10 Гбіт/с (USB 3.2 Gen2) Type-A (застосовується лише для U2424H/U2424H WOST) - два внизу; один у Швидкому доступі
- Чотири висхідні порти SuperSpeed USB 10 Гбіт/с (USB 3.2 Gen2) Type-A (застосовується лише для U2424HE) - три внизу; один у Швидкому доступі

Порт електроживлення - це порт із піктограмою акумулятора  $\leftarrow$ підтримує швидку зарядку до 2 A, якщо пристрій сумісний із BC1.2.

- **ПРИМІТКА: Для функціонування SuperSpeed USB 10 Гбіт/с (USB 3.2 Gen2) потрібен комп'ютер, сумісний із SuperSpeed USB 10 Гбіт/с (USB 3.2 Gen2).**
- **ПРИМІТКА: Порти USB на моніторі працюють лише тоді, коли монітор увімкнено або в режимі очікування. Якщо вимкнути монітор, а потім увімкнути його, підключеному периферійному пристрою може знадобитися кілька секунд, щоб відновити нормальну роботу.**

# **Роз'єм RJ45 (застосовується лише для U2424HE)**

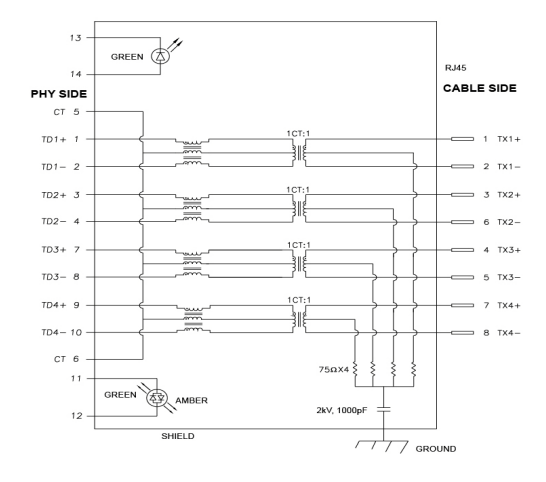

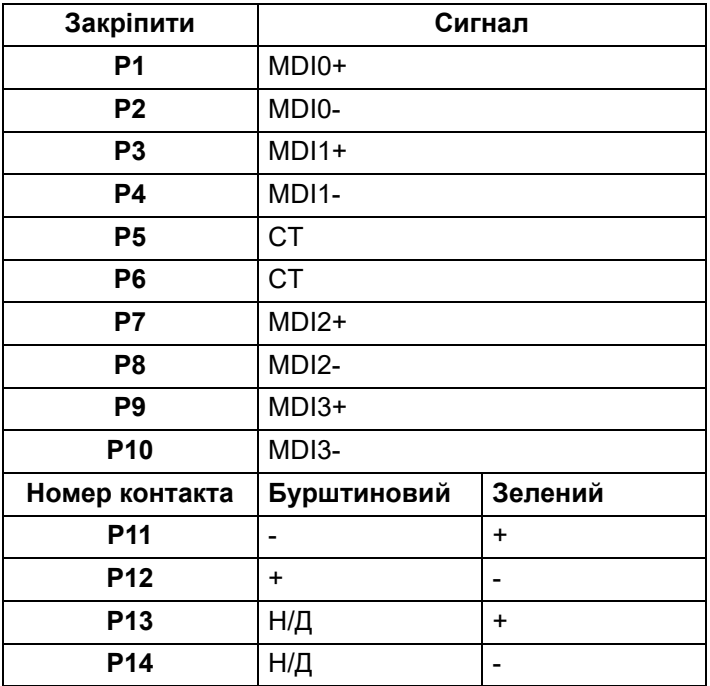

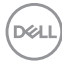

#### **Установка драйвера**

Встановіть драйвер Realtek USB GBE Ethernet Controller, доступний для вашої системи. Його можна завантажити за адресою<www.dell.com/support>. Введіть номер моделі монітора в рядок **Пошук**, щоб ідентифікувати продукт, а потім знайдіть програмне забезпечення в розділі **Драйвери й завантаження**.

Максимальна швидкість передачі даних мережі (RJ45) через USB-C становить 2500 Мбіт/с.

#### **Поведінка Wake-on-LAN**

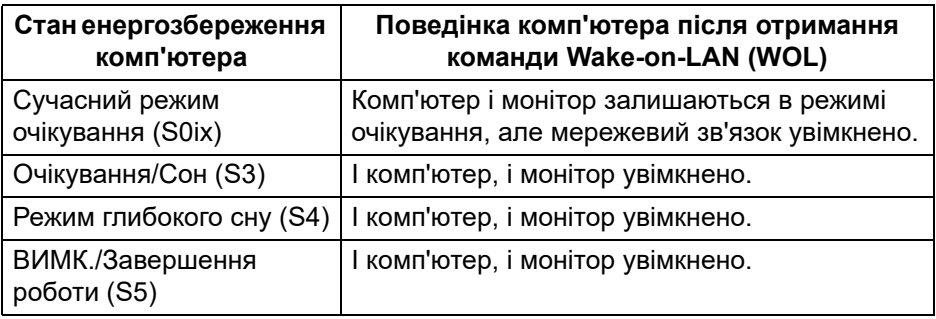

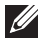

**ПРИМІТКА: BIOS комп'ютера має бути налаштований для увімкнення функції WOL.**

**ПРИМІТКА: Цей порт LAN відповідає стандарту 1000Base-T IEEE 802.3az, підтримує передавання Mac Address (надруковано на етикетці моделі) (MAPT), Wake-on-LAN (WOL) в режимі очікування (лише S3) та функцію завантаження UEFI\* PXE [Завантаження UEFI PXE не підтримується на настільних ПК Dell (за винятком OptiPlex 7090/3090 Ultra Desktop)], ці 3 функції залежать від налаштувань BIOS та версії ОС. Функціональність може залежати від ПК, що не належать Dell.**

\*UEFI розшифровується як Unified Extensible Firmware Interface.

**ПРИМІТКА: WOL S4 і WOL S5 сумісні тільки з системами Dell, які підтримують DPBS і лише з підключенням USB-C.**

**ПРИМІТКА: Якщо виникла будь-яка проблема, пов'язана з WOL, користувач повинен налагодити комп'ютер без монітора. Після вирішення проблеми підключіться до монітора.**

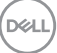

#### **Індикатор стану роз'єму RJ45**

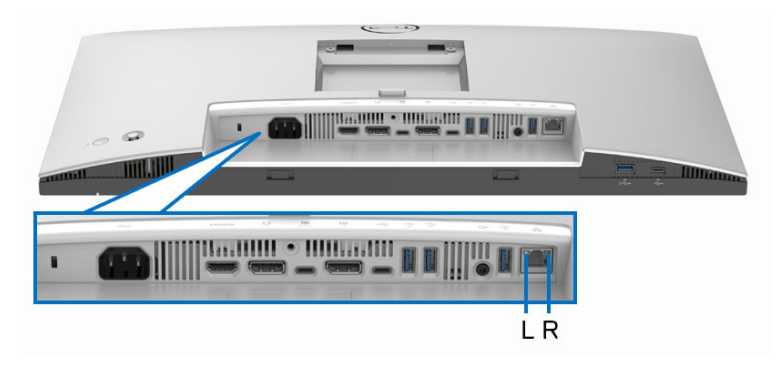

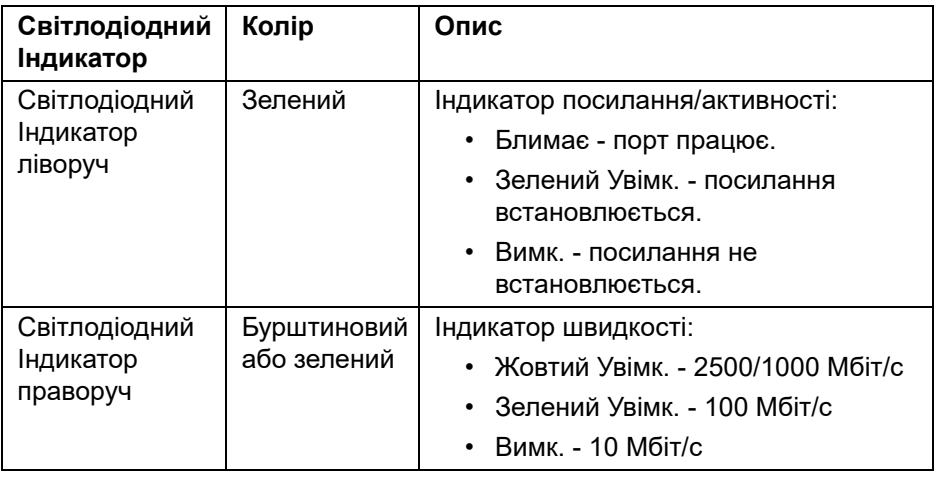

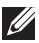

**ПРИМІТКА: Кабель RJ45 не є стандартним аксесуаром комплекту.**

# **Пропускна здатність відео**

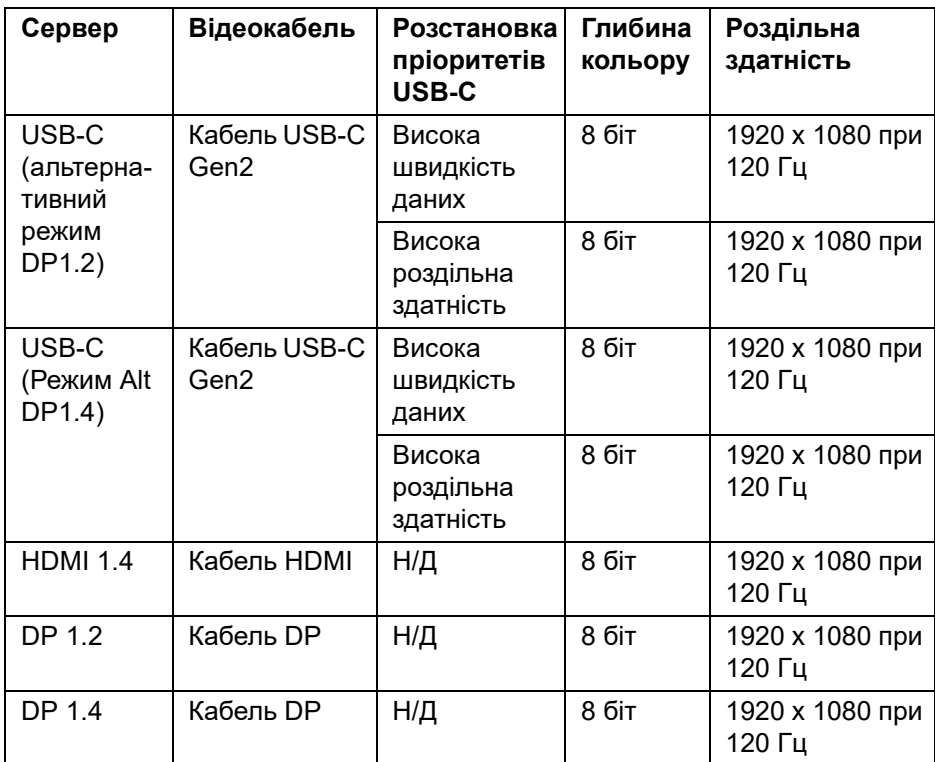

## **Швидкість пропускної здатності USB**

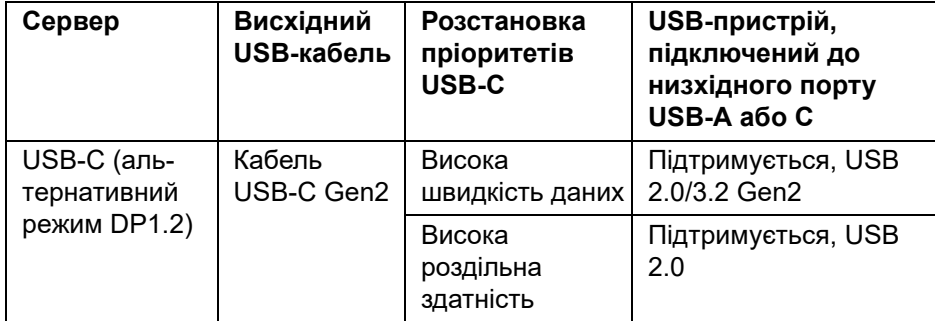

DELI

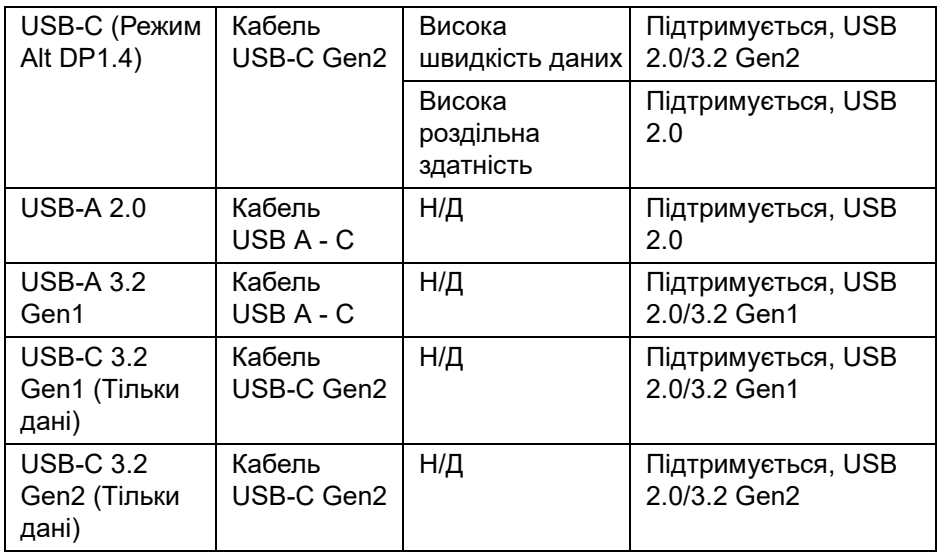

# **Можливість використання функції Plug and play**

Ви можете підключити монітор на будь-яку систему, сумісну з Plug and Play. Монітор автоматично надає комп'ютеру Розширені ідентифікаційні дані дисплея (EDID), використовуючи протоколи Display Data Channel (DDC), щоб комп'ютер міг сама себе налаштувати та оптимізувати параметри монітора. Більшість моніторів встановлюються автоматично; за вимогами можна вибрати різні налаштування. Для отримання додаткової інформації про зміну налаштувань монітора див. [Керування](#page-72-0) монітором.

# **Роз'яснення щодо якості РК-монітора і відображення пікселів**

У процесі виготовлення рідкокристалічних моніторів нерідко один або кілька пікселів фіксуються в незмінному стані, ці пікселі важко побачити і вони не впливають на якість виведення зображення або зручність використання. Більш докладну інформацію про Якість моніторів Dell і відображення пікселів див. [www.dell.com/pixelguidelines.](https://www.dell.com/pixelguidelines)

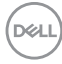

# **Ергономіка**

#### **УВАГА: Неправильне або тривале використання клавіатури може призвести до травм.**

#### **УВАГА: Перегляд контенту на екрані монітора протягом тривалого часу може призвести до перенапруження очей.**

З метою комфортного перегляду та ефективності дотримуйтесь наступних вказівок під час налаштування та використання робочої станції комп'ютера:

- Розмістіть комп'ютер таким чином, щоб під час роботи монітор і клавіатура знаходились прямо перед вами. Щоб допомогти правильно розташувати клавіатуру, можно придбати спеціальні полички.
- Щоб зменшити ризик перенапруження очей та болю в шиї, руці, спині або плечі від тривалого використання монітора, ми рекомендуємо:
	- 1. Встановити дистанцію від очей до екрану в межах від 20 до 28 дюймів (50 - 70 см).
	- 2. Часто моргайте, щоб зволожити очі, або змочіть очі водою після тривалого використання монітора.
	- 3. Робіть регулярні та часті перерви по 20 хвилин кожні дві години.
	- 4. Під час перерв відводьте погляд від монітора і дивіться на віддалений предмет на відстані 20 футів протягом принаймні 20 секунд.
	- 5. Під час перерв виконуйте розтяжки, щоб зняти напругу в області шиї, руки, спини та плечей.
- Коли ви сидите перед монітором, переконайтесь, що екран монітора знаходиться на рівні очей або трохи нижче.
- Відрегулюйте нахил монітора, налаштування контрастності та яскравості.
- Відрегулюйте навколишнє освітлення (наприклад, верхнє освітлення, настільні лампи та штори або жалюзі на сусідніх вікнах), щоб мінімізувати відображення та відблиски на екрані монітора.
- Використовуйте стілець, який надає хорошу підтримку попереку.
- Під час використання клавіатури або миші тримайте передпліччя горизонтально, а зап'ястя в нейтральному, зручному положенні.
- Під час використання клавіатури або миші завжди залишайте місце для відпочинку рук.

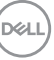

- Плечі мають бути розслаблені.
- Переконайтеся, що ноги лежать рівно на підлозі.
- Сидячи, спрямуйте вагу на стопи, а не на передню частину тіла. Щоб підтримувати правильну поставу, відрегулюйте висоту стільця або використовуйте підставку для ніг, якщо це необхідно.
- Змінюйте трудову діяльність. Спробуйте організувати свою роботу так, щоб вам не довелося сидіти і працювати тривалий час. Спробуйте вставати або вставати і регулярно ходити.
- Зона під робочим столом має бути без перешкод та кабелів або шнурів живлення, які можуть заважати комфортному сидінню або становити потенційну небезпеку.

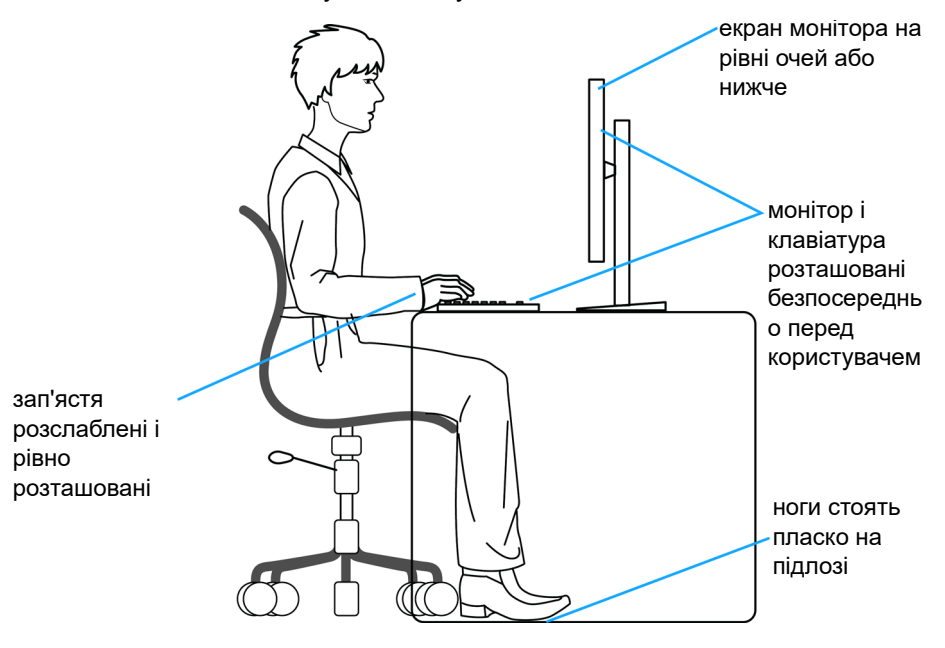

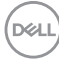

# **Зберігання та переміщення дисплея**

Щоб забезпечити безпечне зберігання монітора під час підняття або переміщення, дотримуйтесь вказівок:

- Перш ніж пересувати або піднімати монітор, вимкніть комп'ютер і монітор.
- Від'єднайте всі кабелі від монітора.
- Розміщайте монітор в оригінальній коробці з оригінальними пакувальними матеріалами.
- Під час підйому або переміщення монітора тримайте нижній край і бік монітора міцно, не натискаючи на нього з надмірною силою.

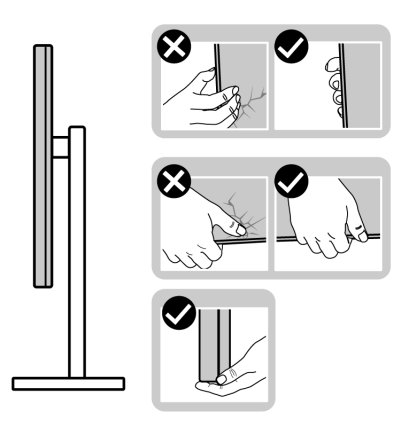

• Піднімаючи або пересуваючи монітор, переконайтеся, що екран звернений до вас, і не натискайте на область дисплея, щоб уникнути подряпин або пошкодження.

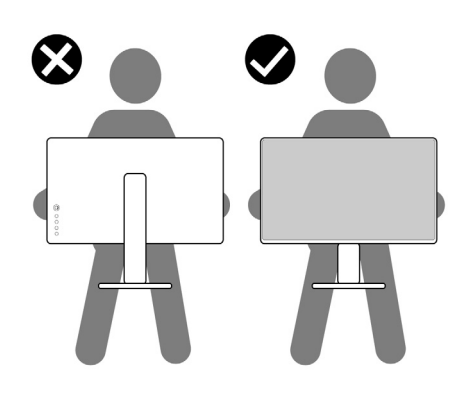

DØL

- Під час транспортування монітора уникайте раптових ударів або вібрацій.
- Піднімаючи або пересуваючи монітор, не тримайте монітор в перевернутому положенні, тримаючи основу стійки або підйомник стійки. Це може призвести до випадкових пошкоджень монітора або травмування.

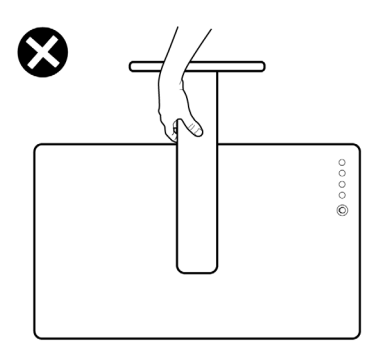

# **Інструкція з технічного обслуговування**

#### **Очищення монітора**

**УВАГА: Перед чищенням монітора прочитайте та виконуйте** [Інструкції](#page-6-0) з техніки безпеки**.**

#### **ПОПЕРЕДЖЕННЯ: Перед чищенням монітора витягніть штекер кабеля живлення з розетки.**

Для отримання найкращих результатів виконуйте інструкції з розпакування, чищення або експлуатації монітора, наведені в списку нижче:

- Для очищення сійки, екрана і корпуса монітора Dell використовуйте чисту тканину, злегка зволожену водою. Якщо є, використовуйте спеціальну серветку або розчин, які підходять для очищення монітрів Dell.
- Очистивши поверхню столу, переконайтеся, що вона повністю суха та без слідів вологи чи засобів для чищення, перш ніж розміщувати на ній монітор Dell.

**УВАГА: Не використовуйте миючі засоби або інші хімікати, такі як бензол, розчинники, нашатирний спирт, абразивні чистячі засоби, спирт або стиснене повітря.**

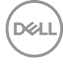

- **УВАГА: Використання хімічних засобів для чищення може спричинити зміни у зовнішньому вигляді монітора, такі як вицвітання кольору, біла плівка на моніторі, деформація, нерівномірний темний відтінок та лущення екрана.**
- **ПОПЕРЕДЖЕННЯ: Не розбризкуйте миючий розчин або навіть воду безпосередньо на поверхню монітора. Це дозволить рідині накопичуватися в нижній частині панелі дисплея та призвести до корозії електроніки, що буде викликати постійні пошкодження. Замість цього нанесіть миючий розчин або воду на м'яку тканину, а потім очищуйте монітор.**
- **ПРИМІТКА: Моніторинг пошкоджень через неправильні методи очищення та використання бензолу, розчинника, аміаку, абразивних очищувачів, спирту, стисненого повітря, будь-яких миючих засобів, призведе до пошкоджень, спричинених клієнтом (CID). CID (Пошкодження, спричиненні клієнтом) не поширюється на стандартну гарантію Dell.**
	- Якщо під час розпакування монітора ви помітили білий порошок, зітріть його тканиною.
	- Будьте обережні при поводженні з монітором, тому що на темному покритті можна залишити світліші подряпини.
	- Для збереження високої якості зображення на моніторі, використовуйте динамічні екранні заставки і вимикайте монітор, якщо він не використовується.

# **Установка монітора**

# **Прикріплення стійки**

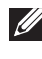

**ПРИМІТКА: Коли монітор відправляється з заводу, стійка попередньо не встановлюється.**

**ПРИМІТКА: Наступні інструкції стосуються лише для стійки, яка постачається разом із монітором. Якщо ви приєднали стійку, яку придбали з будь-якого іншого джерела, дотримуйтесь інструкцій до стійки.**

Щоб прикріпити стійку для монітора, зверніться до інструкцій на відворотах коробки. Витягніть стійку з прокладки, яка її фіксує, а потім виконайте наведені нижче дії:

**1.** Витягніть підйомник стійки та основу стійки з пакувальної прокладки.

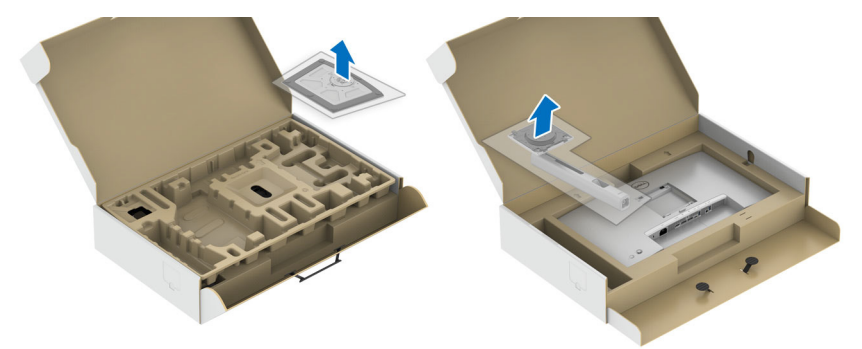

- **2.** Повністю вставте блоки основи стійки в гніздо стійки.
- **3.** Підніміть ручку гвинта і поверніть гвинт за годинниковою стрілкою.
- **4.** Після повного затягування гвинта, покладіть ручку гвинта рівно в поглиблення.

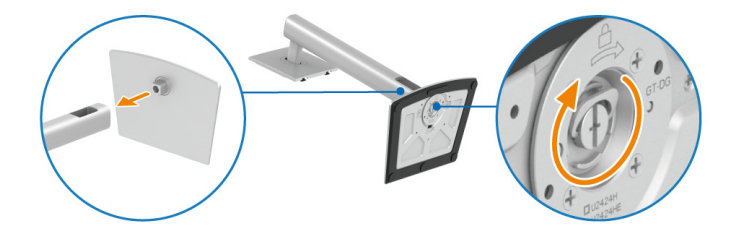

**D**<sup></sup>

**5.** Підніміть кришку, як показано, щоб отримати доступ до зони VESA для монтажу стійки.

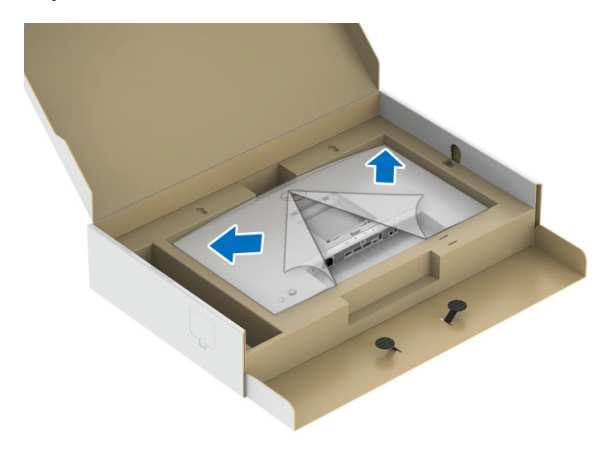

- **6.** Прикріпіть вузол стійки до монітора.
	- **a.** Вставте два виступи у верхній частині стійки в пази на задній панелі монітора.
	- **b.** Натисніть на стійку, поки вона не зафіксується на своєму місці.

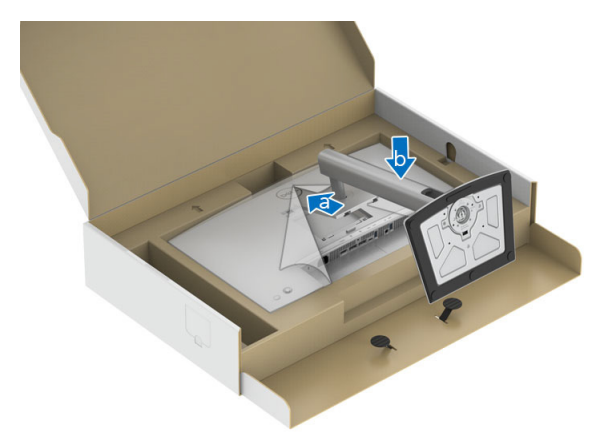

DEL

**7.** Поставте монітор вертикально.

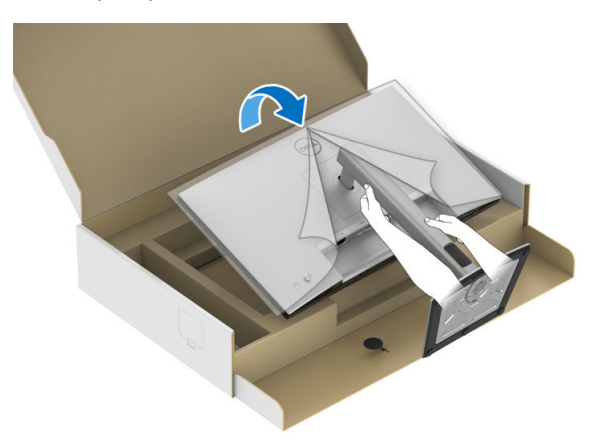

**ПРИМІТКА: Обережно підніміть монітор, щоб не допустити ковзання або падіння.**

**8.** Зніміть обгортку з монітора.

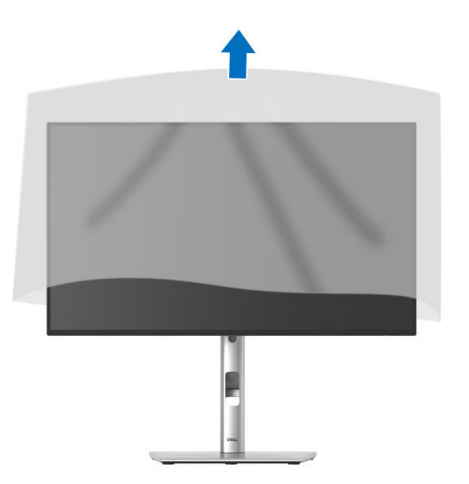

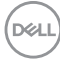

# **Упорядкування кабелів**

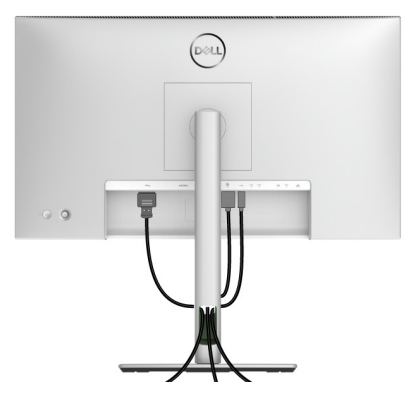

Після підключення всіх необхідних кабелів до монітора та комп'ютера (Див. [Підключення](#page-55-0) монітора щодо приєднання кабелів), упорядкуйте всі кабелі, як показано вище.

Якщо довжини кабеля не вистачає, щоб дістатися до ПК, можна підключитися безпосередньо до ПК, не прокладаючи через поглиблення на стійці монітора.

**D**<sup></sup>

## **Використання нахилу, повороту та вертикального висування**

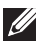

**ПРИМІТКА: Наступні інструкції стосуються лише кріплення стійки, яка постачається разом із монітором. Якщо ви приєднали стійку, яку придбали з будь-якого іншого джерела, дотримуйтесь інструкцій до стійки.**

#### **Нахил, поворот**

За допомогою стійки, прикріпленої до монітора, ви можете нахиляти та повертати монітор для досягнення максимально зручного кута перегляду.

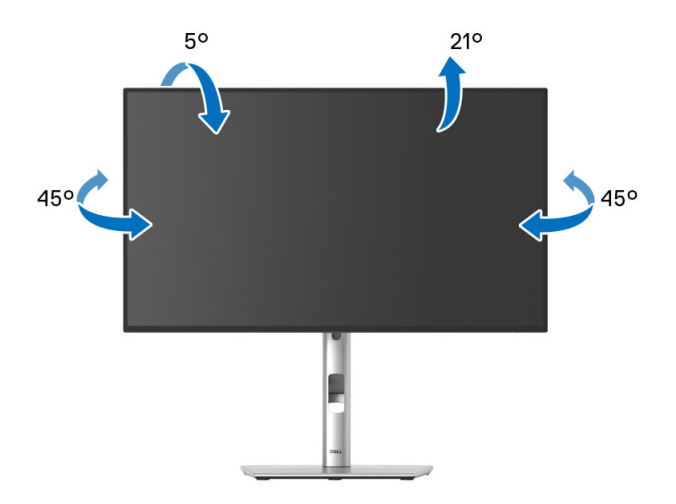

**ПРИМІТКА: Стійка не встановлюється на заводі-виробнику під час відвантаження.**

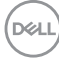

<span id="page-52-0"></span>**Вертикальне висування**

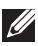

**ПРИМІТКА: Стійка висувається вертикально вгору на висоту до 150 мм. На малюнку нижче показано, як висунунти стійку вертикально.**

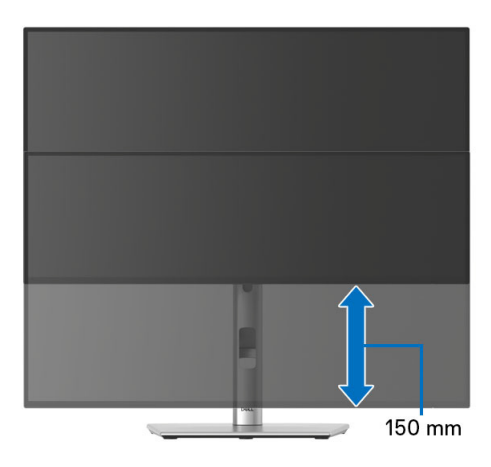

## **Повертання монітора**

Перш ніж повертати монітор, його слід повністю висунути вертикально ([Вертикальне](#page-52-0) висування) і повністю нахилити його, щоб уникнути удару по нижньому краю монітора.

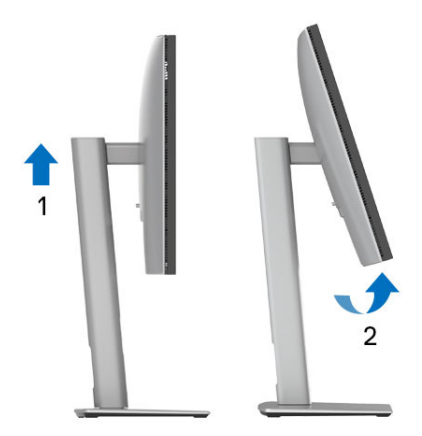

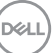

#### **Поворот за годинниковою стрілкою**

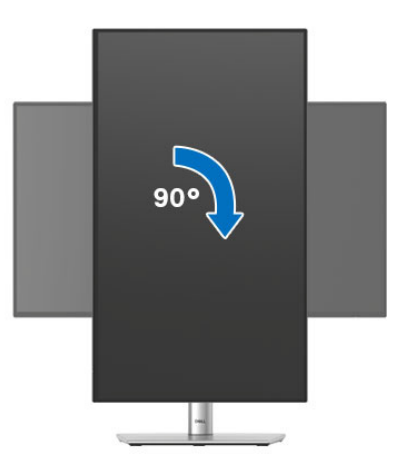

**Поворот проти годинникової стрілки**

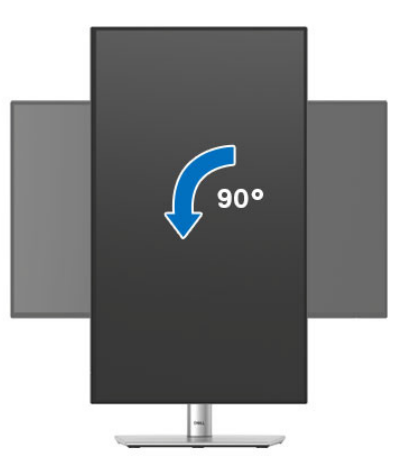

**ПРИМІТКА: Щоб використовувати функцію Поворот відображення (альбомний чи портретний вигляд) на комп'ютері Dell, вам потрібен оновлений драйвер графічної карти, який не входить до складу цього монітора. Щоб завантажити драйвер графічної карти, перейдіть на**<www.dell.com/support> **та подивіться оновлення останньої версії драйвера у розділі Завантаження Відеодрайвери.**

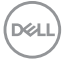

#### **ПРИМІТКА: В режимі Портретний режим перегляду ви можете отримати меншу продуктивність у графічних програмах (3D-ігри та ін.).**

# **Регулювання параметрів повороту відображення у вашій системі**

Після повороту монітора вам потрібно виконати наведену нижче процедуру, щоб налаштувати параметри повороту відображення у вашій системі.

#### **ПРИМІТКА: Якщо ви використовуєте монітор із комп'ютером, який не належить Dell, вам потрібно зайти на веб-сайт драйвера графічної карти або на веб-сайт виробника комп'ютера, щоб отримати інформацію про обертання 'вмісту' на дисплеї.**

Для регулювання параметрів обертання відображення:

- **1.** Клацніть правою кнопкою миші на робочому столі та клацніть **Властивості**.
- **2.** Виберіть вкладку **Настройки** та клацніть **Додатково**.
- **3.** Якщо у вас встановлена відеокарта ATI, виберіть вкладку **Обертання** і встановіть бажаний режим обертання.
- **4.** Якщо у вас встановлена відеокарта NVIDIA, натисніть вкладку **NVIDIA**, у лівій колонці виберіть **NVRotate**, а потім виберіть бажаний варіант обертання.
- **5.** Якщо у вас графічна карта Intel, виберіть вкладку графічної карти **Intel**, натисніть **Властивості графіки**, виберіть вкладку **Обертання**, а потім встановіть бажаний варіант обертання.
- **ПРИМІТКА: Якщо ви не бачите опції обертання або вона працює некоректно, перейдіть до** <www.dell.com/support> **та завантажте найновіший драйвер для своєї відеокарти.**

**ПРИМІТКА: Ви також можете звернутися до функції** [Rotation](#page-89-0)  ([Поворот](#page-89-0)) **на екрані екрана, щоб повернути відображення.**

**DEL** 

# <span id="page-55-0"></span>**Підключення монітора**

- **ПОПЕРЕДЖЕННЯ: Дотримуйтесь інструкцій перш ніж розпочати будь-яку з процедур у цьому розділі** [Інструкції](#page-6-0) з техніки безпеки**. ПРИМІТКА: Монітори Dell розроблені для оптимальної роботи з кабелями, що входять до комплекту поставки Dell. Корпорація Dell не гарантує якість та продуктивність відеозапису при використанні кабелів, які не належать компанії Dell. ПРИМІТКА: Прокладіть кабелі через поглиблення для упорядкування кабелів, перш ніж їх підключати. ПРИМІТКА: Не підключайте всі кабелі до комп'ютера одночасно.**
- **ПРИМІТКА: Малюнки представлені лише для ілюстрації. Зовнішній вигляд комп'ютера може відрізнятися.**

Порядок підключення монітора до комп'ютера:

- **1.** Вимкніть комп'ютер і від'єднайте кабель живлення.
- **2.** Підключіть кабель DisplayPort або USB Type-C від монітора до комп'ютера.

# **Підключення кабеля DisplayPort (DisplayPort - DisplayPort)**

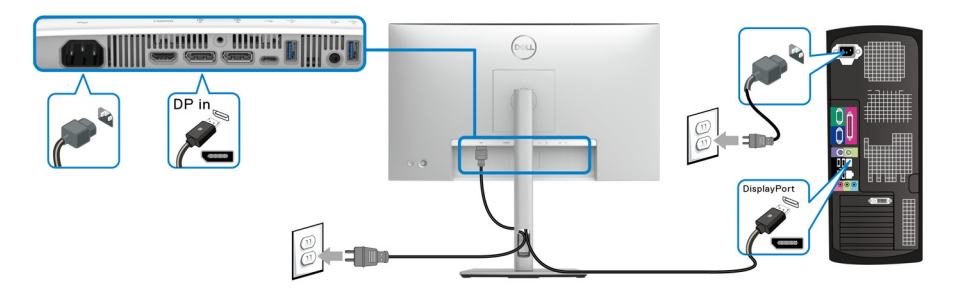

## **Підключення кабелю USB Type-C (застосовується лише для U2424HE)**

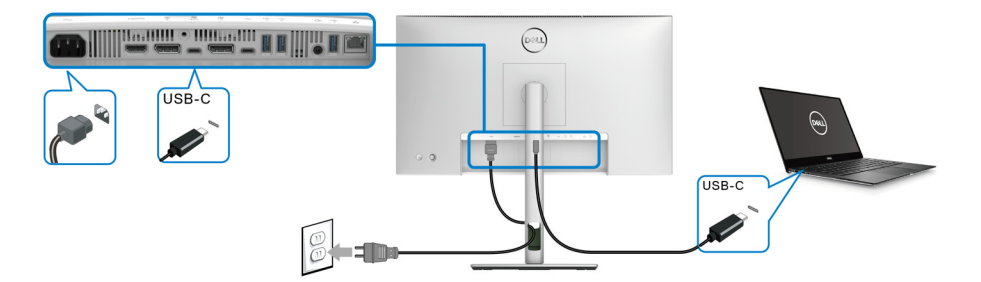

#### **ПРИМІТКА: Використовуйте лише кабель USB Type-C, який постачається з монітором.**

- Цей порт підтримує альтернативний режим DisplayPort (лише стандарт DP1.4).
- Порт USB Type-C, сумісний з подачею живлення (версія PD 3.0), забезпечує потужність до 90 Вт.
- Якщо для роботи вашого ноутбука потрібно більше 90 Вт, а акумулятор розряджений, можливо, він не буде отримувати живлення або заряджатися через порт USB PD цього монітора.

#### **Підключення монітора для функції багатоканального передавання DP (MST)**

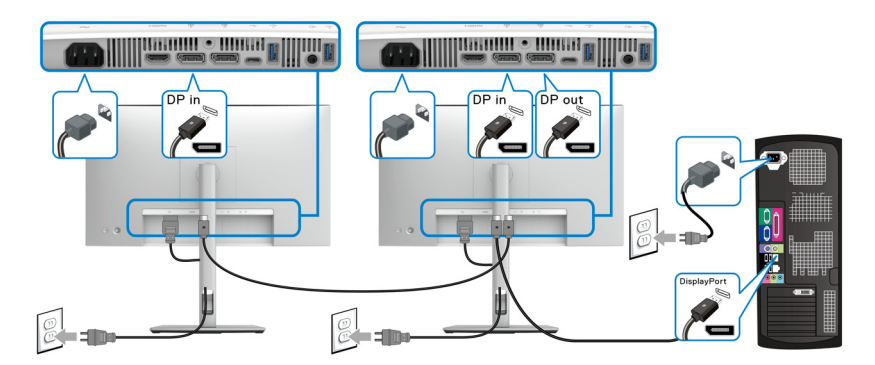

**ПРИМІТКА: Цей монітор підтримує функцію DP MST. Щоб скористатися цією функцією, графічна карта комп'ютера повинна мати сертифікат принаймні DP1.2 з опцією MST.**

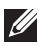

**ПРИМІТКА: Витягніть гумову вилку, якщо використовується роз'єм DP вихід.**

DØLI

**Підключення монітора для функції багатоканального передавання USB Type-C (MST) (застосовується лише для U2424HE)**

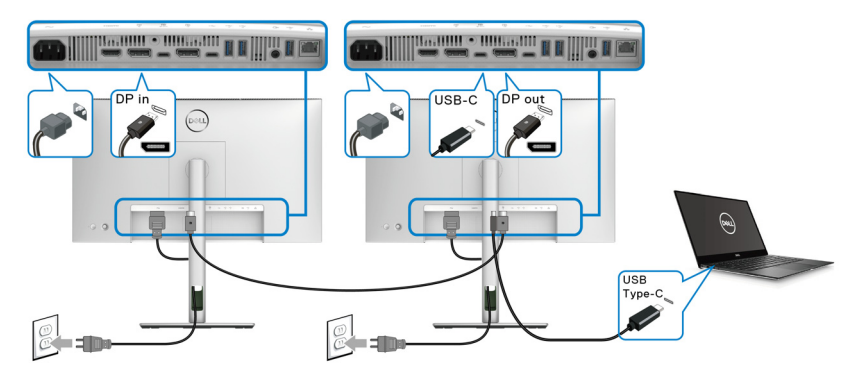

- **ПРИМІТКА: Максимальна кількість підтримуваних моніторів через MST залежить від пропускної здатності джерела USB-C.**
- **ПРИМІТКА: Витягніть гумову вилку, якщо використовується роз'єм висхідний USB Type-C.**
- **ПРИМІТКА: Витягніть гумову вилку, якщо використовується роз'єм DP вихід.**

**Підключення кабеля RJ45 до монітора (необов'язково) (застосовується лише для U2424HE)**

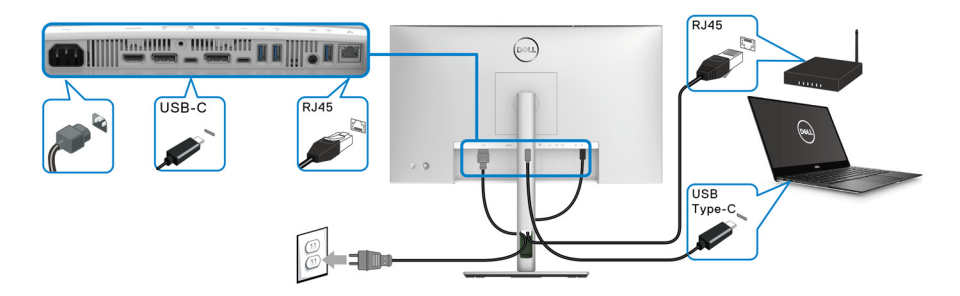

**ПРИМІТКА: Кабель RJ45 не є стандартним аксесуаром комплекту.**

#### **Підключення кабелю USB A-C**

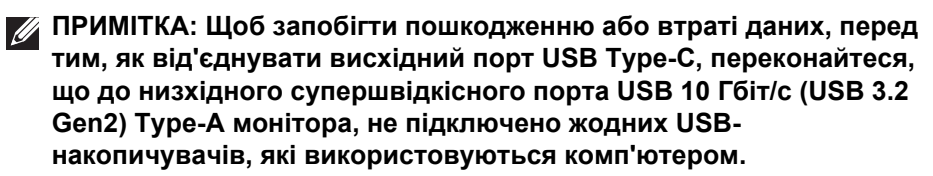

Після завершення підключення кабелю DisplayPort/HDMI, виконайте наведені нижче дії, щоб підключити кабель USB A-C до комп'ютера та завершити налаштування монітора:

- **1.** Підключення комп'ютера: під'єднайте висхідний супершвідкісний порт SuperSpeed USB 3.2 (Gen2) Type-C (Тільки дані) із роз'ємом USB Type-C кабелю, який постачається з монітором.
- **2.** Підключіть кінець кабелю USB-A до відповідного порту USB 3.2 (Gen2) на комп'ютері.

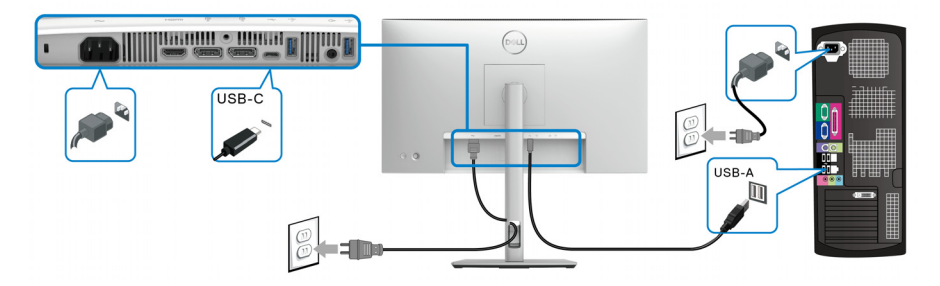

- **ПРИМІТКА: Розташуйте настільний комп'ютер на лівій стороні монітора (при перегляді спереду), щоб забезпечити легке підключення кабелю USB A-C. Не використовуйте поглиблення для кабелю на стійці монітора, якщо довжина кабелю цього не дозволяє.**
	- **3.** Підключайте периферійні пристрої USB до низхідних портів SuperSpeed USB 10 Гбіт/с (USB 3.2 Gen2) на моніторі.

DØL

**4.** Вставте кабелі живлення комп'ютера та монітора в найближчу розетку.

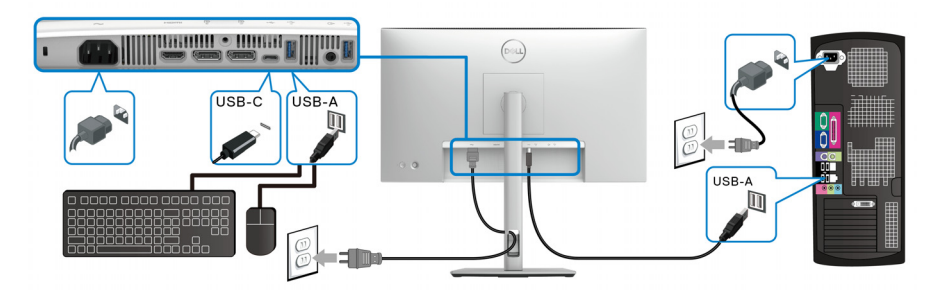

- **5.** Увімкніть монітор і комп'ютер. Якщо на моніторі відображається зображення, установка завершена. Якщо зображення не відображається, див Поширені [проблеми](#page-116-0).
- **6.** Використовуйте поглиблення для кабелів на стійці монітора для упорядкування кабелів.
- **ПРИМІТКА: Підключення USB забезпечує передачу даних USB лише в цьому випадку.**
- **ПРИМІТКА: Малюнки представлені лише для ілюстрації. Зовнішній вигляд комп'ютера може відрізнятися.**

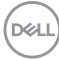

# **Dell Power Button Sync (DPBS) (застосовується лише для U2424HE)**

Ваш монітор розроблений із функцією Dell Power Button Sync (DPBS), що дозволяє контролювати стан живлення ПК за допомогою кнопки живлення монітора. Ця функція підтримується лише на платформі Dell, яка має вбудовану функцію DPBS, і підтримується лише через інтерфейс USB-C.

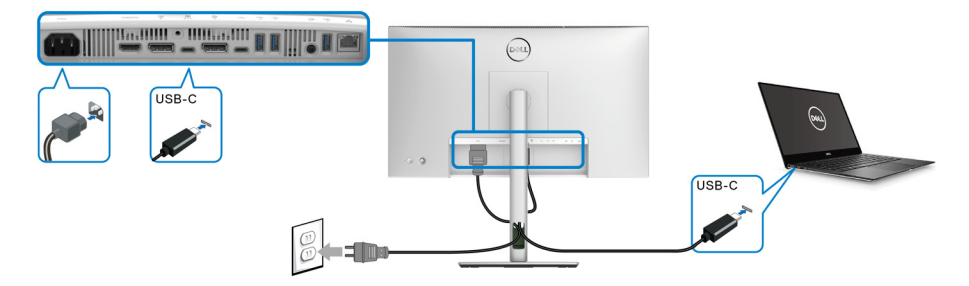

Щоб переконатися, що функція DPBS працює вперше, спочатку виконайте наступні дії на платформі, що підтримує DPBS, у **Панель керування**.

**ПРИМІТКА: DPBS підтримує тільки висхідний порт USB Type-C за допомогою .**

**1.** Перейдіть у **Панель керування**.

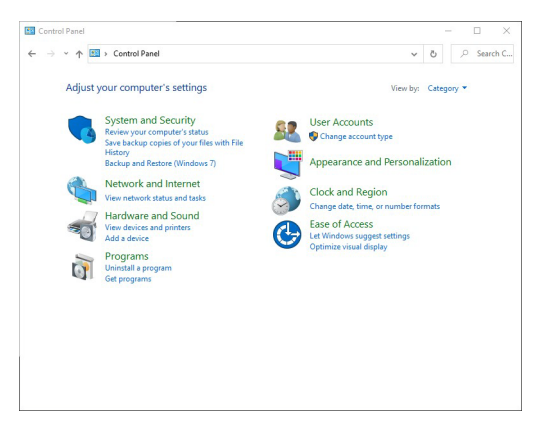

DØLI

**2.** Виберіть **Устаткування та звук**, що слідує за **Електроживлення**.

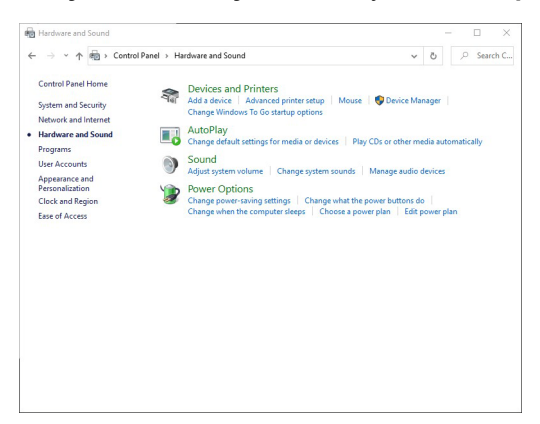

**3.** Перейдіть у **Настройки системи**.

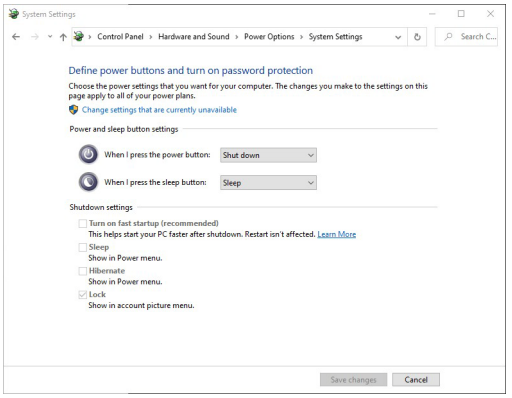

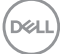

**4.** У випадаючому меню **Після натискання кнопки живлення** можна вибрати бажані параметри.

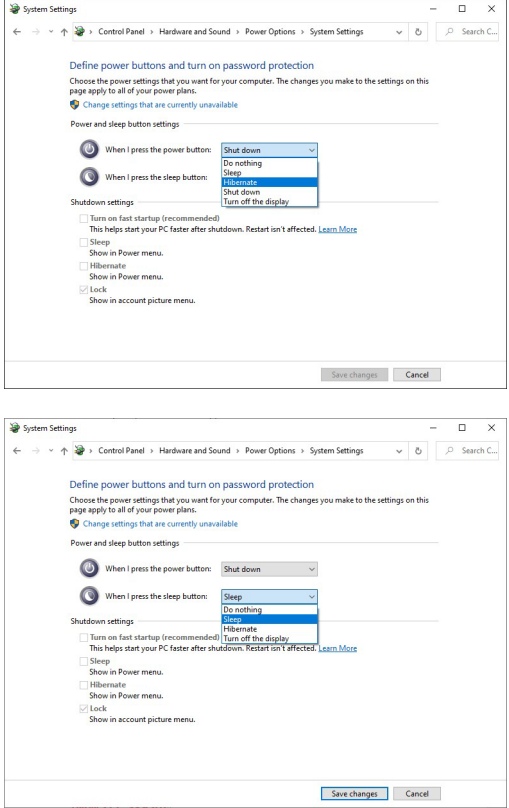

**ПРИМІТКА: Не вибирайте "Нічого не робити", інакше кнопка живлення монітора не зможе синхронізуватися із станом живлення ПК.**

#### **Перше підключення монітора для DPBS**

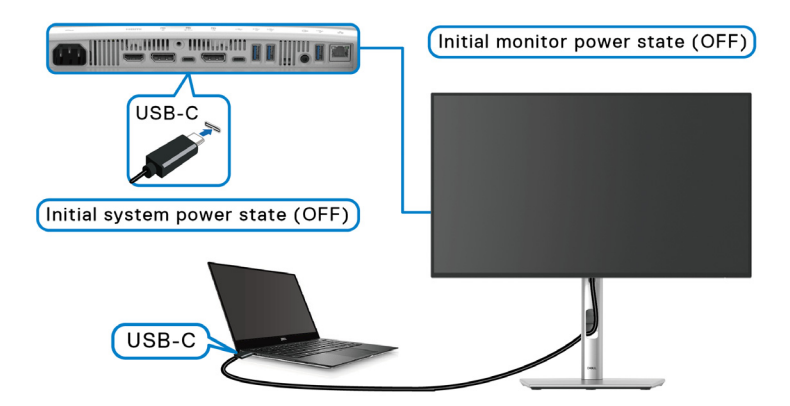

Для першого налаштування функції DPBS:

- **1.** Переконайтеся в тому, що ПК і монітор вимкнені.
- **2.** Натисніть кнопку живлення, щоб увімкнути монітор.
- **3.** Підключіть кабель USB Type-C від ПК до монітора.
- **4.** І монітор, і ПК увімкнуться як звичайно. Якщо ні, натисніть кнопку живлення монітора або кнопку живлення ПК, щоб завантажити систему.
- **ПРИМІТКА: Переконайтеся, що для Dell Power Button Sync встановлено у значення On (Увімк.). Див.** [Dell Power Button Sync](#page-87-0)  ([застосовується](#page-87-0) лише для **U2424HE**)**.**

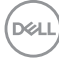

#### **Використання функції DPBS**

Коли ви підключаєте кабель USB Type-C, стан монітора/ПК має такий вигляд:

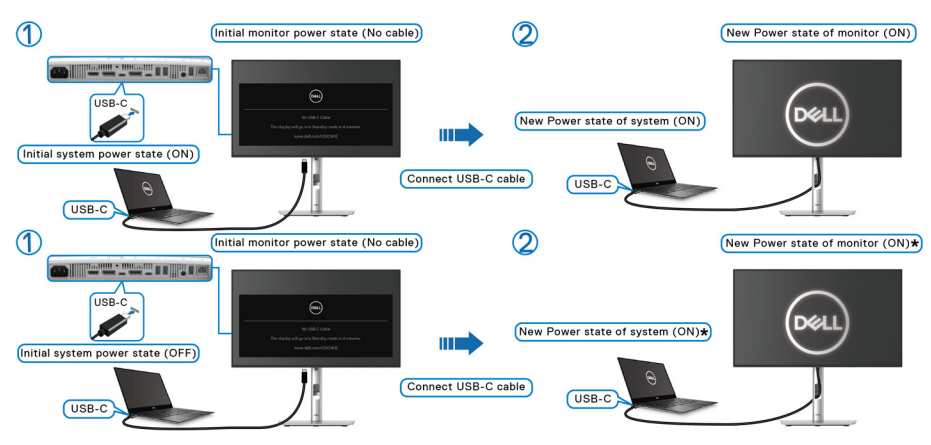

**\*Не всі ПК Dell підтримують виведення платформи з режиму сну через монітор.**

**\*Після підключення кабелю USB Type-C може знадобитися пересунути мишку або натиснути на клавіатуру, щоб вивести систему/монітор з режиму сну чи глибокого сну.**

Коли ви натискаєте кнопку живлення монітора або кнопку живлення ПК, стан монітора/ПК має такий вигляд:

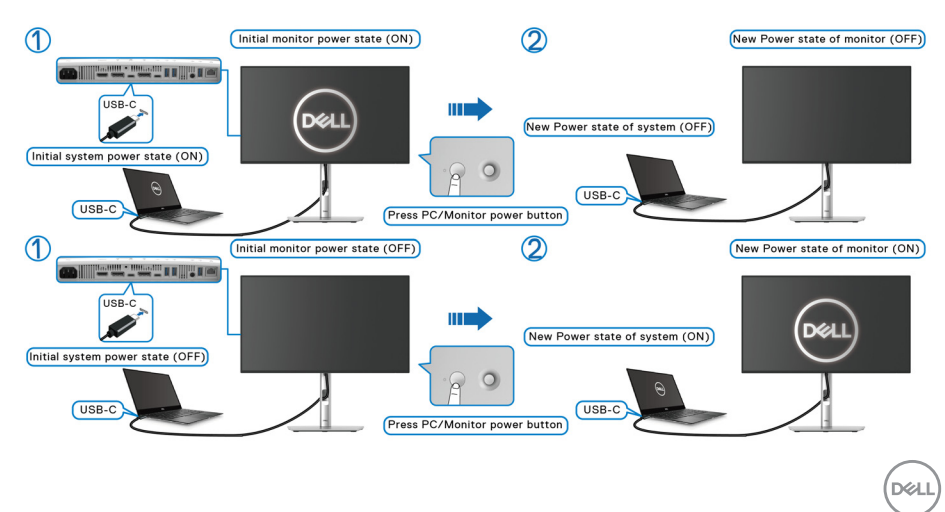

**ПРИМІТКА: Ви можете увімкнути або вимкнути функцію синхронізації кнопок живлення через екранне меню. Див.** [Dell](#page-87-0)  [Power Button Sync \(](#page-87-0)застосовується лише для **U2424HE**)**.**

• Коли монітор і живлення ПК увімкнені, **натисніть і утримуйте кнопку живлення монітора протягом 4 секунд**, на екрані з'явиться запитання, чи хочете ви вимкнути ПК.

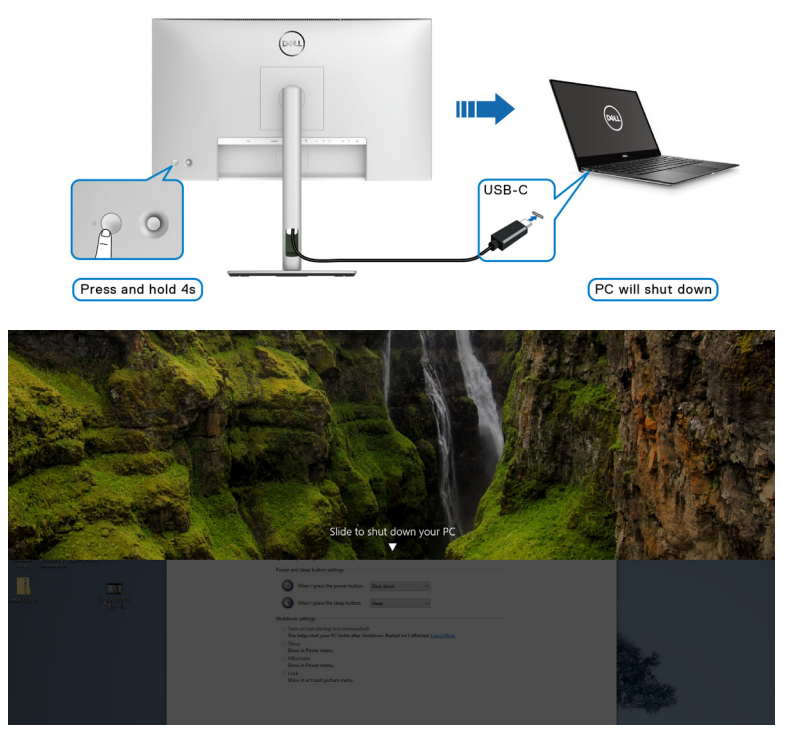

• Коли монітор і живлення ПК увімкнені, **натисніть і утримуйте кнопку живлення монітора протягом 10 секунд**, потім ПК вимкнеться.

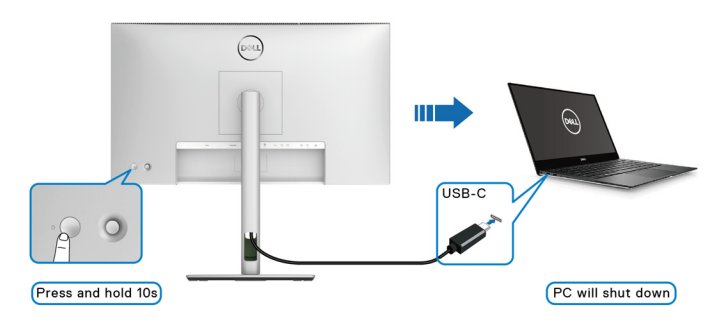

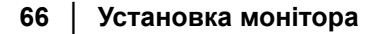

DELI

#### **Підключення монітора для функції багатоканального передавання USB-C (MST)**

ПК підключений до двох моніторів у початковому стані живлення ВИМК., а живлення системи ПК синхронізується з кнопкою живлення на Моніторі 1. Коли ви натискаєте кнопку Монітор 1 або кнопку живлення ПК, обидва і Монітор 1, і ПК будуть увімкнені. Тим часом Монітор 2 залишається ВИМК. Потрібно вручну натиснути кнопку живлення на Моніторі 2, щоб його увімкнути.

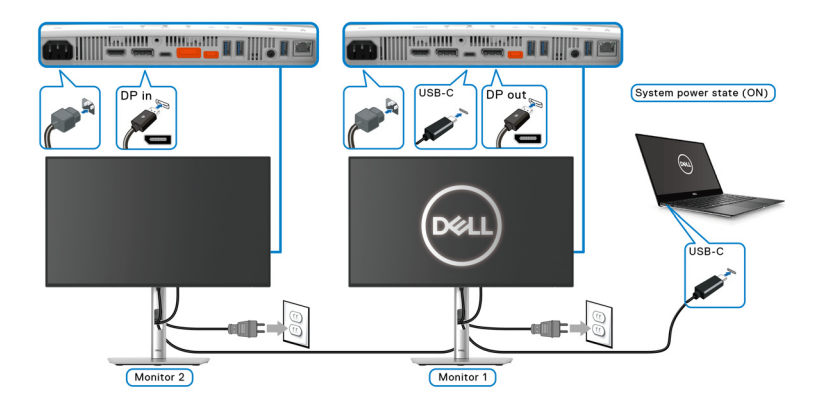

Так само, ПК підключений до двох моніторів у початковому стані живлення УВІМК., а живлення системи ПК синхронізується з кнопкою живлення на Моніторі 1. Коли ви натискаєте кнопку Монітор 1 або кнопку живлення ПК, обидва і Монітор 1, і ПК будуть ВИМК. Тим часом Монітор 2 залишається в режимі очікування. Потрібно вручну натиснути кнопку живлення на Моніторі 2, щоб його ВИМК.

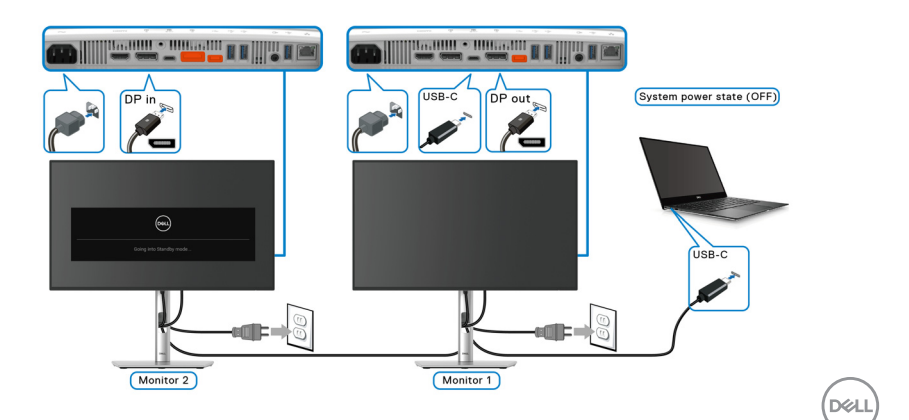

#### **Підключення монітора для USB-C**

Якщо ПК Dell\* має два порти USB Type-C, стан живлення кожного підключеного монітора синхронізується через ПК.

Наприклад, коли ПК та два монітори перебувають у початковому стані живлення УВІМК., натискання кнопки живлення на Моніторі 1 або Моніторі 2 вимкне ПК, Монітор 1 та Монітор 2.

\*Переконайтеся, що на ПК Dell підтримується DPBS.

#### **ПРИМІТКА: DPBS підтримує тільки висхідний порт USB Type-C за допомогою .**

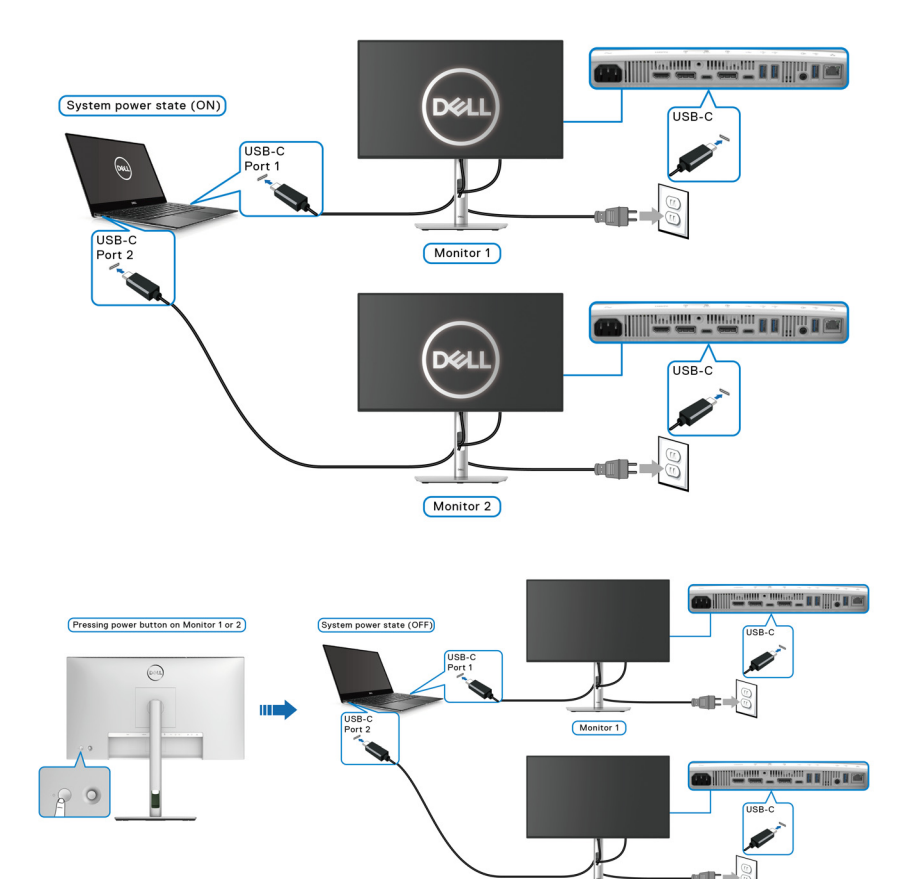

Monitor 2

DELI

Переконайтеся, що **Dell Power Button Sync** встановлена у значення ON (УВІМК.) (див. [Dell Power Button Sync \(](#page-87-0)застосовується лише для **[U2424HE](#page-87-0)**)). Коли ПК та два монітори перебувають у початковому стані живлення ВИМК., натискання кнопки живлення на Моніторі 1 або Моніторі 2 УВІМКНЕ ПК, Монітор 1 та Монітор 2.

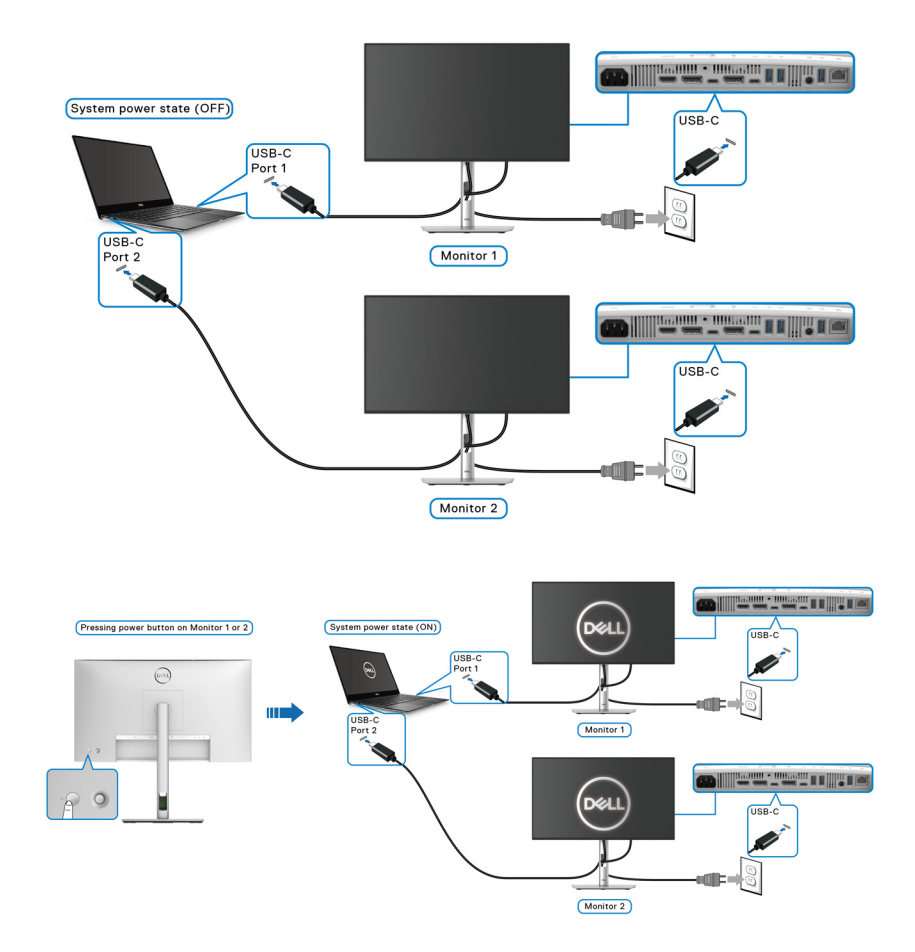

DELI

# **Захист монітора за допомогою кенсінгтонгського замка (необов'язково)**

Гніздо для замка безпеки знаходиться в нижній частині монітора (див. Гніздо для замка [безпеки](#page-16-0)). Закріпіть монітор на столі за допомогою кенсінгтонгського замка.

Щоб отримати додаткову інформацію про використання кенсінгтонгського замка (продається окремо), див. документацію, яка постачається разом із замком.

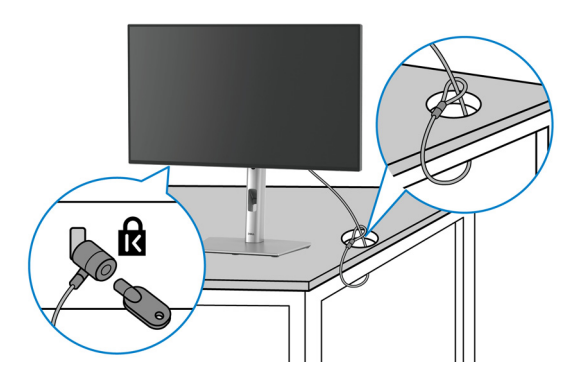

**ПРИМІТКА: Малюнок представлений лише для ілюстрації. Зовнішній вигляд замка може відрізнятися.**

# <span id="page-69-0"></span>**Зняття стійки монітора**

- **ПРИМІТКА: Щоб не допустити подряпин на РК-екрані під час зняття підставки, переконайтесь, що монітор розміщений на м'якій чистій поверхні та поводьтеся з ним обережно.**
- **ПРИМІТКА: Наступні кроки відносяться тільки до при'єднання стійки, яка постачається разом з монітором. Якщо ви від'єднуєте стійку, яку придбали у будь-якому іншому місці, дотримуйтесь доданих інструкцій до тієї стійки.**

Порядок від'єднання стійки:

- **1.** Покладіть монітор на м'яку тканину або прокладку.
- **2.** Натисніть і утримуйте кнопку від'єднання стійки на задній панелі дисплея.

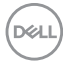

**3.** Підніміть стійку в зборі та відсуньте її від монітора.

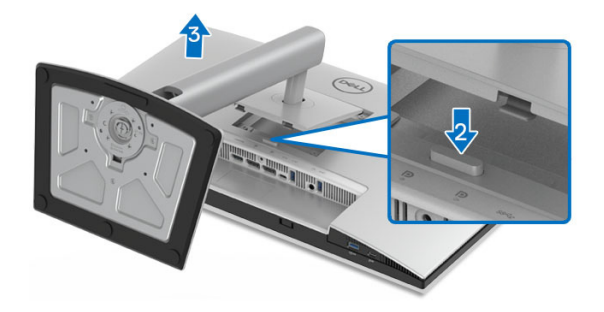

# **Настінне кріплення VESA (необов'язково)**

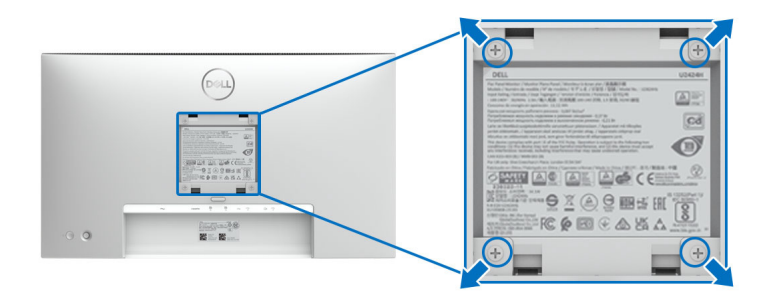

#### **ПРИМІТКА: Використовуйте гвинти M4 x 10 мм, щоб приєднати монітор до комплекту для настінного кріплення.**

Зверніться до інструкцій, що додаються до комплекту для настінного кріплення, сумісного з VESA.

- **1.** Покладіть панель монітора на м'яку тканину або прокладку на стійкий рівний стіл.
- **2.** Зніміть стійку. (Див. Зняття стійки [монітора](#page-69-0))
- **3.** За допомогою хрестоподібної викрутки Phillips зніміть чотири гвинти, які кріплять пластикову кришку.
- **4.** Прикріпіть до монітора монтажний кронштейн з набору для настінного кріплення.
- **5.** Установіть монітор на стіну. Для отримання додаткової інформації див. документацію, яка постачається разом із комплектом для настінного кріплення.

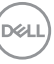

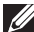

**ПРИМІТКА: Для використання лише з кронштейнами для настінного кріплення UL, CSA або GS із мінімальною вагою або несучою здатністю 14,08 кг (для U2424H/U2424H WOST), або 15,92 кг (для U2424HE).**
# **Керування монітором**

# **Увімкніть монітор**

Натисніть кнопку живлення, щоб увімкнути монітор.

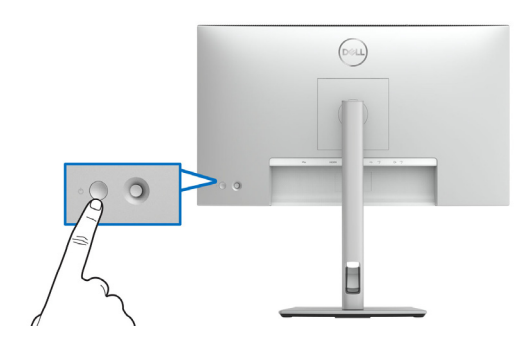

## **Використання джойстика**

Користуйтесь джойстиком на задній панелі монітора, щоб налаштувати екранне меню (OSD).

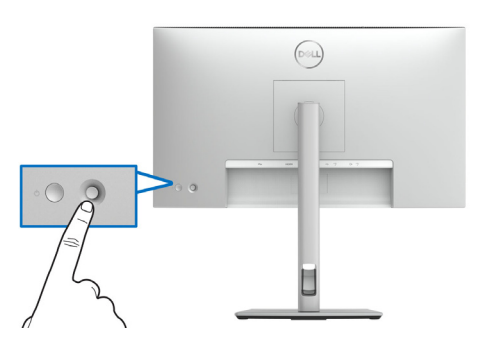

- **1.** Натисніть на кнопку джойстик, щоб запустити Запускач меню.
- **2.** Переміщайте джойстик вгору/вниз/вліво/вправо для перемикання між параметрами.
- **3.** Натисніть на кнопку джойстик ще раз, щоб підтвердити вибір.

DØL

#### **Функції джойстика**

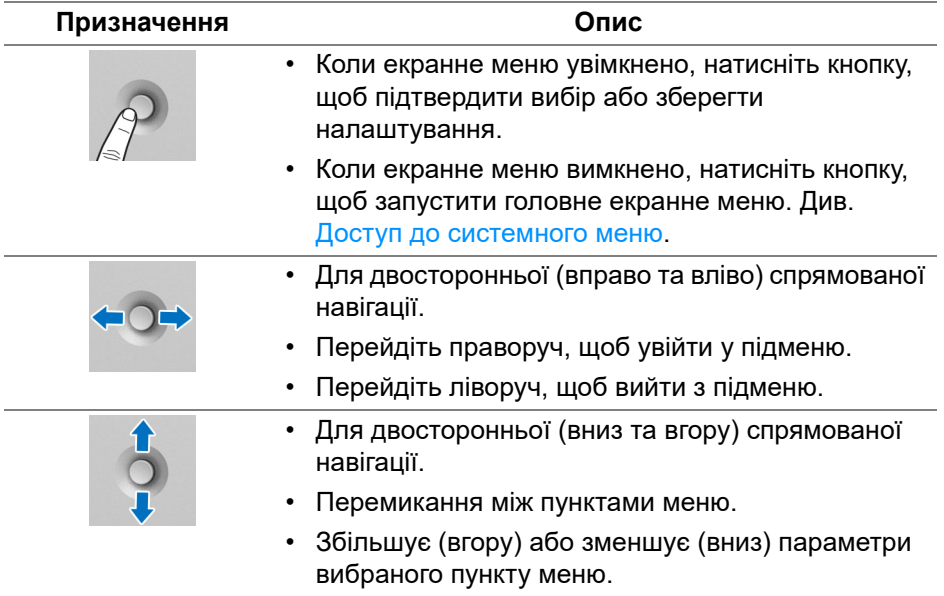

## <span id="page-73-0"></span>**Використання головного меню**

#### **Доступ до Запускача меню**

Коли ви натискаєте будь-яку з цих кнопок джойстика, з'являється рядок стану екранного меню для повідомлення поточних налаштувань деяких функцій екранного меню.

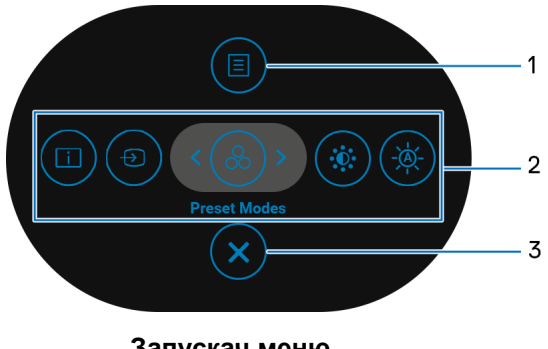

**Запускач меню**

Наступна таблиця описує функції Запускача меню:

#### **Деталі запускача меню**

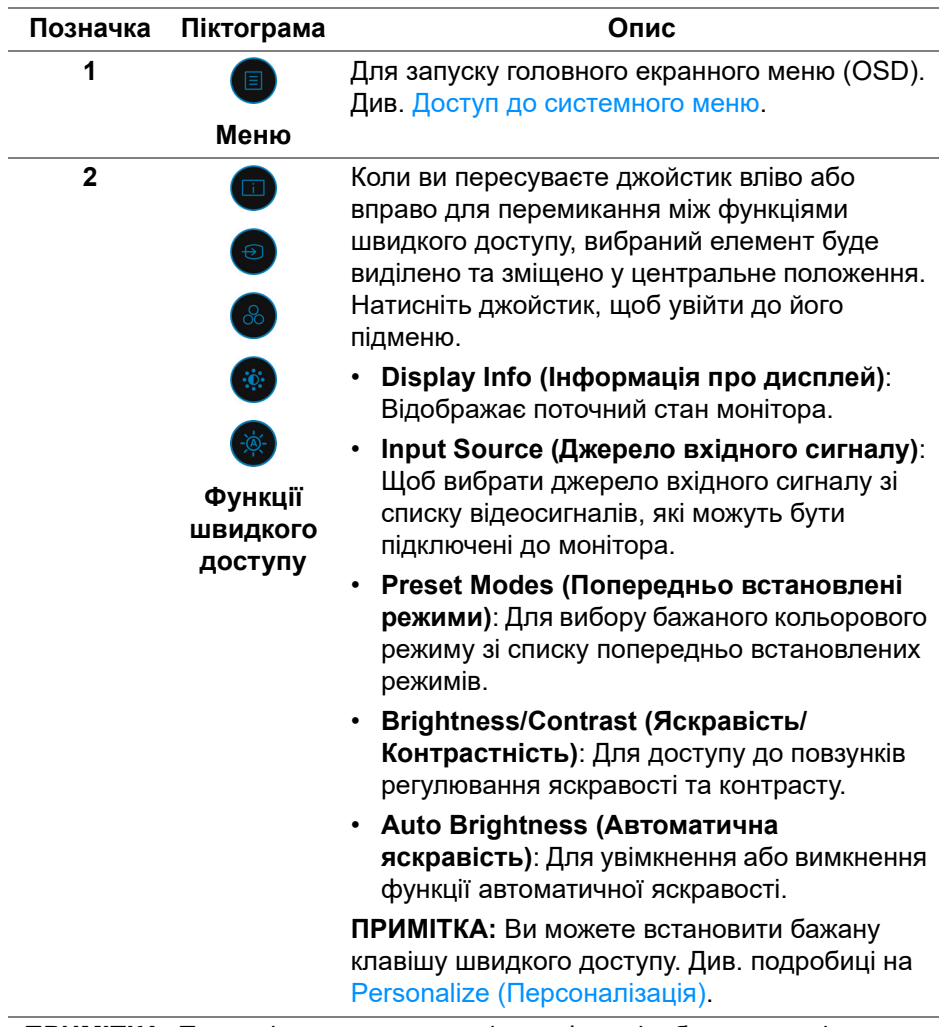

**ПРИМІТКА:** Перш ніж переходити до іншої функції або виходу, після зміни налаштувань натисніть джойстик, щоб зберегти зміни.

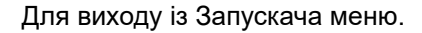

#### **Вихід**

 $\boldsymbol{\mathsf{x}}$ 

#### **Використання навігаційних клавіш**

**3**

Коли головне екранне меню активне, перемістіть джойстик для налаштування параметрів, дотримуючись вказівок навігаційних клавіш, які відображаються під екранним меню.

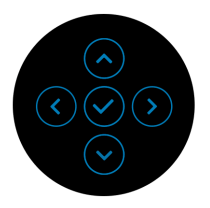

Перш ніж переходити до іншого меню або виходити з екранного меню, натисніть джойстик після зміни налаштування, щоб зберегти зміни.

**ПРИМІТКА: Щоб вийти з поточного пункту меню та повернутися до попереднього меню, пересувайте джойстик ліворуч, поки не вийдете.**

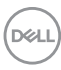

## **Використання екранного меню (OSD)**

#### <span id="page-76-0"></span>**Доступ до системного меню**

**ПРИМІТКА: Перш ніж переходити до іншого меню або виходити з екранного меню, натисніть джойстик після зміни налаштування, щоб зберегти зміни.**

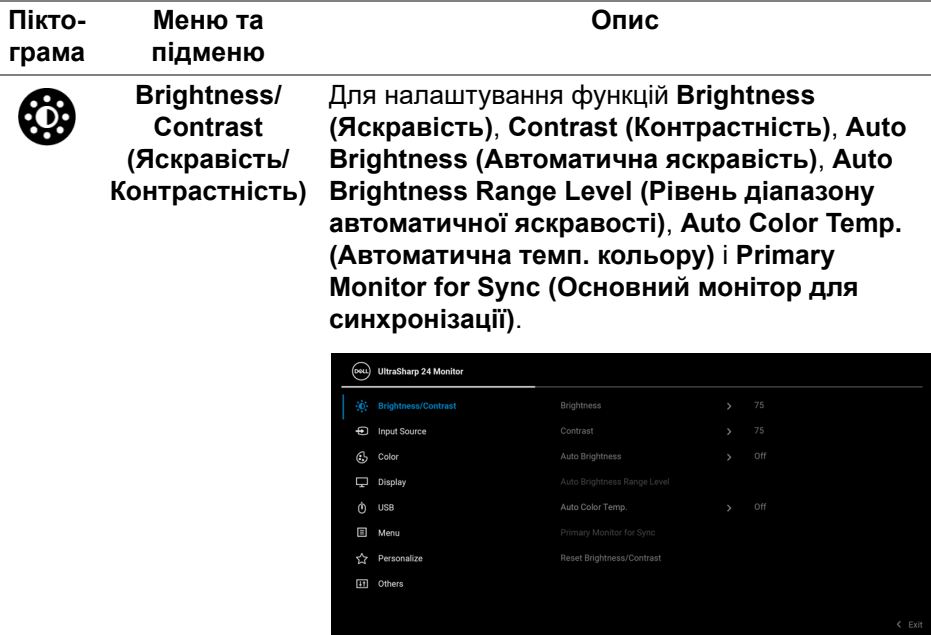

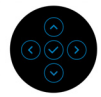

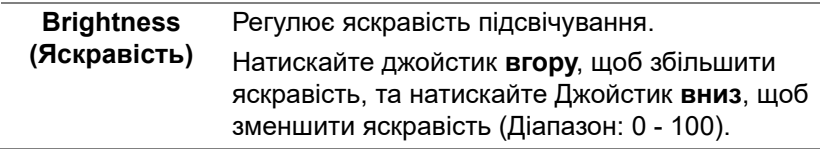

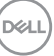

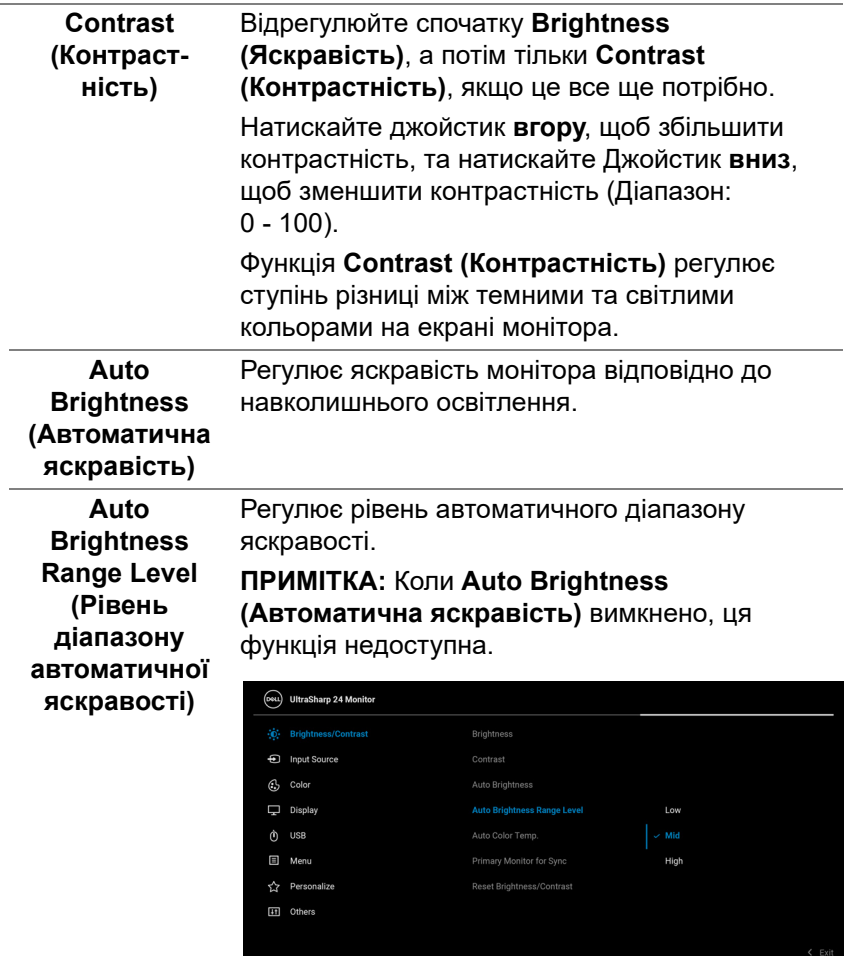

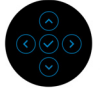

**Auto Color Temp. (Автоматична темп. кольору)** Регулює параметри кольору RGB монітора відповідно до навколишнього освітлення.

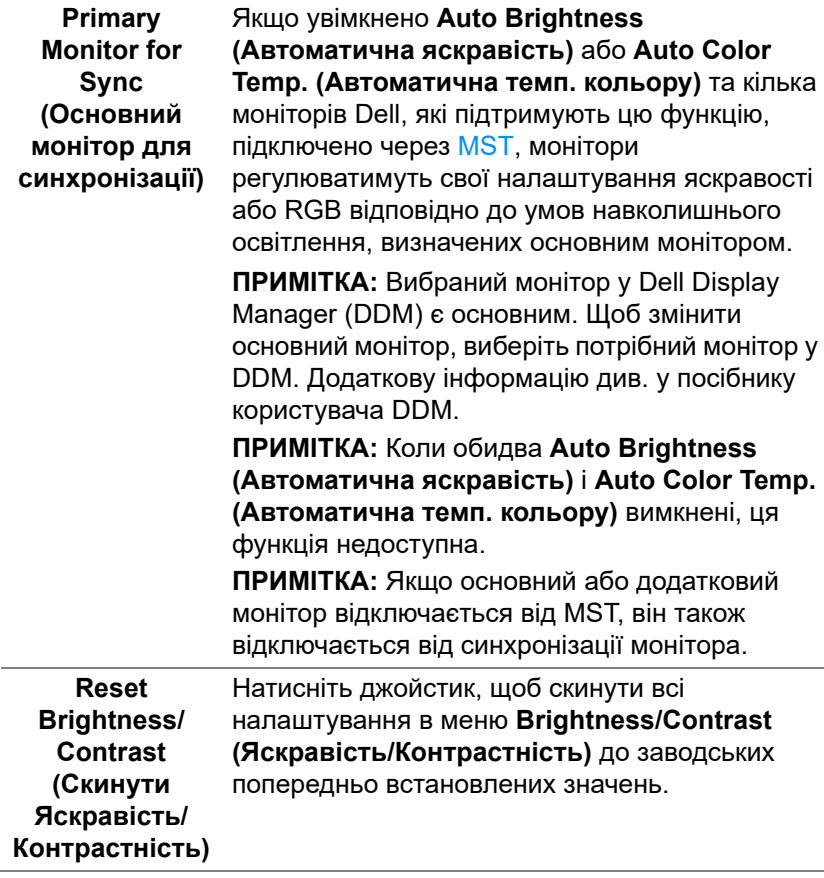

 $(\nabla \times L)$ 

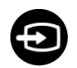

## **Input Source (Джерело вхідного сигналу)**

Вибір між різними відеосигналами, які можуть бути підключені до монітора. Для U2424H/U2424H WOST:

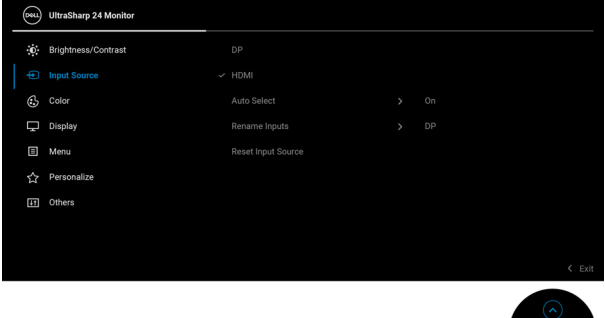

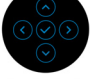

# Для U2424HE:

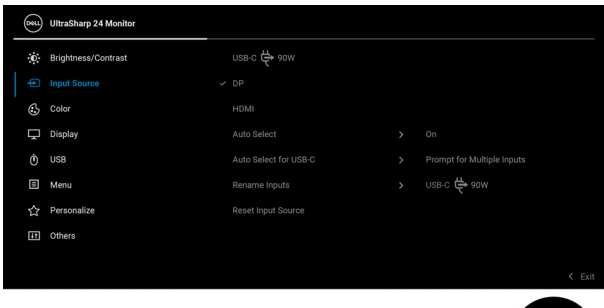

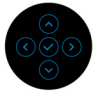

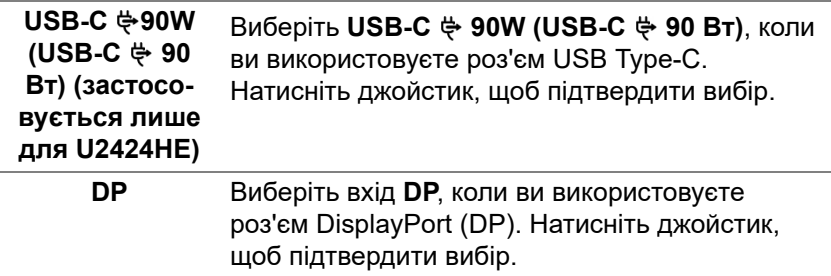

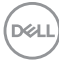

<span id="page-80-0"></span>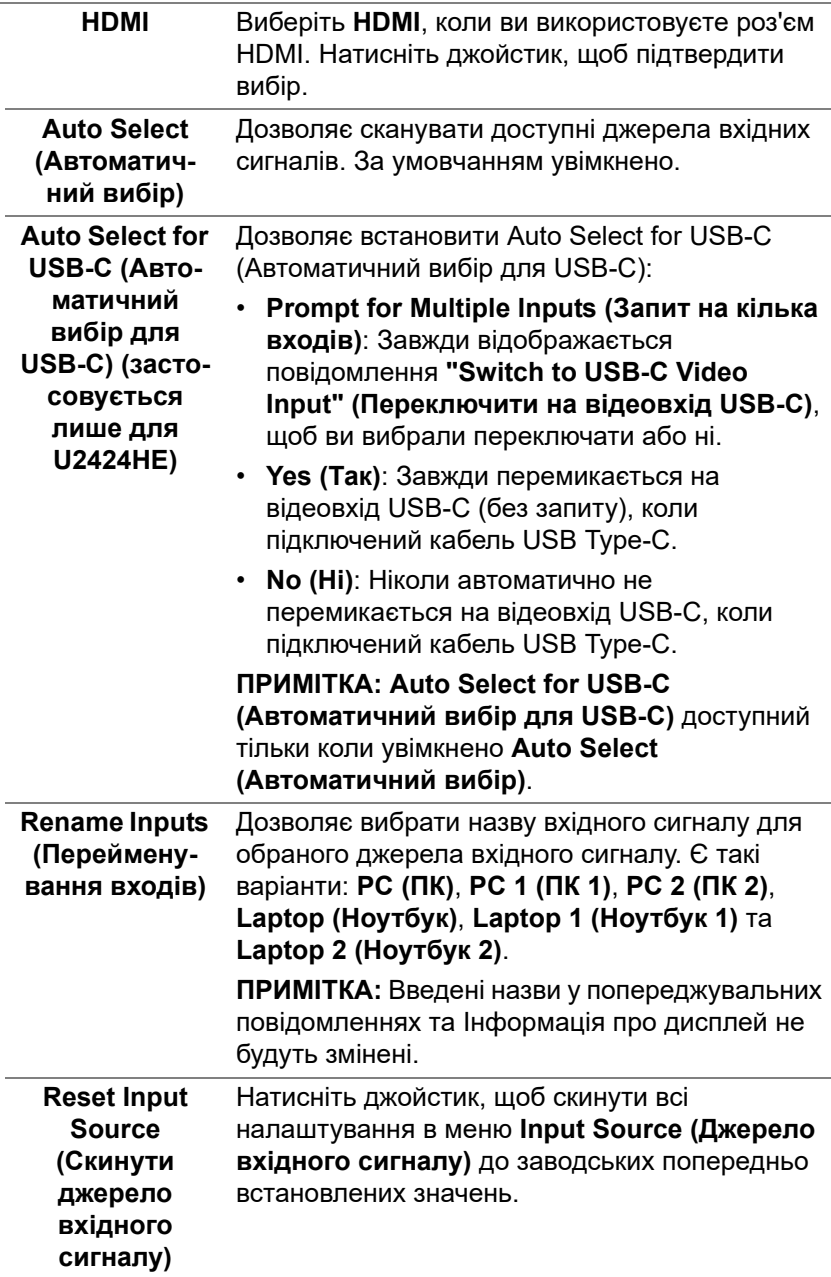

 $(\overline{DCL}$ 

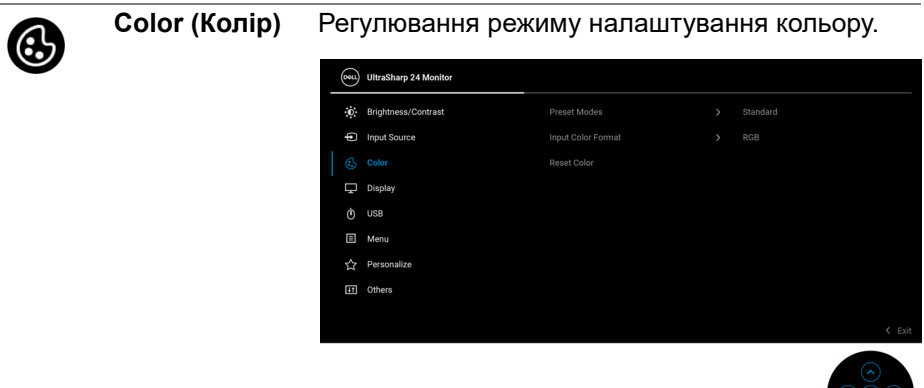

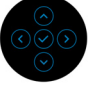

#### **Preset Modes (Попередньо встановлені режими)**

Дозволяє вибрати зі списку попередньо встановлені кольорові режими.

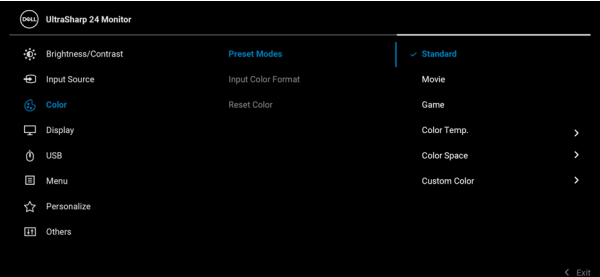

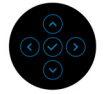

- **Standard (Стандартний)**: Завантажує налаштування кольорів монітора за умовчанням. Це стандартний режим за умовчанням.
- **Movie (Фільм)**: Завантажує налаштування кольорів, ідеальні для фільмів.
- **Game (Гра)**: Завантажує налаштування кольорів, ідеальні для більшості ігрових додатків.

DØLI

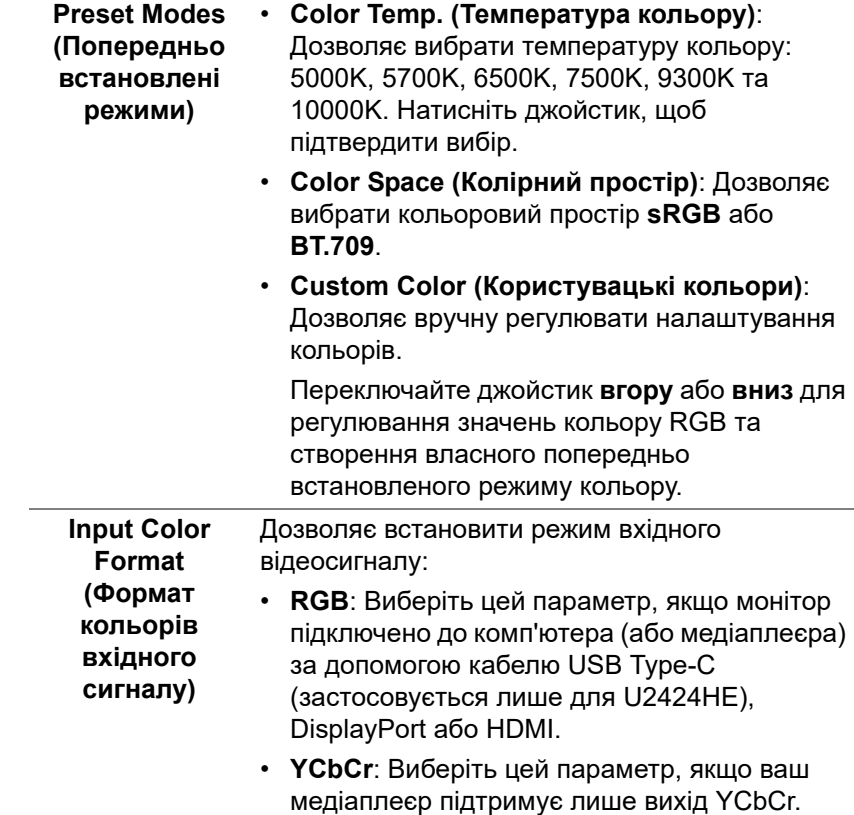

Натисніть джойстик, щоб підтвердити вибір.

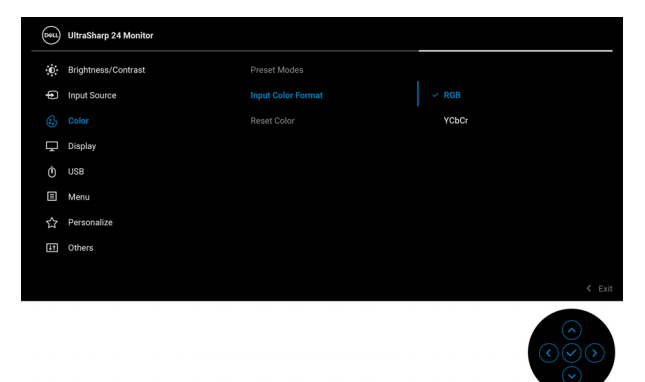

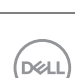

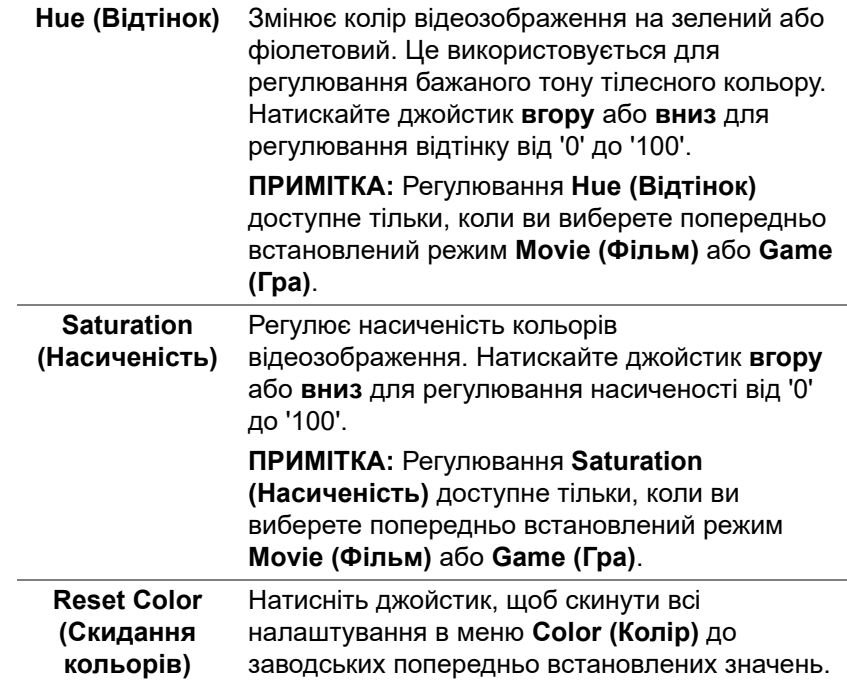

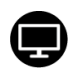

**Display** 

#### **(Дисплей)** Використовуйте меню **Display (Дисплей)**, щоб регулювати зображення. Для U2424H/U2424H WOST:

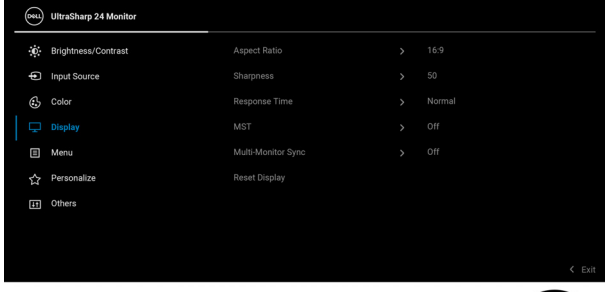

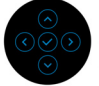

## Для U2424HE:

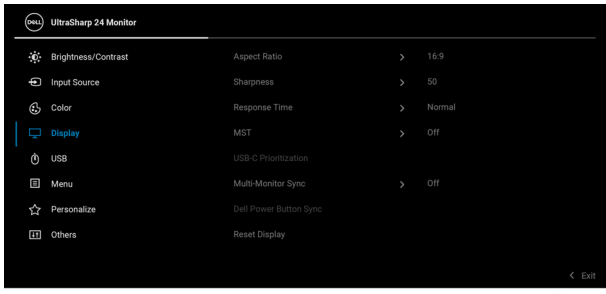

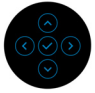

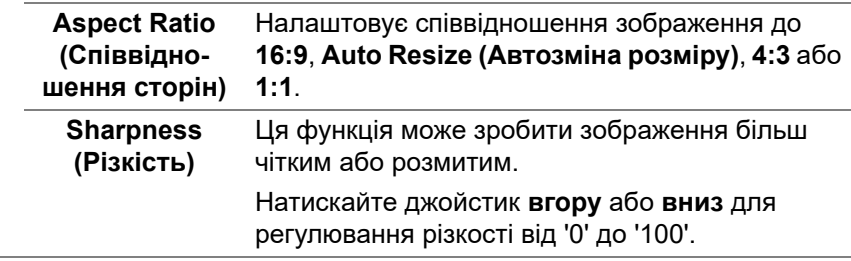

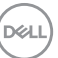

<span id="page-85-0"></span>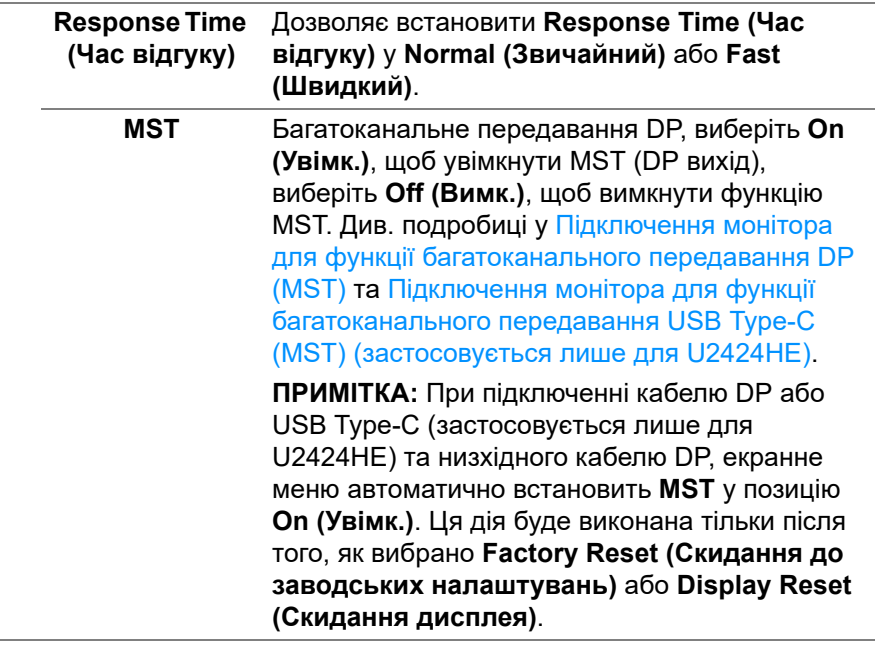

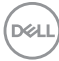

**USB-C Prioritization (Пріоритезація USB-C) (застосовується лише для U2424HE)**

Дозволяє вказати пріоритет для передачі даних із високою роздільною здатністю (**High Resolution (Висока роздільна здатність)**) або висока швидкість (**High Data Speed (Висока швидкість даних)**) при використанні порту USB Type-C/DisplayPort. Якщо поточна платформа - це DP 1.4 (HBR3), використовуйте **High Data Speed (Висока швидкість даних)**, щоб отримати повну продуктивність відео з високою швидкістю передачі даних. Якщо поточна платформа - це DP 1.2 (HBR2) або нижче, виберіть **High Resolution (Висока роздільна здатність)** для до повної продуктивності дисплея зі зниженням швидкості передачі даних та мережі.

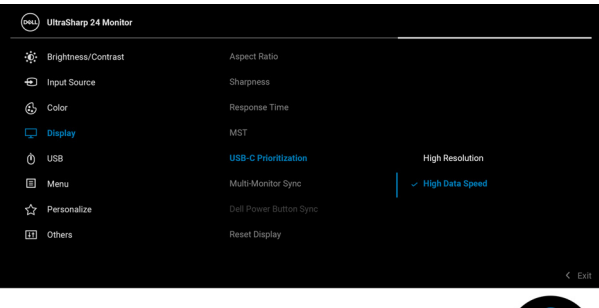

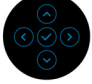

DØL

**Керування** монітором

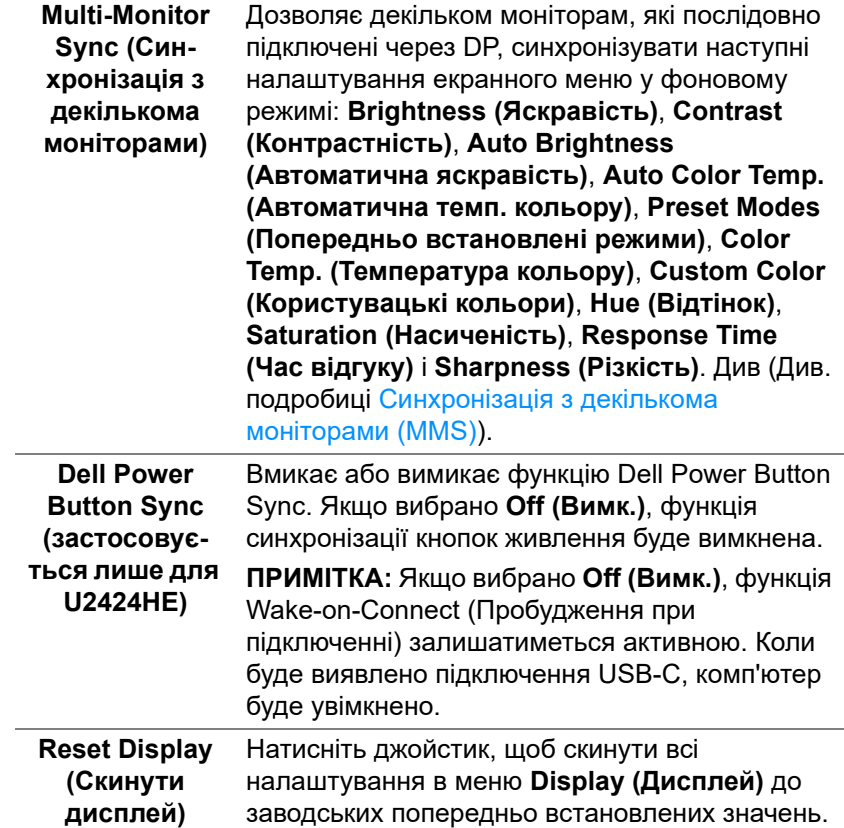

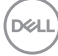

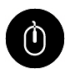

**USB (застосовується лише для U2424HE)** Дозволяє призначити висхідний порт USB для вхідних сигналів (DP, HDMI), отже, низхідний порт USB монітора може використовуватися поточними вхідними сигналами при підключенні комп'ютера до висхідних портів.

Коли ви використовуєте лише один висхідний порт, підключений висхідний порт є активним.

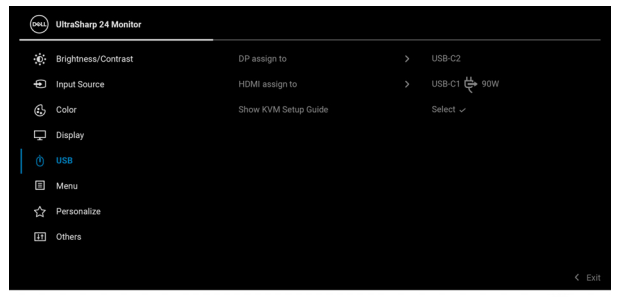

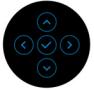

**ПРИМІТКА:** Щоб запобігти пошкодженню або втраті даних, перед тим, як змінювати висхідні порти USB, переконайтеся, що до низхідного порта USB монітора, не підключено жодних USB-накопичувачів, які використовуються комп'ютером.

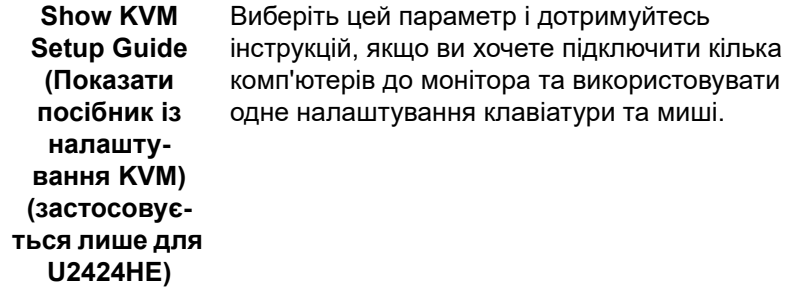

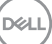

#### **Menu (Меню)** Виберіть цей параметр, щоб регулювати налаштування екранного меню, наприклад, мови екранного меню, кількість часу, протягом якого меню залишатиметься на екрані тощо.

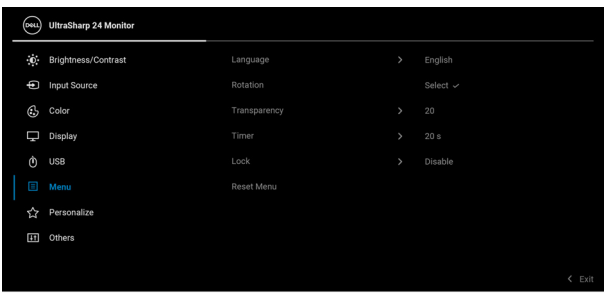

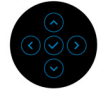

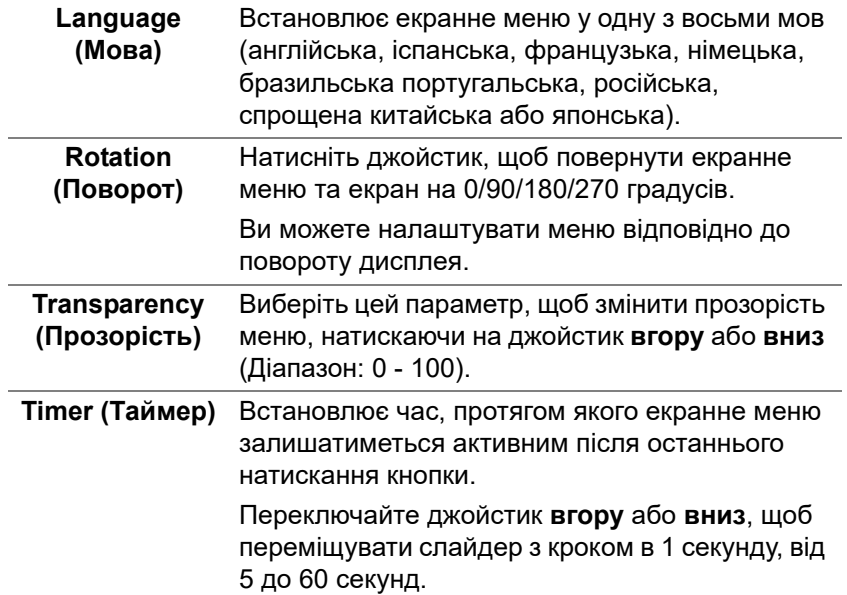

#### **Lock (Блокування)**

Заблокувавши кнопки керування на моніторі, ви можете заборонити людям доступ до елементів управління. Це також запобігає випадковій активації на декількох моніторах, підключених паралельно.

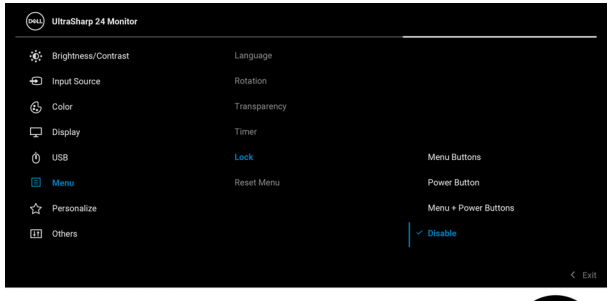

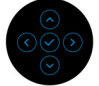

- **Menu Buttons (Кнопки Меню)**: Усі функції джойстика заблоковані та недоступні користувачеві.
- **Power Button (Кнопка живлення)**: Заблокована тільки **Кнопка живлення** і користувач не має до неї доступу.
- **Menu + Power Buttons (Кнопки Меню + Живлення)**: Заблоковані джойстик та **Кнопка живлення** і користувач не має до них доступу.

Настройки за умовчанням **Disable (Вимкнути)**.

Альтернативний метод блокування [для кнопок Меню/функція]: Також можна натиснути і утримувати джойстик **вгору** або **вниз** або **вліво** або **вправо** протягом 4 секунд, щоб встановити параметри блокування.

**ПРИМІТКА:** Щоб розблокувати кнопку(и), натисніть і утримуйте протягом 4 секунд джойстик **вгору** або **вниз** або **вліво** або **вправо**.

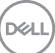

<span id="page-91-0"></span>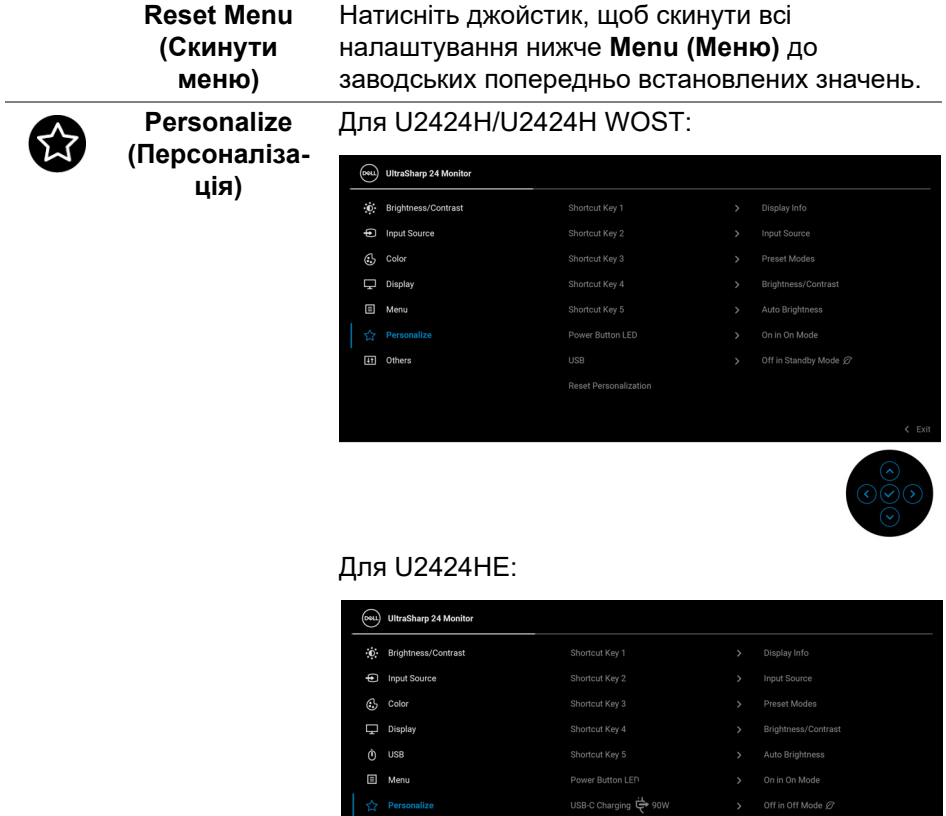

[11] Others

# **92 │ Керування монітором**

 $(\overline{DZL}$ 

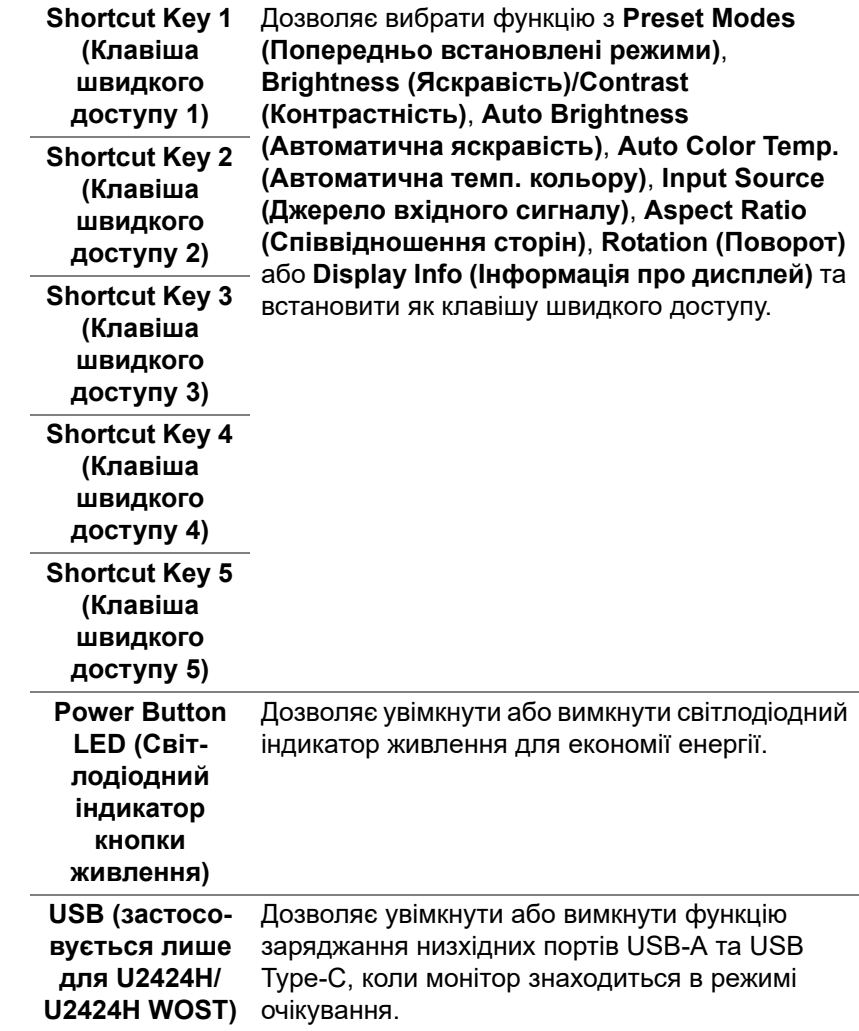

 $(\nabla \times L)$ 

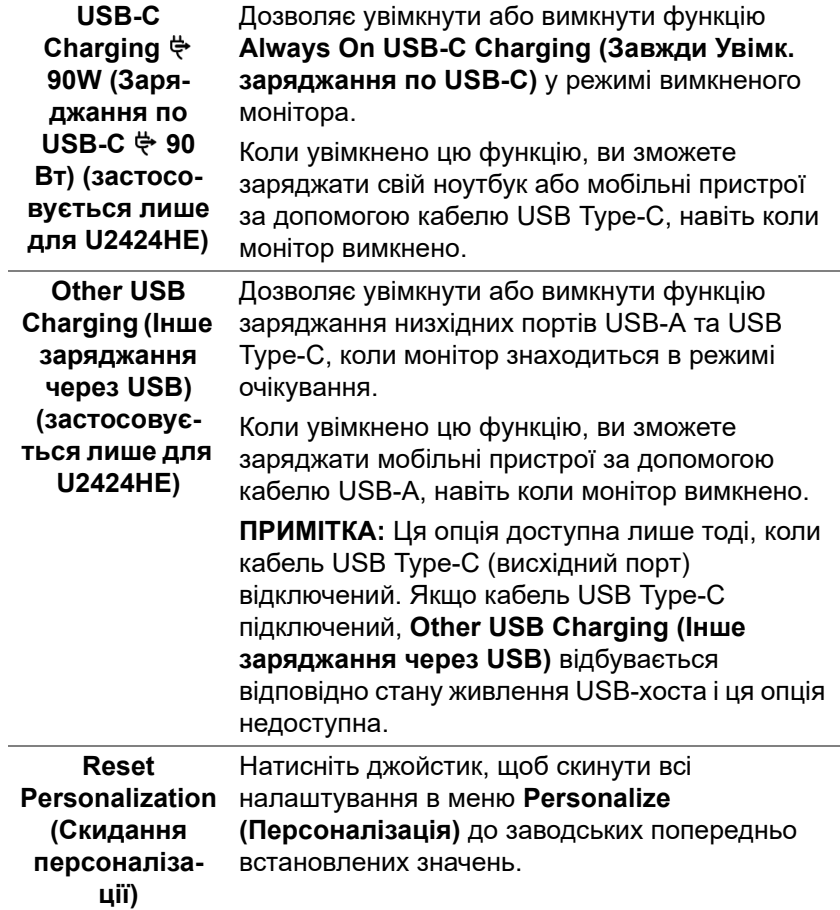

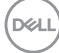

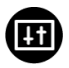

**Others (Інше)** Виберіть цей параметр, щоб регулювати налаштування екранного меню, наприклад **DDC/CI**, **LCD Conditioning (Узгодження РК дисплея)** і т.д.

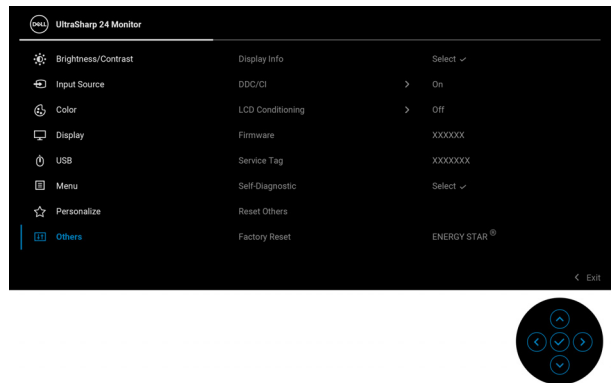

DELI

## **Display Info (Інформація про дисплей)**

Натисніть джойстик, щоб відображати поточні налаштування монітора.

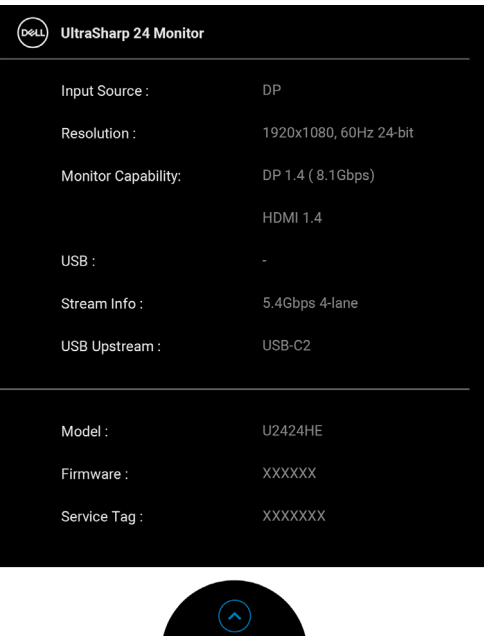

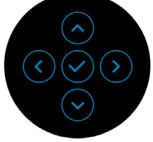

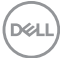

**DDC/CI DDC/CI** (Display Data Channel/Command Interface) за допомогою програмного забезпечення на вашому комп'ютері дозволяє регулювати параметри монітора (яскравість, баланс кольорів тощо). Ви можете вимкнути цю функцію, вибравши **Off (Вимк.)**. Увімкніть цю функцію для найкращого користувацького досвіду та оптимальної роботи монітора.

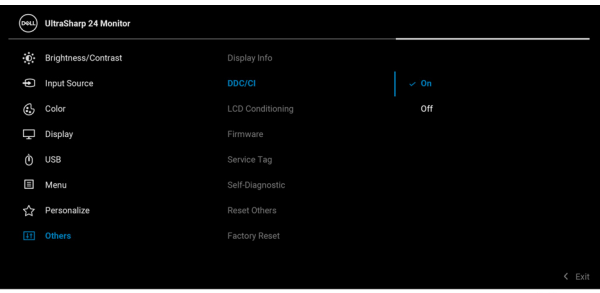

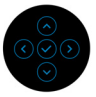

#### **LCD Conditioning (Узгодження РК дисплея)**

Допомагає зменшити незначні випадки затримки зображення. Залежно від ступеня затримки зображення, для запуску програми може знадобитись деякий час. Ви можете увімкнути цю функцію, вибравши **On (Увімк.)**.

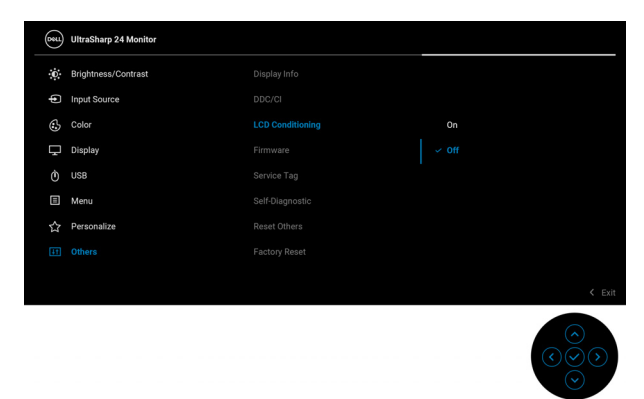

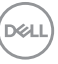

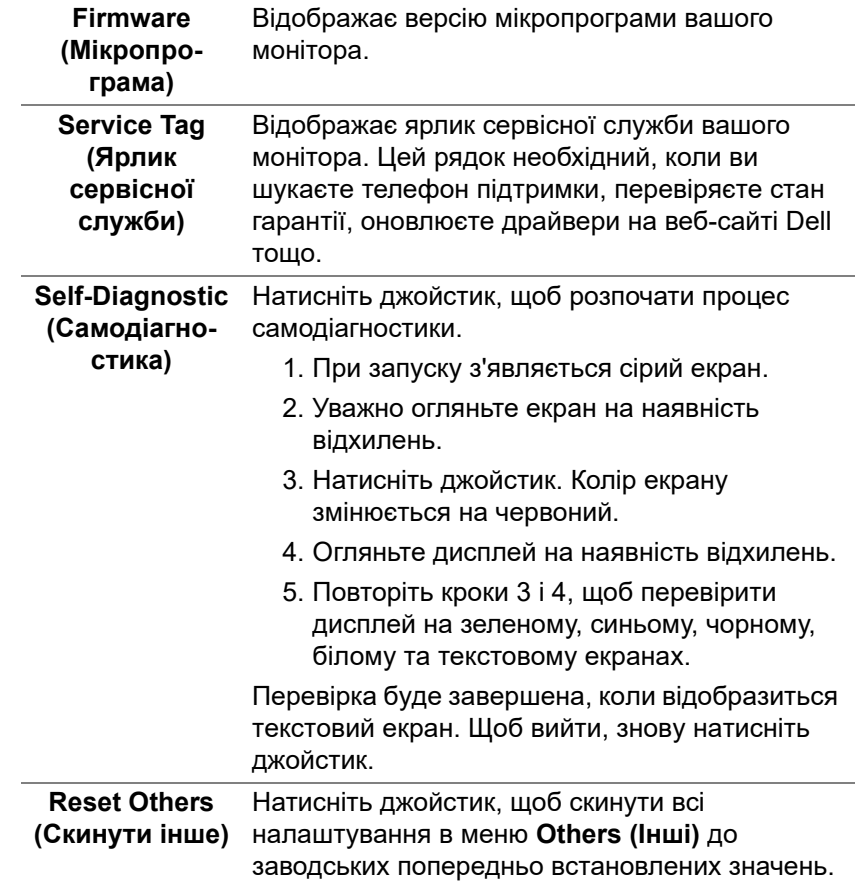

**Factory Reset (Скидання до заводських налаштувань)**

Відновіть усі попередньо встановлені значення до заводських налаштувань за умовчанням. Це також налаштування для тестів ENERGY STAR®.

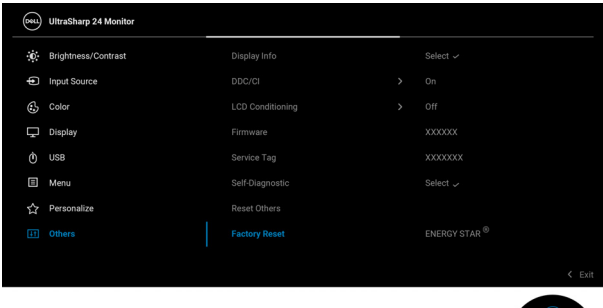

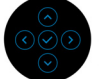

## **Повідомлення екранного меню**

#### **Початкові налаштування**

Коли вибрано **Factory Reset (Скидання до заводських налаштувань)**, з'явиться таке повідомлення:

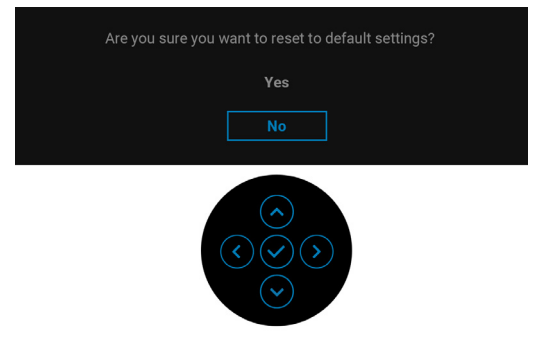

Коли вибрано **Yes (Так)**, з'явиться наступне повідомлення.

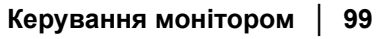

DEL

## Для U2424H/U2424H WOST:

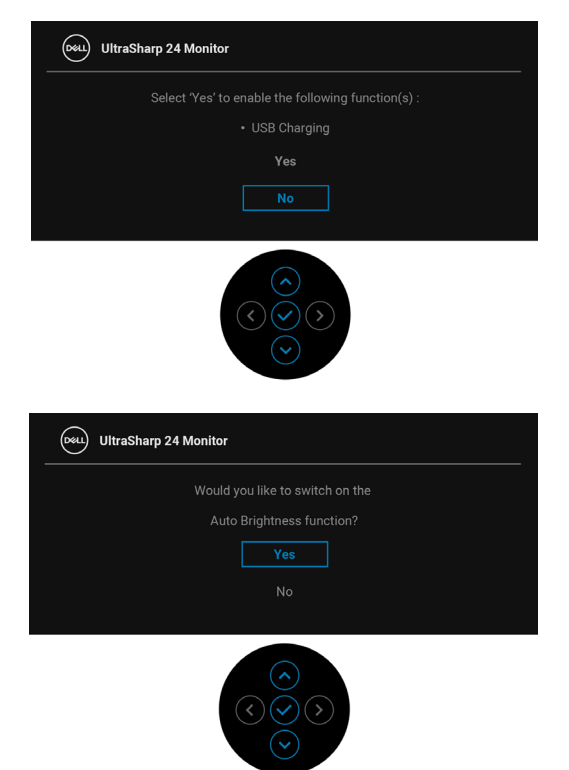

Для U2424HE:

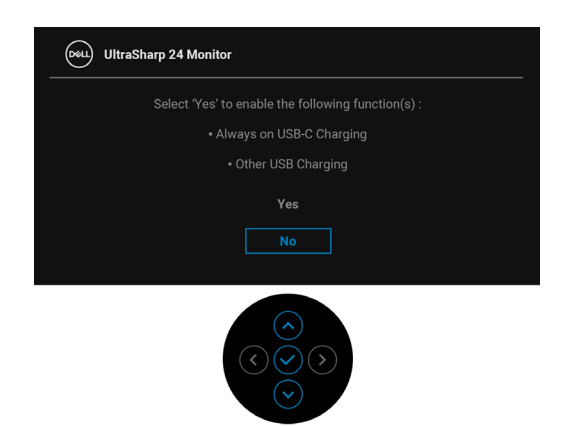

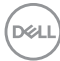

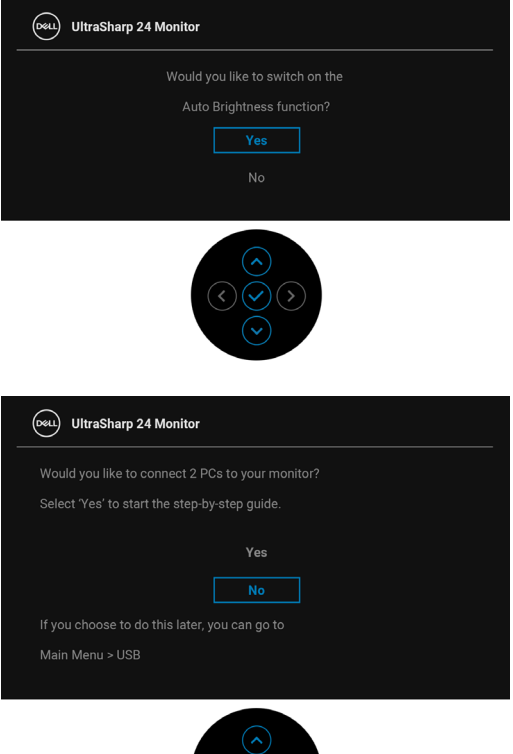

### **Попереджувальні повідомлення у екранному меню**

Коли монітор не підтримує певний режим роздільної здатності, ви побачите таке повідомлення:

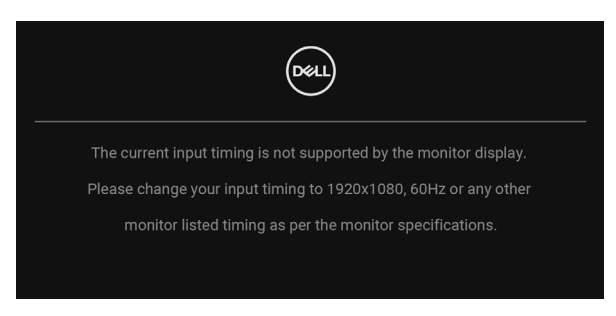

**D**<sup></sup>

Це означає, що монітор не може синхронізуватися з сигналом, який він отримує від комп'ютера. Див. Технічні [характеристики](#page-23-0) монітора, щоб дізнатись діапазон частот по горизонталі та по вертикалі, доступних для цього монітора. Рекомендований режим - 1920 x 1080.

Ви побачите наступне повідомлення перед тим, як функцію **DDC/CI** буде відключено:

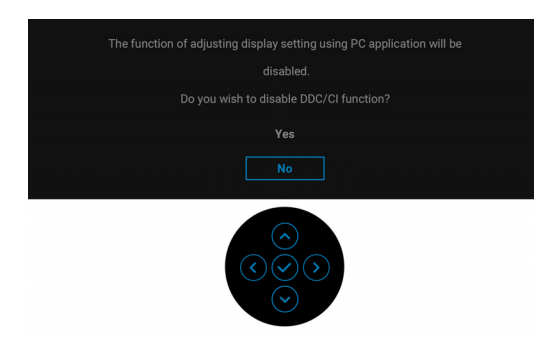

Коли ви вперше регулюєте рівень **Brightness (Яскравість)**, з'являється таке повідомлення:

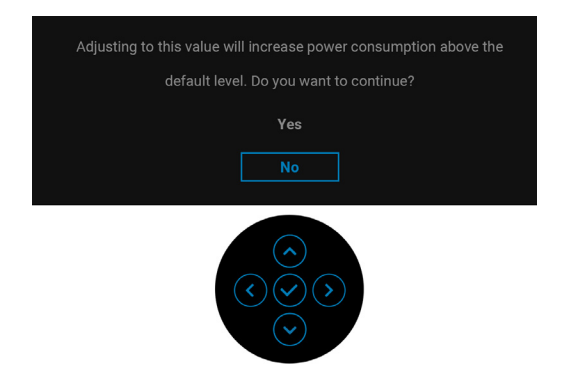

**ПРИМІТКА: Якщо вибрати Yes (Так), повідомлення не буде з'являтись наступного разу, коли ви збираєтесь змінити налаштування Brightness (Яскравість).**

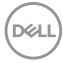

Коли увімкнено **Auto Brightness (Автоматична яскравість)**, якщо ви налаштуєте рівень яскравості, з'явиться таке повідомлення:

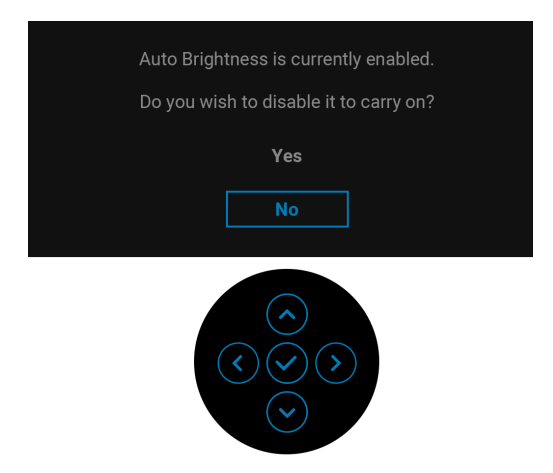

**ПРИМІТКА: Якщо вибрано Yes (Так), Auto Brightness (Автоматична яскравість) буде вимкнена.**

Коли ви вперше змінюєте налаштування за умовчанням для функцій енергозбереження, наприклад, **USB-C Charging 90W (Заряджання по USB-C 90 Вт) (застосовується лише для U2424HE)**, **Other USB Charging (Заряджання через інші USB) (застосовується лише для U2424HE)** або **USB (застосовується лише для U2424H/U2424H WOST)**, з'являється наступне повідомлення:

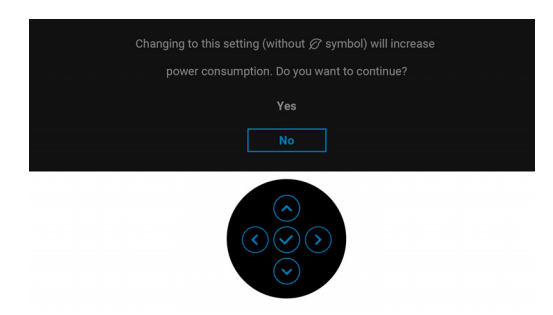

**ПРИМІТКА: Якщо ви виберете Yes (Так) для будь-якої функції, зазначенюї вище, повідомлення не з'явиться наступного разу, коли ви збираєесь змінити налаштування цих функцій. Після скидання до заводських налаштувань, повідомлення з'явиться знову.**

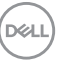

Ви побачите наступне повідомлення перед тим, як функцію **Lock (Блокування)** буде активовано:

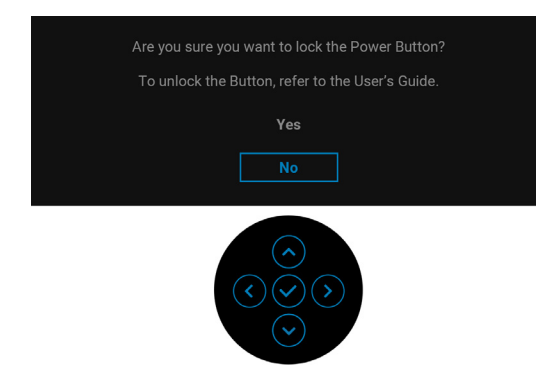

### **ПРИМІТКА: Повідомлення може злегка відрізнятися в залежності від вибраних налаштувань.**

Коли монітор переходить у режим очікування, з'являється таке повідомлення:

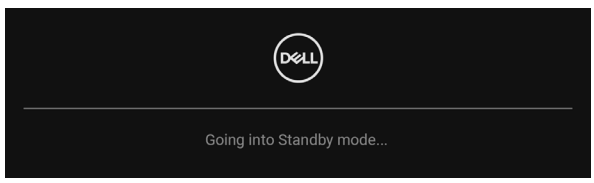

Активуйте комп'ютер та виведіть монітор з режиму сну, щоб отримати доступ до [OSD](#page-73-0).

Екранного меню працює лише в нормальному режимі роботи. Якщо натиснути у режимі очікування будь-яку кнопку, окрім **Кнопки живлення**, з'явиться таке повідомлення залежно від обраного входного сигналу:

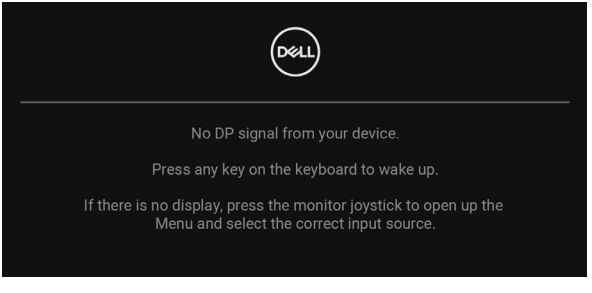

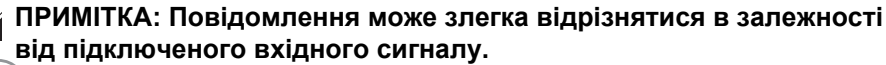

DØLI

Активуйте комп'ютер та монітор, щоб отримати доступ до [OSD.](#page-73-0)

Якщо вибрано вхід USB Type-C (застосовується лише для U2424HE), DisplayPort або HDMI, а відповідний кабель не підключено, з'являється плаваюче діалогове вікно, як показано нижче.

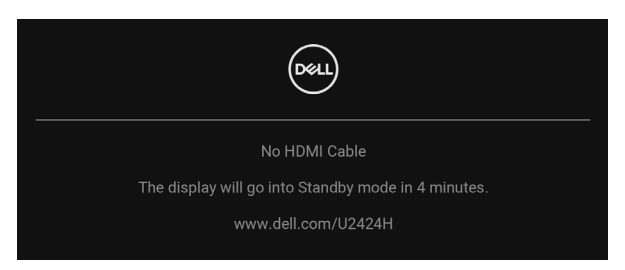

#### **ПРИМІТКА: Повідомлення може злегка відрізнятися в залежності від підключеного вхідного сигналу.**

Для U2424HE, коли на монітор поступає вхідний сигнал DP/HDMI і кабель USB Type-C підключений до ноутбука, підтримується альтернативний режим DP, якщо [Auto Select for USB-C \(](#page-80-0)Автоматичний вибір для USB-C) ([застосовується](#page-80-0) лише для U2424HE) увімкнено, і з'являється таке повідомлення:

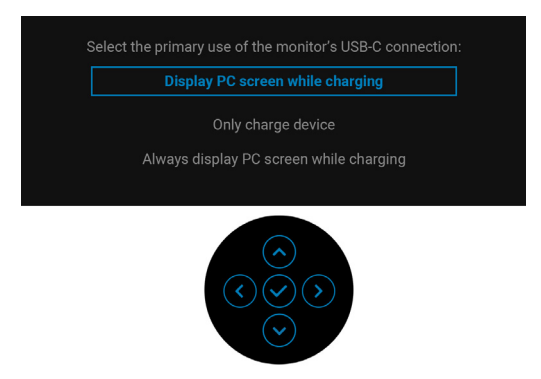

Більше інформації див. [Виправлення](#page-113-0) неполадок.

# **Налаштування перемикача KVM (застосовується лише для U2424HE)**

Вбудований перемикач KVM дозволяє керувати до 2 комп'ютерами за допомогою одного комплекту клавіатури та миші, підключених до монітора.

**a.** Коли **HDMI** + **USB-C2** підключені до комп'ютера 1 та **DP** + **USB-C1 90W (USB-C1**  $\Leftrightarrow$  **90 Вт)** підключені до комп'ютера 2:

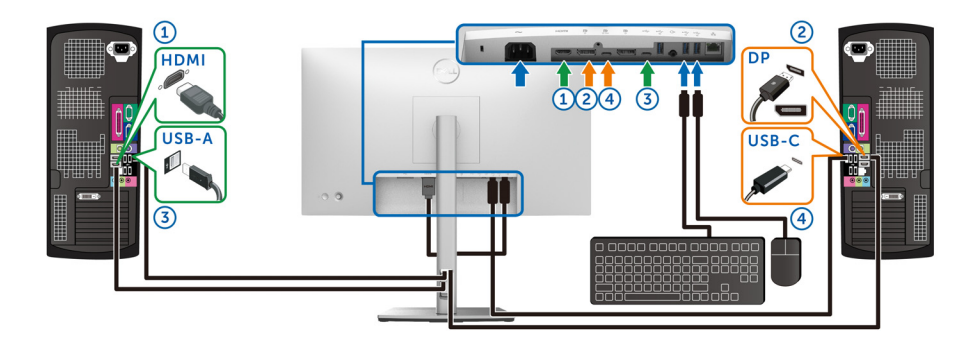

#### **ПРИМІТКА: В даний час з'єднання USB-C підтримує лише передачу даних.**

Переконайтесь, що **USB** для **HDMI** призначений **USB-C2**, а **DP** призначений **USB-C1 90W (USB-C1 90 Вт)**.

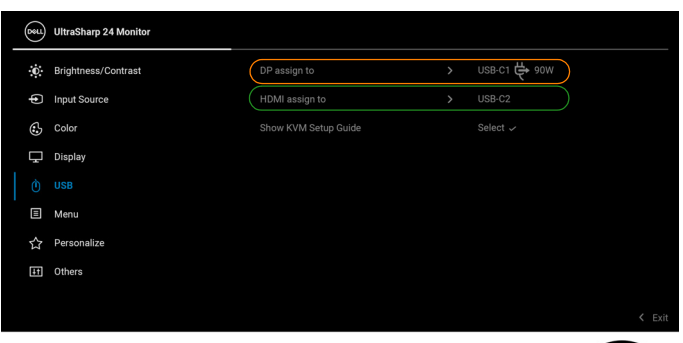

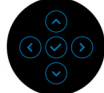

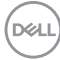

**b.** При підключенні **HDMI** + USB-C2 до комп'ютера 1 та USB-C  $\overset{\leftrightarrow}{\leftrightarrow}$  90W **(USB-C 90 Вт)** до комп'ютера 2:

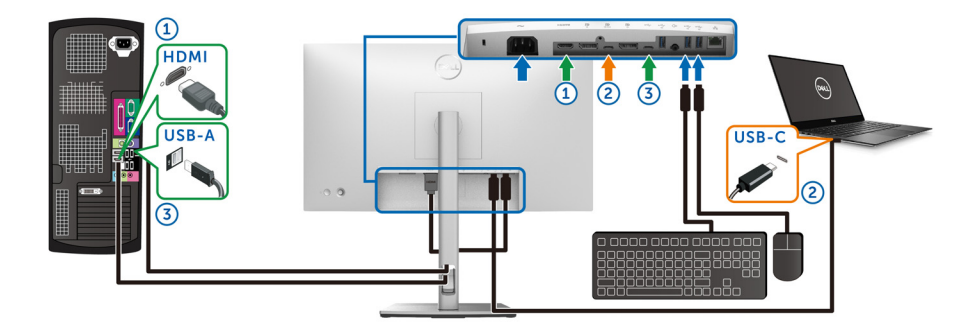

### **ПРИМІТКА: В даний час з'єднання USB-C підтримує передачу відео та даних.**

Переконайтесь, що **USB** для **HDMI** призначений **USB-C2**.

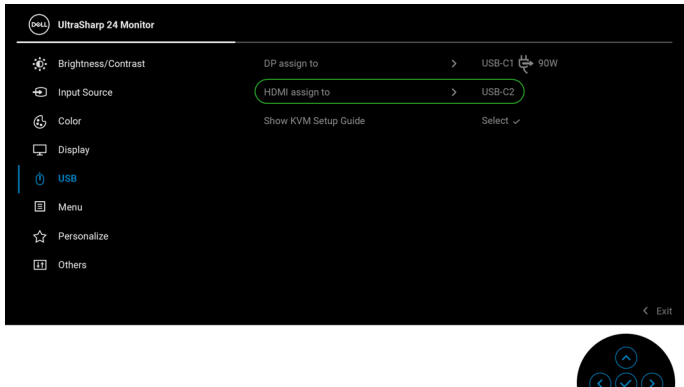

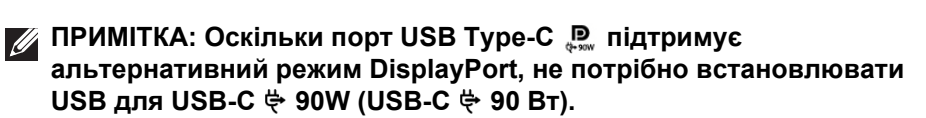

**ПРИМІТКА: При підключенні до різних джерел відеовходу, не показаних вище, дотримуйтесь того ж методу, щоб зробити правильні налаштування для з'єднання портів USB.**

# **Налаштування Авто KVM (застосовується лише для U2424HE)**

Ви можете слідувати інструкціям нижче, щоб налаштувати Авто KVM для вашого монітора:

**1.** Переконайтесь, що **Auto Select (Автоматичний вибір)** встановлено у **On (Увімк.)** та **Auto Select for USB-C (Автоматичний вибір для USB-C)** встановлено у **Yes (Так)**.

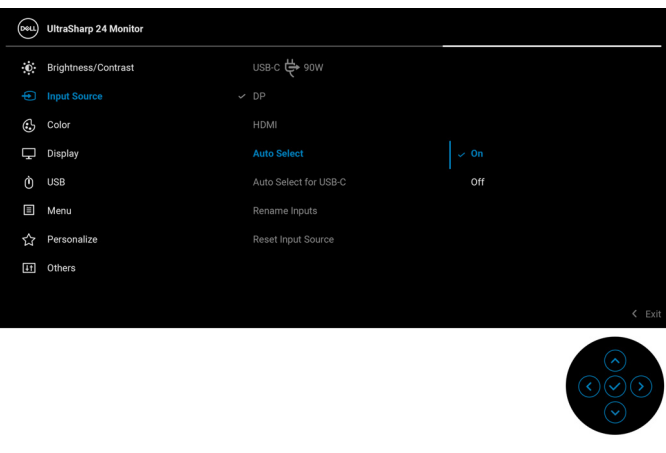

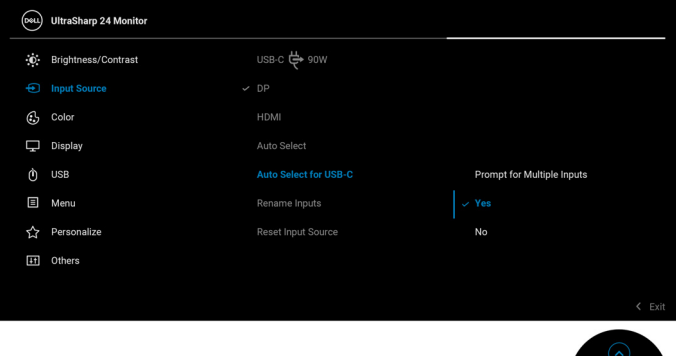

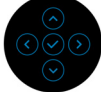

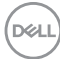
**2.** Переконайтеся, що USB-порти та входи відеосигналів відповідно сполучені.

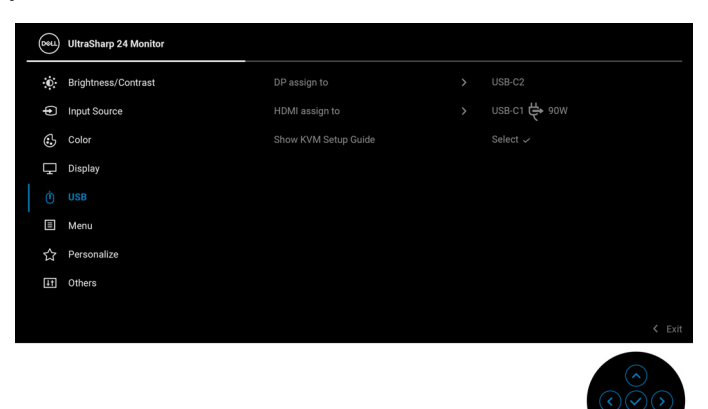

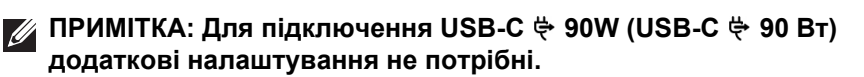

### **Встановлення максимальної роздільної здатності**

#### **ПРИМІТКА: Ці кроки можуть дещо відрізнятися залежно від вашої версії Windows.**

Щоб встановити максимальну роздільну здатність для монітора:

У Windows 8.1:

- **1.** Для Windows 8.1 виберіть плитку Робочий стіл, щоб перейти на класичний робочий стіл.
- **2.** Клацніть правою кнопкою миші на робочому столі та клацніть **Роздільна здатність екрану**.
- **3.** Якщо у вас підключено більше одного монітора, переконайтеся, що вибрано **U2424H/U2424H WOST/U2424HE**.
- **4.** Клацніть у випадаючому списку **Роздільна здатність екрану** та виберіть **1920 x 1080**.
- **5.** Клацніть **OK**.

У Windows 10 та Windows 11:

- **1.** Клацніть правою кнопкою миші на робочому столі та клацніть **Параметри дисплея**.
- **2.** Якщо у вас підключено більше одного монітора, переконайтеся, що вибрано **U2424H/U2424H WOST/U2424HE**.

DØL

- **3.** Клацніть у випадаючому списку **Роздільна здатність екрана** та виберіть **1920 x 1080**.
- **4.** Клацніть **Зберегти зміни**.

Якщо ви не бачите 1920 x 1080 як опцію, необхідно оновити драйвер графічної карти до останньої версії. Залежно від комп'ютера виконайте одну з таких процедур:

Якщо у вас настільний комп'ютер Dell або ноутбук:

• Перейдіть на сайт [https://www.dell.com/support,](https://www.dell.com/support) введіть свій ярлик сервісної служби та завантажте найновіший драйвер для відеокарти.

Якщо ви використовуєте комп'ютер, вироблений не корпорацією Dell (ноутбук або настільний комп'ютер):

- Зайдіть на сайт підтримки для свого комп'ютера та завантажте найновіші графічні драйвери.
- Зайдіть на веб-сайт виробника вашої відеокарти та завантажте найновіші графічні драйвери.

## **Встановлення максимальної частоти оновлення**

**ПРИМІТКА: Ці кроки можуть дещо відрізнятися залежно від вашої версії Windows.**

Щоб встановити максимальну частоту оновлення для монітора:

У Windows 8.1:

- **1.** Для Windows 8.1 виберіть плитку Робочий стіл, щоб перейти на класичний робочий стіл.
- **2.** Клацніть правою кнопкою миші на робочому столі та клацніть **Роздільна здатність екрану**.
- **3.** Якщо у вас підключено більше одного монітора, переконайтеся, що вибрано **U2424H/U2424H WOST/U2424HE**.
- **4.** Клацніть **Додаткові настройки**.
- **5.** Клацніть на вкладці **Монітор**.
- **6.** Клацніть на випадаючий список **Частота оновлення екрана** та виберіть **120 Гц**.
- **7.** Клацніть **OK**.
- У Windows 10:
	- **1.** Клацніть правою кнопкою миші на робочому столі та клацніть **Параметри дисплея**.

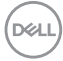

- **2.** Клацніть **Додаткові настройки відображення**.
- **3.** Якщо у вас підключено більше одного монітора, переконайтеся, що вибрано **U2424H/U2424H WOST/U2424HE**.
- **4.** Клацніть на випадаючий список **Частота оновлення** та виберіть **120 Гц**.
- **5.** Клацніть **Зберегти зміни**.

У Windows 11:

- **1.** Клацніть правою кнопкою миші на робочому столі та клацніть **Параметри дисплея**.
- **2.** Клацніть **Розширений дисплей**.
- **3.** Якщо у вас підключено більше одного монітора, переконайтеся, що вибрано **U2424H/U2424H WOST/U2424HE**.
- **4.** Клацніть на випадаючий список **Виберіть частоту оновлення** та виберіть **120 Гц**.
- **5.** Клацніть **Зберегти зміни**.

## **Синхронізація з декількома моніторами (MMS)**

Синхронізація з декількома моніторами дозволяє кільком моніторам, які підключені через DisplayPort, синхронізувати попередньо визначену групу налаштувань екранного меню у фоновому режимі.

Параметр екранного меню **Multi-Monitor Sync (Синхронізація з декількома моніторами)** у меню Display (Дисплей) дозволяє користувачу вмикати/вимикати синхронізацію.

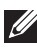

## **ПРИМІТКА: MMS недоступні, якщо використовується вхід HDMI.**

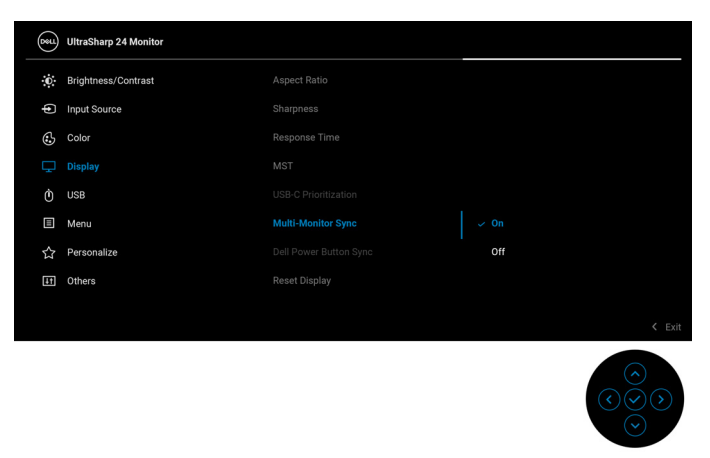

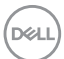

Коли Монітор 1 MST в перший раз встановлено у **On (Увімк.)** (наприклад, під час підключення Монітора 2), MMS не буде встановлено у **On (Увімк.)**.

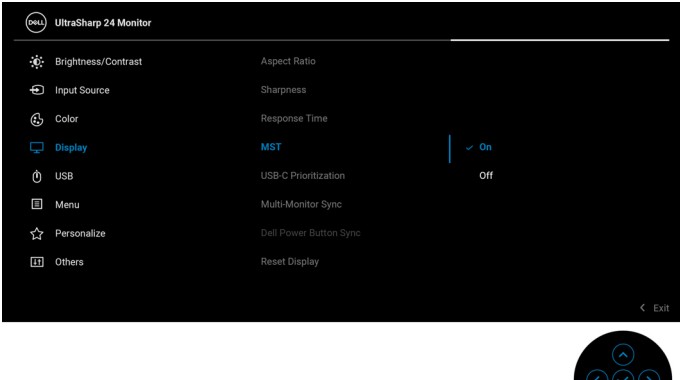

**ПРИМІТКА: Будуть синхронізовані наступні налаштування екранного меню: Brightness (Яскравість), Contrast (Контрастність), Preset Modes (Попередньо встановлені режими), Color Temp. (Температура кольору), Custom Color (Користувацькі кольори) (Підсилення RGB), Hue (Відтінок) (Режим Movie (Фільм), Game (Гри)), Saturation (Насиченість) (Режим Movie (Фільм), Game (Гри)), Response Time (Час відгуку) та Sharpness (Різкість).**

**D**<sup></sup>

#### **Налаштування синхронізації з декількома моніторами (MMS)**

Під час початкового увімкнення живлення або підключення нового монітора синхронізація налаштувань користувача починається лише за наявності MMS **On (Увімк.)**. Усі монітори повинні синхронізувати налаштування з Монітор 1.

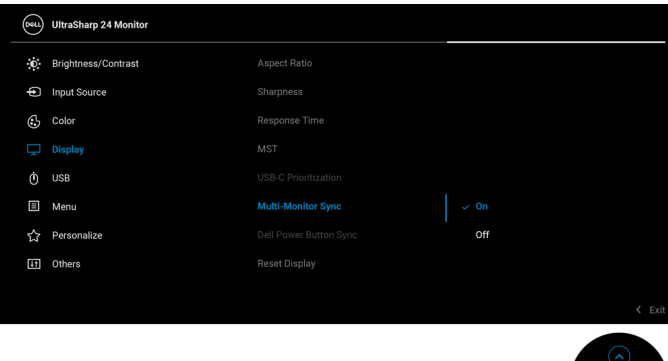

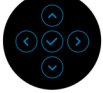

Після першої синхронізації подальша синхронізація зумовлена змінами до попередньо визначеної групи параметрів екранного меню з будь-якого вузла в ланцюжку. Будь-який вузол може ініціювати зміни нижче та вище.

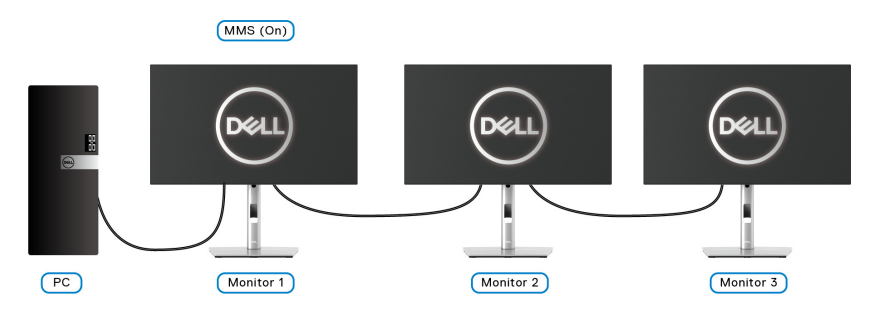

DØL

## **Виправлення неполадок**

**ПОПЕРЕДЖЕННЯ: Дотримуйтесь інструкцій перш ніж розпочати будь-яку з процедур у цьому розділі** [Інструкції](#page-6-0) з техніки безпеки**.**

### **Самотестування**

Монітор має функцію самотестування, яка дозволяє перевірити, чи працює монітор належним чином. Якщо монітор і комп'ютер підключені належним чином, але екран монітора залишається темним, запустіть самотестування монітора, виконавши такі дії:

- **1.** Вимкніть і комп'ютер, і монітор.
- **2.** Від'єднайте відеокабель від задній панелі комп'ютера.
- **3.** Увімкніть монітор.

Якщо монітор не може розпізнати відеосигнал і працює належним чином, на екрані має з'явитися плаваюче діалогове вікно (на чорному фоні). У режимі самотестування світлодіод живлення залишається білим. Крім того, залежно від обраного джерела вхідного сигналу, одне з діалогових вікон, показано нижче, буде постійно прокручуватись на екрані.

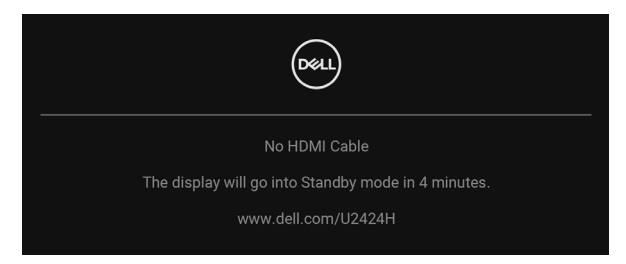

**ПРИМІТКА: Повідомлення може злегка відрізнятися в залежності від підключеного вхідного сигналу.**

- **4.** Якщо відеокабель від'єднано або пошкоджено, це поле також з'являється під час нормальної роботи системи.
- **5.** Вимкніть монітор і знову підключіть відеокабель; потім увімкніть і комп'ютер, і монітор.

Якщо екран монітора залишається порожнім після використання попередньої процедури, перевірте відеоконтролер та комп'ютер, оскільки монітор працює належним чином.

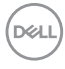

## **Використання джойстика для блокування/розблокування кнопок**

#### **Блокування кнопок живлення та джойстика**

Ви можете заблокувати кнопки джойстика та живлення, щоб уникнути доступу до екранного меню та/або вимкнення живлення монітора.

Щоб заблокувати кнопки:

**1.** Перемикайте та утримуйте джойстик **вгору** або **вниз** або **вліво** або **вправо** протягом приблизно 4 секунд, поки не з'явиться спливаюче меню.

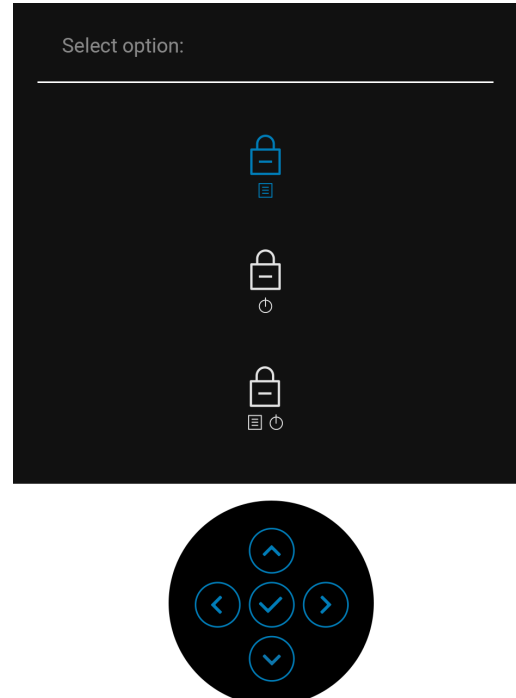

- **2.** Виберіть один із наступних варіантів:
	- **Menu Buttons (Кнопки Меню)**: Усі функції джойстика заблоковані та недоступні користувачеві.
	- **Power Buttons (Кнопка живлення)**: Заблокована тільки **Кнопка живлення** і користувач не має до неї доступу.

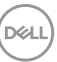

• **Menu + Power Buttons (Кнопки Меню + Живлення)**: Заблоковані джойстик та **Кнопка живлення** і користувач не має до них доступу.

Щоб розблокувати кнопку(и), натисніть і утримуйте протягом 4 секунд джойстик **вгору** або **вниз** або **вліво** або **вправо**. Виберіть піктограма **Розблокування** для розблокування кнопки.

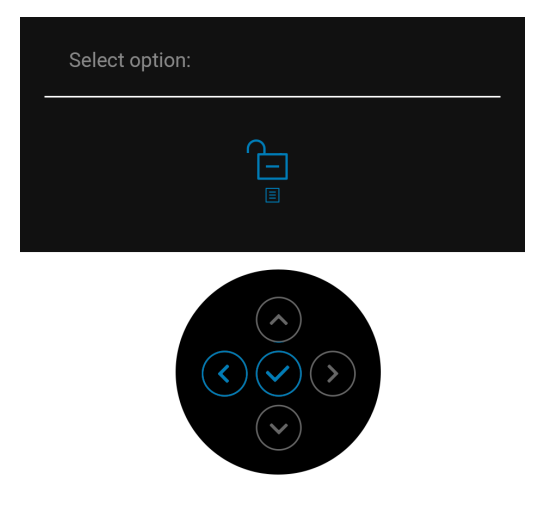

### **Завжди Увімк. заряджання по USB-C (застосовується тільки для U2424HE)**

Монітор дозволяє заряджати ноутбук або мобільні пристрої за допомогою кабелю USB Type-C, навіть коли монітор вимкнено. Більше інформації див. [USB-C Charging 90W \(](#page-93-0)Заряджання по USB-C 90 Вт) (застосовується лише для [U2424HE\).](#page-93-0)

## **Оновлення мікропрограми монітора**

Ви можете перевірити поточну версію мікропрограми у [Firmware](#page-97-0)  ([Мікропрограма](#page-97-0)). Якщо це недоступно, перейдіть на веб-сайт підтримки Dell для завантаження останньої програми встановлення додатків (**Monitor Firmware Update Utility.exe**) і зверніться до Інструкції користувача з оновлення мікропрограми[: www.dell.com/U2424H](www.dell.com/U2424H) аб[о](www.dell.com/U2424HE) [www.dell.com/U2424HE.](www.dell.com/U2424HE)

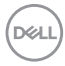

## **Поширені проблеми**

Наступна таблиця містить загальну інформацію про найпоширеніші проблеми монітора, з якими ви можете зіткнутися, та можливі рішення:

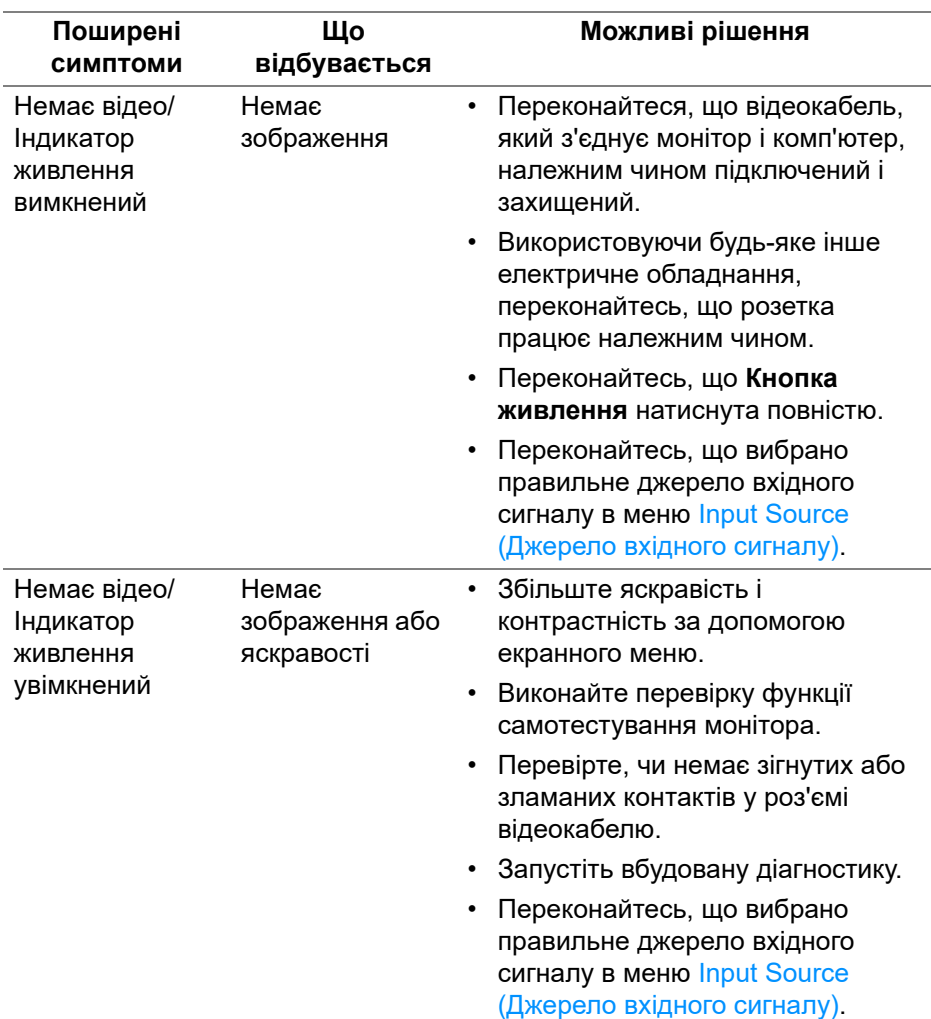

DELI

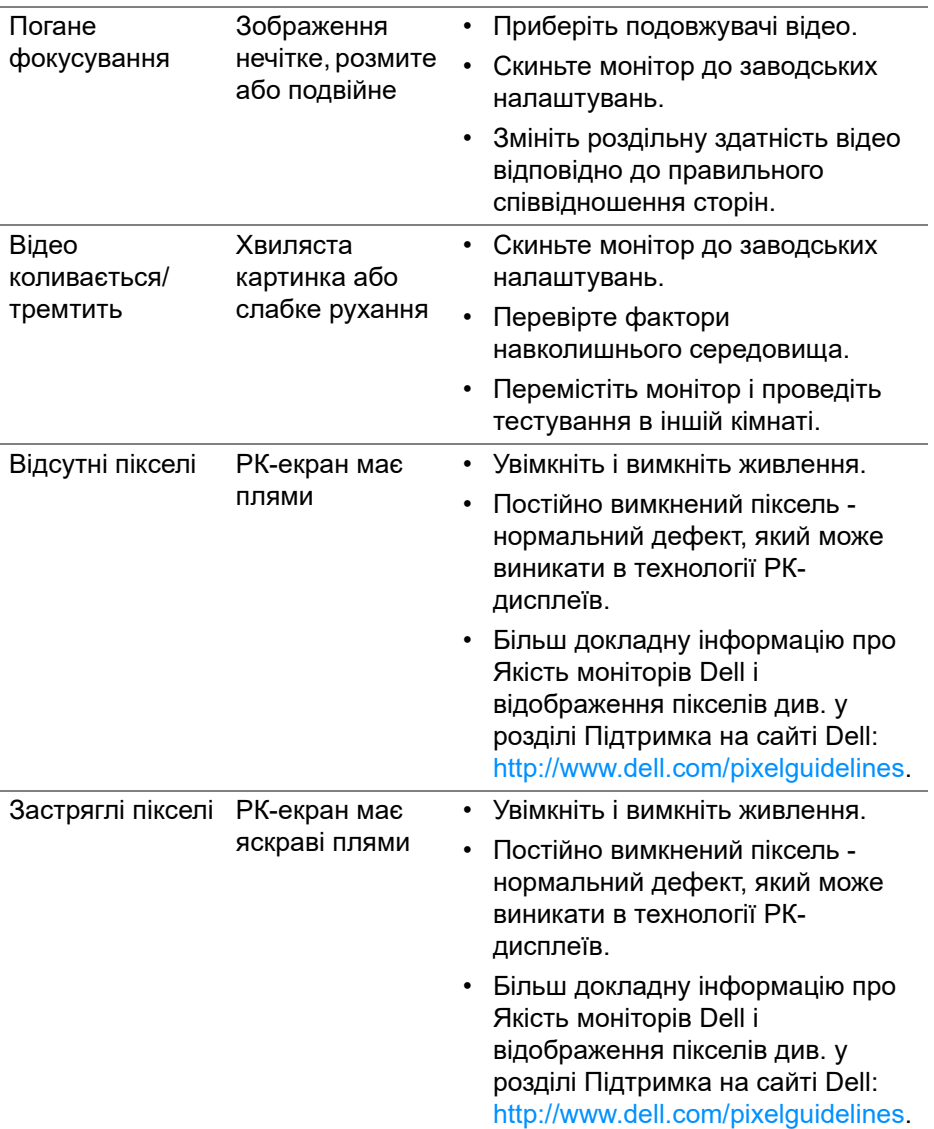

 $($ DELL

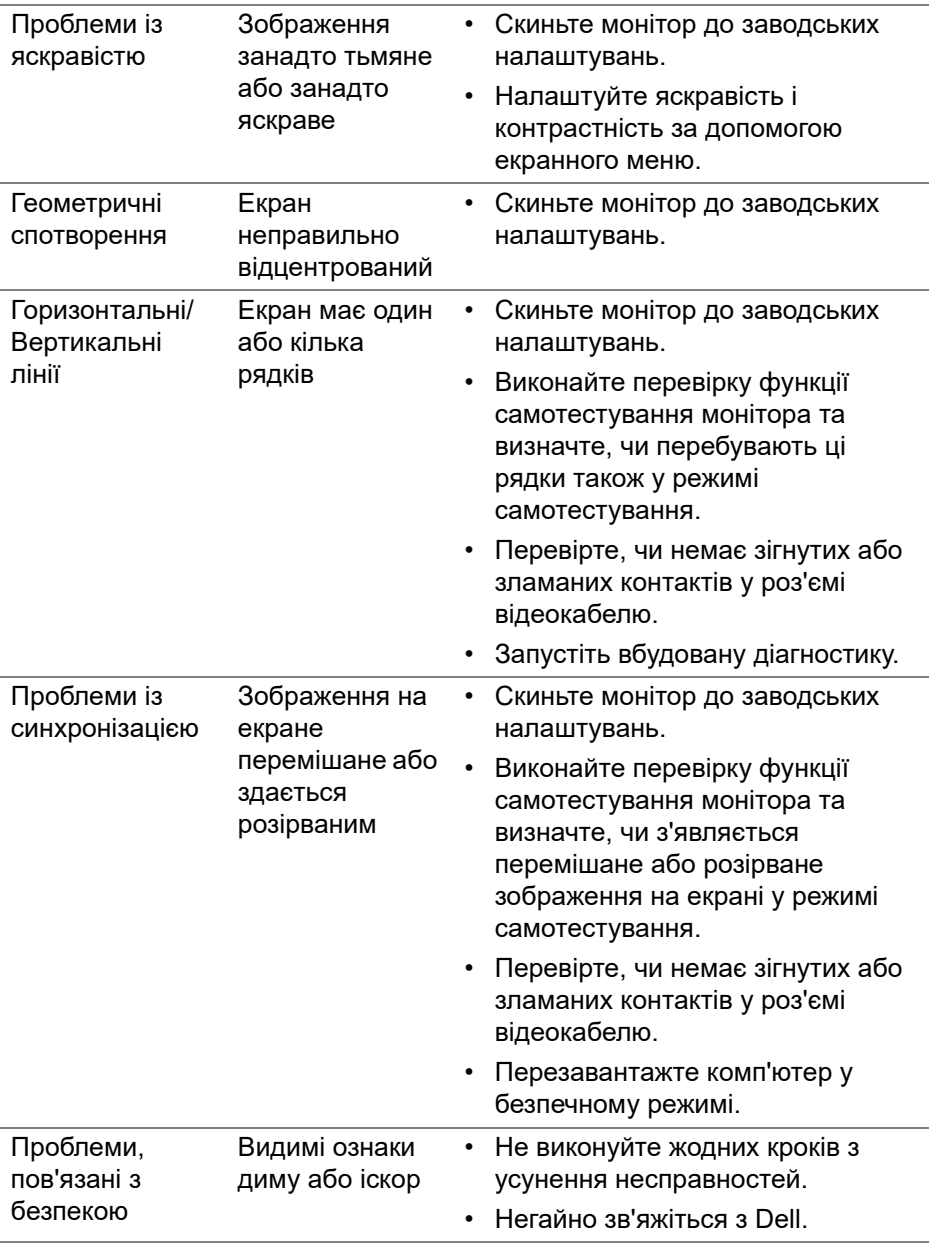

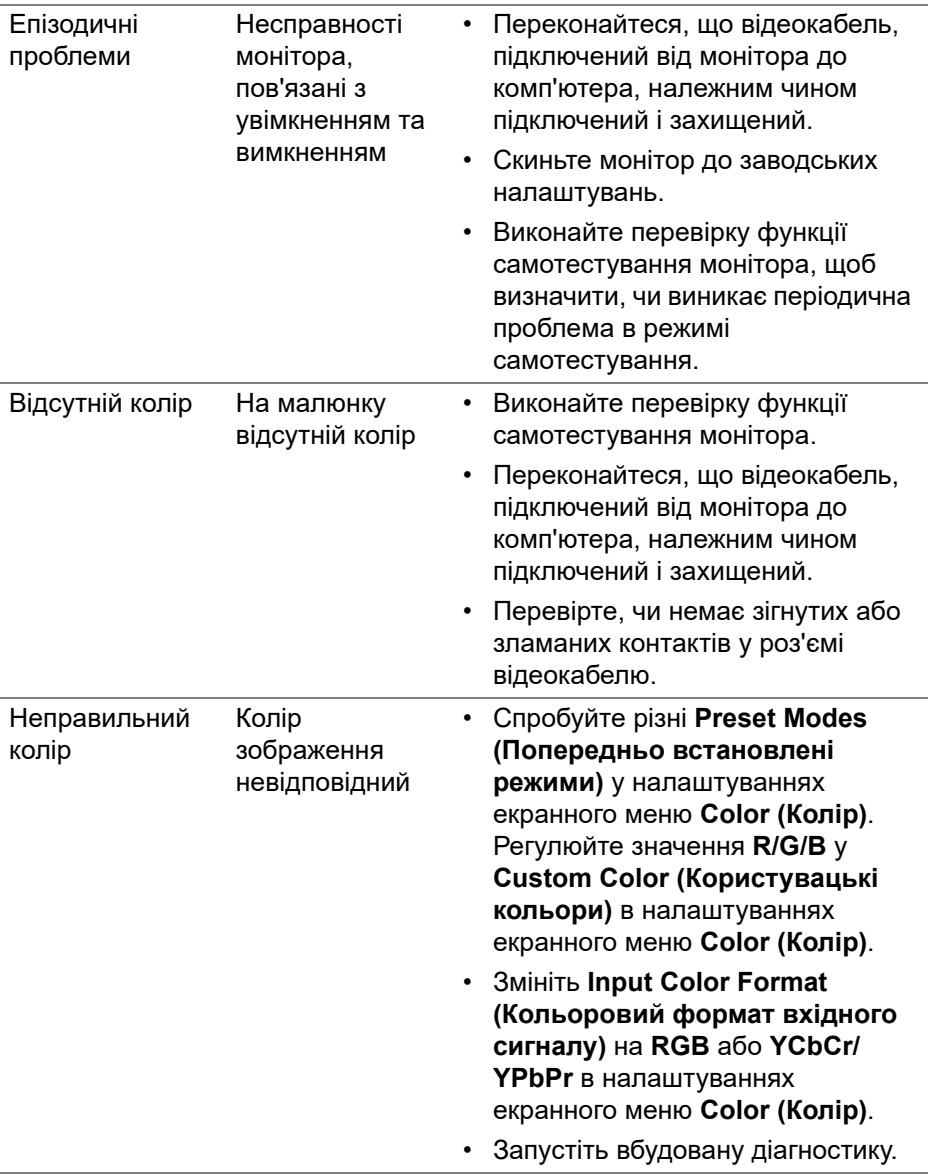

 $($ DELL $)$ 

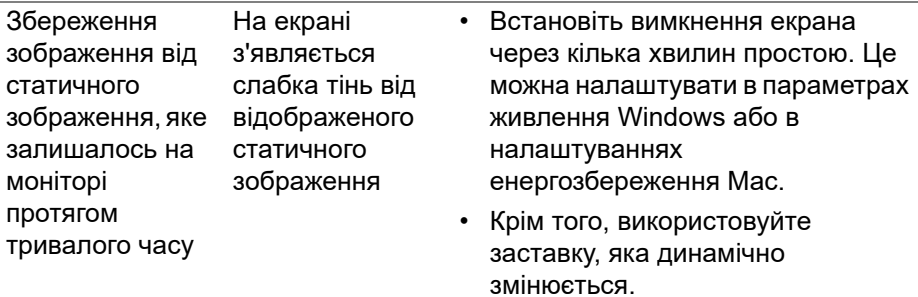

## **Специфічні для продукту проблеми**

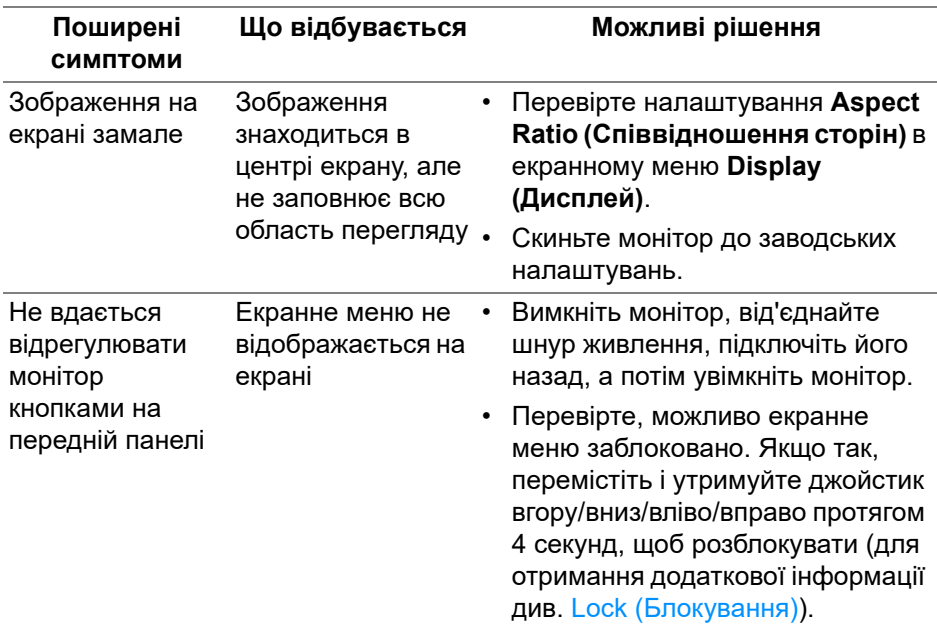

(dell

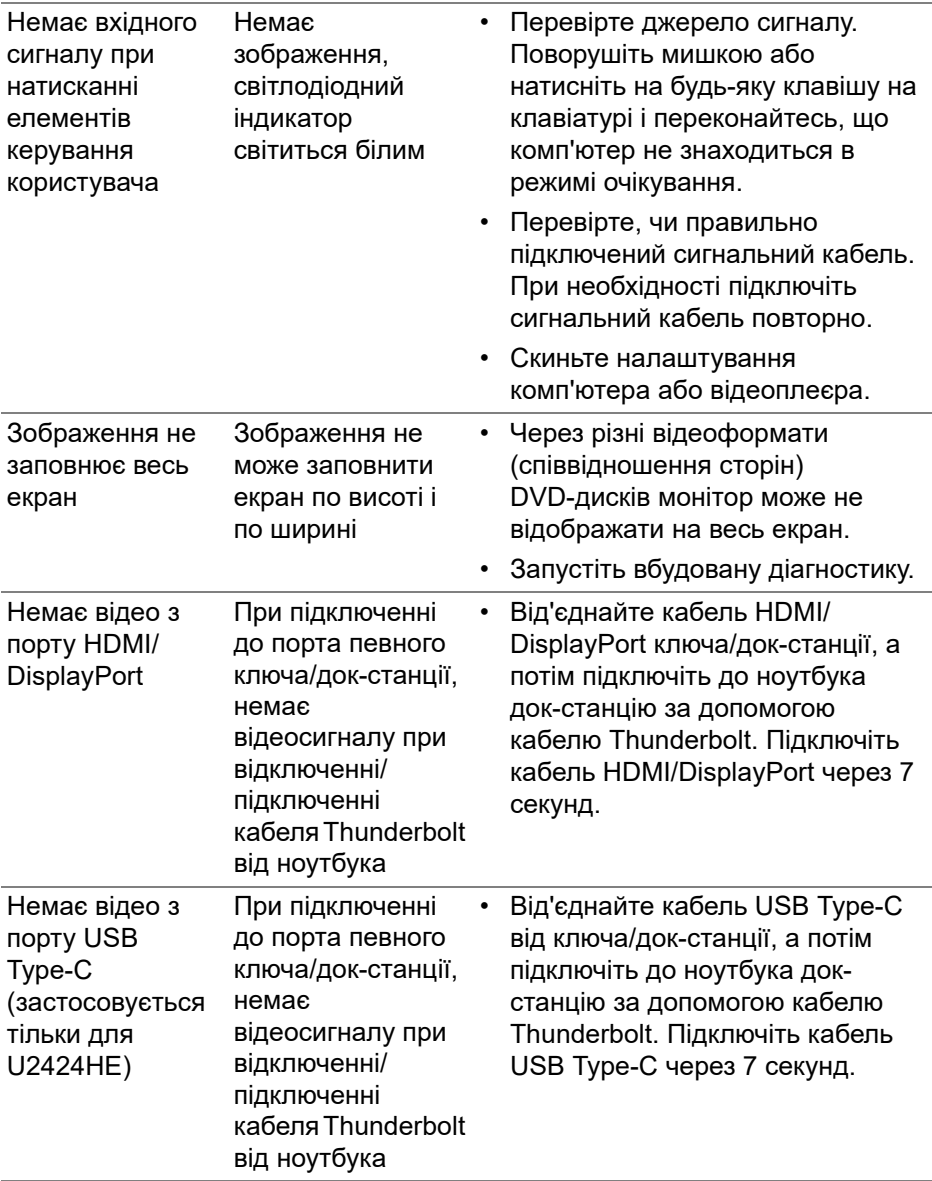

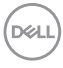

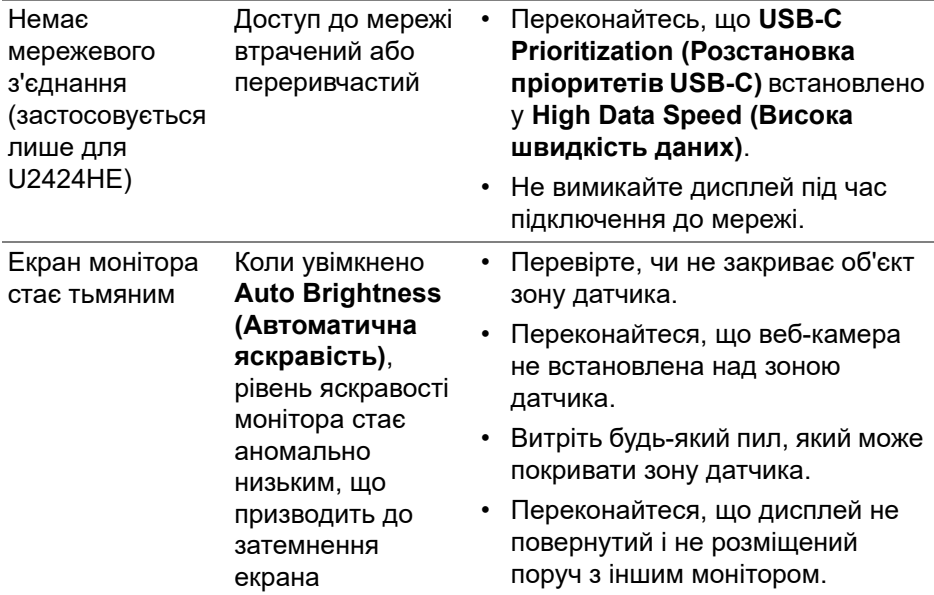

## **Специфічні проблеми універсальної послідовної шини (USB)**

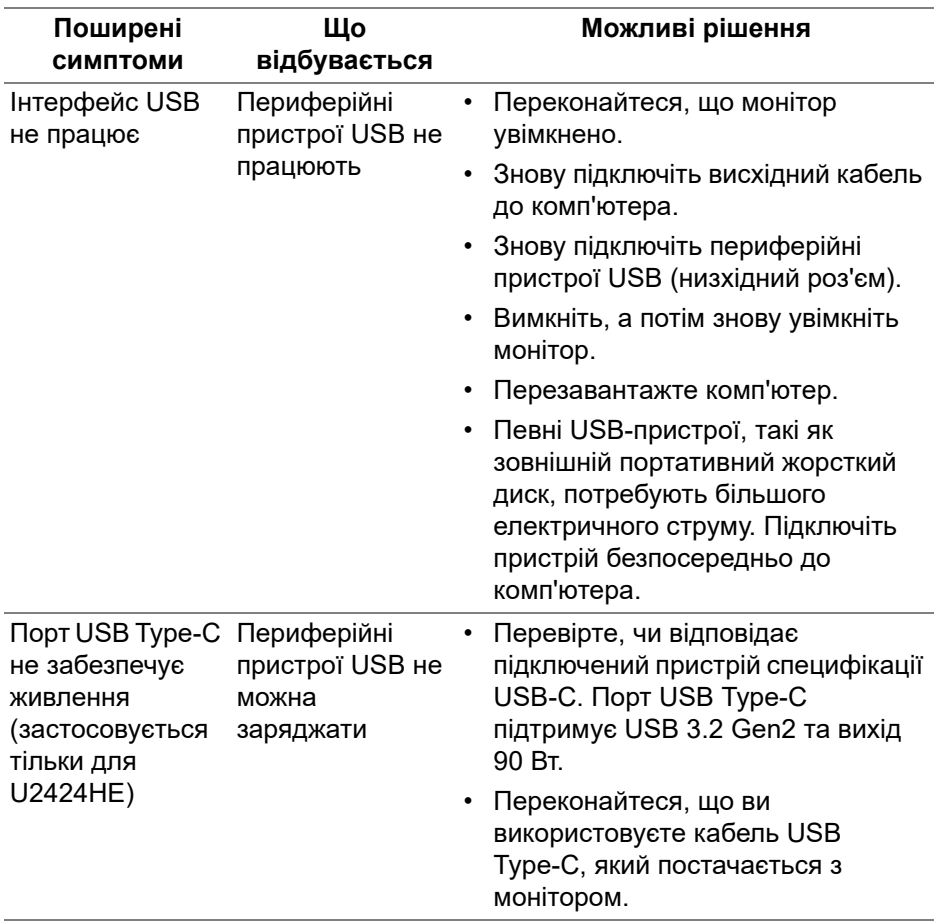

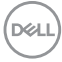

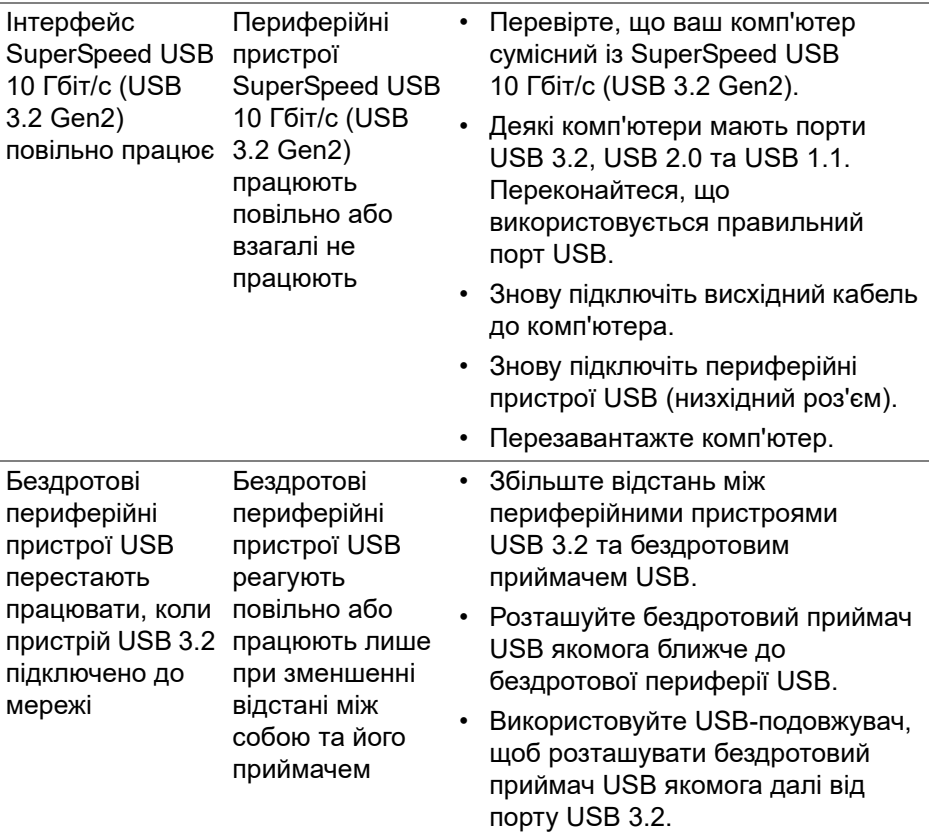

**DELL** 

# **Нормативна інформація**

## **Повідомлення FCC (лише для США) та інша нормативна інформація**

Повідомлення FCC та іншу нормативну інформацію див. на веб-сайті про відповідність нормативним актам, що знаходиться за адресою [www.dell.com/regulatory\\_compliance.](www.dell.com/regulatory_compliance)

## **База даних продуктів ЄС для енергетичного маркування та інформаційного листа**

U2424H:<https://eprel.ec.europa.eu/qr/1585527> U2424H WOST:<https://eprel.ec.europa.eu/qr/1585550> U2424HE[: https://eprel.ec.europa.eu/qr/1585563](https://eprel.ec.europa.eu/qr/1585563)

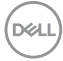

# **Контакти Dell**

Щоб зв'язатися з Dell з питань продажу, технічної підтримки або обслуговування клієнтів, див. [www.dell.com/contactdell.](www.dell.com/contactdell)

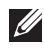

**ПРИМІТКА: Доступність залежить від країни та продукту, а деякі послуги можуть бути недоступні у вашій країні.**

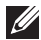

**ПРИМІТКА: Якщо у вас немає активного з'єднання з Інтернетом, ви можете знайти контактну інформацію у своєму інвойсі, упаковці, рахунку або каталозі продуктів Dell.**

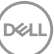